<span id="page-0-0"></span>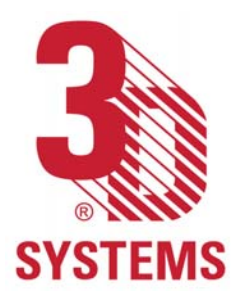

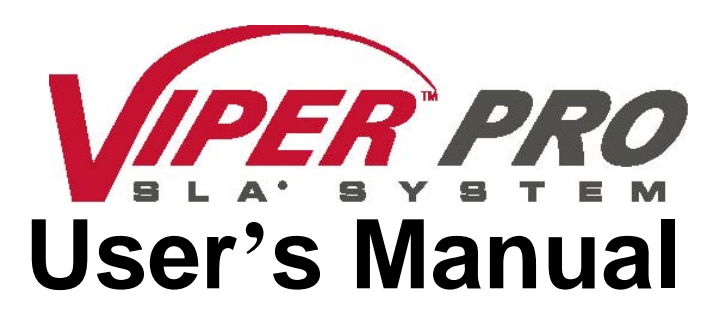

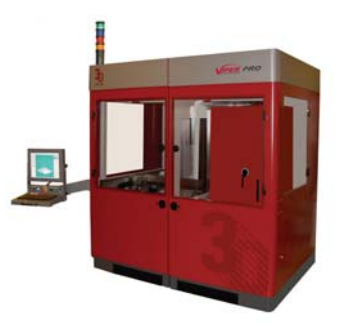

**Thank you for purchasing the Viper ™ Pro SLA ® system. Before using this equipment, please read this guide carefully to enjoy optimum performance and longer service life.** 

#### **Table of Contents**

**[Introduction](#page-1-0)[What's Inside?](#page-2-0)[Viper Pro SLA System's Features - RDM](#page-4-0) [Other Useful Documents](#page-8-0) [General Safety](#page-10-0) [Laser Safety](#page-13-0) [Chemical Safety](#page-18-0) [Operations](#page-24-0) [Software Overview](#page-34-0)[View Port and View Object](#page-35-0) [Menu Bar](#page-38-0)[Tool Bar](#page-48-0) [Manual Operations](#page-49-0) [Scanner](#page-57-0)**

**[History](#page-63-0) [Machine Window](#page-65-0)[Build Window](#page-69-0)[Recoater System](#page-78-0) [Environmental Conditions](#page-22-0)[Troubleshooting](#page-90-0) [Customer Support](#page-93-0) [Service](#page-94-0)[Maintenance](#page-96-0) [System Block Diagram](#page-99-0) [Electronic Chassis Diagram](#page-100-0) [Legal Notices](#page-101-0) [Glossary](#page-103-0) [Specifications](#page-116-0) [Index](#page-117-0)**

Copyright © 2006-2008 by 3D Systems Corporation. All rights reserved. SLA and the 3D logo are registered trademarks of 3D Systems, Inc. and 3DPrint, 3DManage, Lightyear, ProCure, Viper, and Zephyr are trademarks of 3D Systems, Inc.

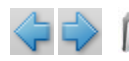

<span id="page-1-0"></span>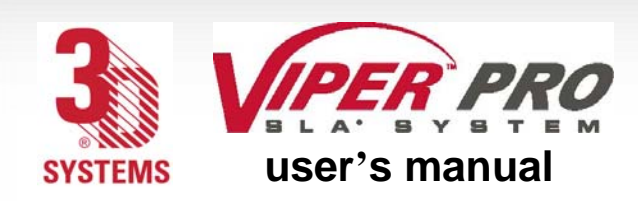

 $int r o d u c t i o n t o t h e v i p e r T M p r o$ s l a ® s y s t e m **user's manual**

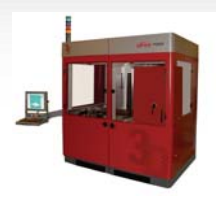

## **Introduction to the Viper™ Pro SLA® System**

The Viper™ Pro SLA® system is a 3-D Production Solid Modeler that generates plastic models or prototype parts from computer data. The system typically builds parts by processing a threedimensional CAD file. Software translates the CAD data to represent cross sections, or slices. The Viper Pro SLA system creates models by profiling each slice as a layer on the surface of a resin delivery module (RDM) that contains resin. Layer thickness can range (see the specifications for details).

A laser beam solidifies the layer of resin. The vertical elevator system lowers the newly formed slice beneath the surface of the resin at a distance determined prior to part building. A recoating system ensures consistent layer thickness. Layers build up until all the data for the model is processed. Then the part is drained and removed from the Viper Pro SLA system for postprocessing. The Viper Pro SLA system consists of an assembly of numerous discrete sub-systems that are integrated to perform 3-D stereolithographic model generation. The subsystems are combined into a single physical unit.

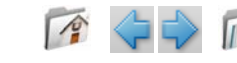

 $\mathcal{D}_{\mathcal{L}}$ 

<span id="page-2-0"></span>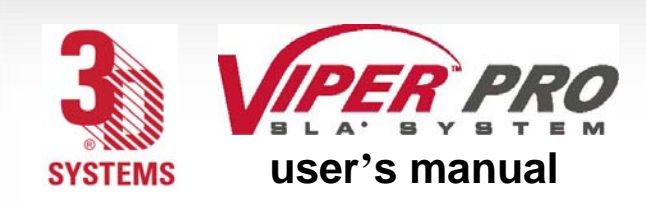

what's inside?

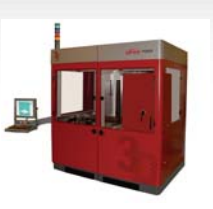

### **What's Inside?**

This manual includes the following topics:

#### Latest Features

"[Viper Pro SLA System's Features](#page-4-0)" describes the latest features incorporated into the Viper Pro SLA system, such as the resin delivery module (RDM), Intelligent Resin Container, Recoater, and Scanning System. These features are improvements over previous SL models.

# Many Other Useful Documents

In ["Other Useful Documents](#page-8-0)" you'll find a listing of many other documents that may be helpful to you as you use the Viper Pro SLA system, such as Viper Pro SLA Client Online Help, the Facility Requirements Guide, and Material Safety Data Sheets.

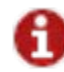

Want to know more?<br>Click here for more info!

# **Operations**

"[Operations](#page-23-0)" describes your new Viper Pro SLA system. Pictures of the Viper Pro SLA system's components will help you understand the function of the various parts.

### **Software**

"[Software Overview](#page-34-0)" gives you a detailed overview of the software that operates your Viper Pro SLA system.

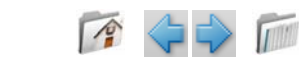

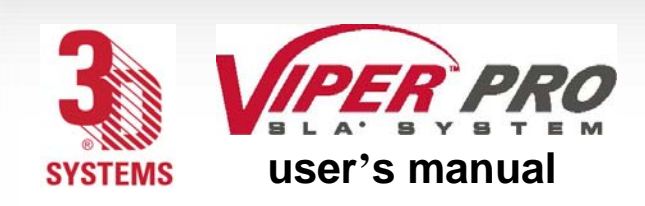

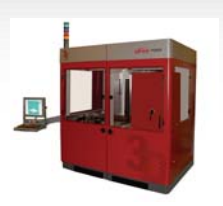

## Recoater System

"[Recoater System](#page-78-0)" describes how to perform different operations with the resin delivery module (RDM).

# **Safety**

"[General Safety](#page-10-0)", "[Laser Safety](#page-13-0)", "[Chemical Safety](#page-18-0)", and "[Environmental Conditions](#page-22-0)" describe precautions that you should take when using your new Viper Pro SLA system.

# Service and Troubleshooting

In ["Troubleshooting](#page-90-0)" and "[Service](#page-94-0)", you will find the troubleshooting guide and other basic information concerning service and maintenance for your Viper Pro SLA system.

### **Glossary**

The "[Glossary](#page-103-0)" defines terms that describe the Viper Pro SLA system and its operations. After the glossary, you will find the "**[Technical Specifications](#page-116-0)**" for your Viper Pro SLA system.

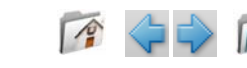

<span id="page-4-0"></span>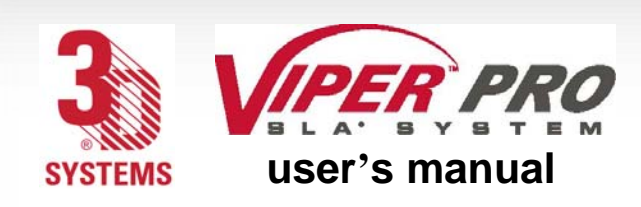

viper pro sla system's f e a t u r e s

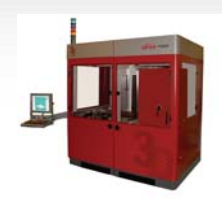

# **Viper Pro SLA System's Features**

# Resin Delivery Module

The Viper Pro SLA system's time reduction for changing the resin simplifies the part-building process. Not only can you now change resin in less than ten minutes, you can also swap the resin delivery module (RDM) easily, with no tools required. All components that come into contact with resin in the RDM are moved with the module itself. You can remove the RDM easily and quickly and replace it with another active RDM, without having to clean any wet resin surface. This new feature significantly reduces resin swap time. In addition, you can warm up an RDM offline, enabling you to swap one resin delivery module for another that is ready to use.

Gloves, however, may be required to detach the Zephyr  $TM$  recoater blade. This new handling method ensures that all parts that come into contact with resin under normal operation are a part of the active RDM.

The RDM enables the user, using a computer monitor, to strain the debris that inevitably accumulates in the machine so that it can be removed in a similar manner to the removal of buildplatforms. It also removes the higher viscosity resin that settles on the bottom of the delivery module, recirculates the resin to help prevent gel formation, and stirs the resin to achieve uniform viscosity.

Table 1, shown on the next page, lists the required build envelopes that represent all RDM and platform elevator configurations that the Viper Pro SLA system supports. Each RDM and platform elevator design minimizes the amount of resin that the Viper Pro SLA system requires.

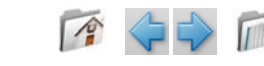

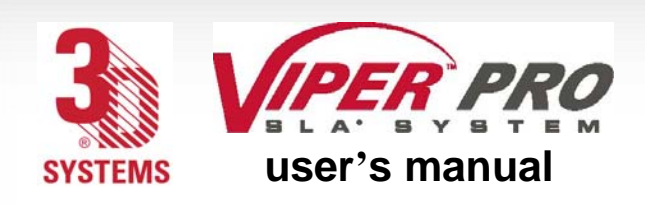

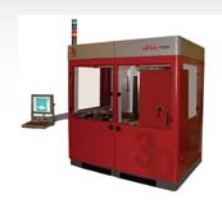

# **Table 1: RDM Configurations**

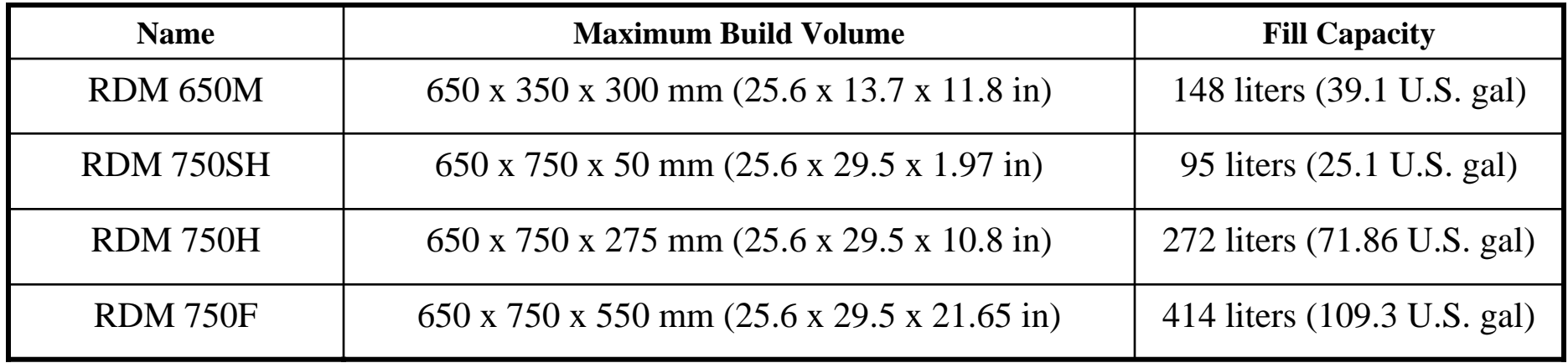

There are two operating modes for the RDM:

# Stand-by Mode

In this mode, the RDM is offline and operates independently from the Viper Pro SLA system, permitting offline resin and module temperature stabilization when it is connected with line power to the power umbilical. The resin can warm effectively in this mode, enabling the user to build a part while warming resin for future use.

#### Build Mode

In this mode, the RDM is online and connects to the Viper Pro SLA system for power and I/O for full interoperability. The Viper Pro SLA system monitors and controls the resin temperature while connected with the active RDM. When the RDM is online, it can pump and recirculate resin.

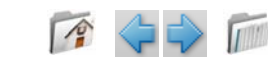

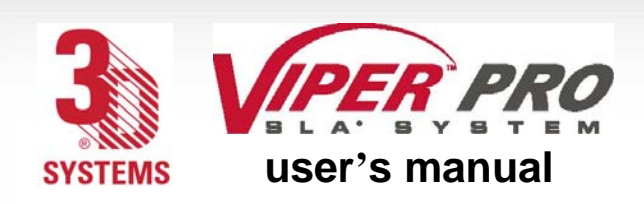

viper pro sla system's f e a t u r e s

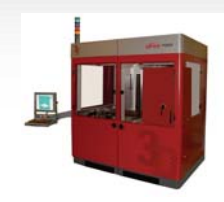

### Single Resin Delivery Module

The Viper Pro SLA system is capable of building with one resin delivery module while the second delivery module is inactive. A system with two resin delivery modules that utilizes only one can be upgraded to a dual resin delivery module.

### Dual Resin Delivery Module

The Viper Pro SLA system can also build parts in two separate build zones, Build Zone A and Build Zone B. Each zone is independently capable of supporting its own active resin delivery module and motion axis control, enabling controlled builds in both zones simultaneously, with each build using different resins if desired.

## Extra Large Resin Delivery Module

The Viper Pro SLA system can operate so that two build zones combine into a single larger build zone to create larger parts that make up a single contiguous envelope. The extra large resin delivery module accommodates a build zone of 1500mm x 750mm x 550mm.

## Intelligent Resin Container

Each container in the Viper Pro SLA system holds an electronic storage device that has information about the resin that is in the bottle and the RDM. This information enables the Viper Pro SLA system to make sure that the user does not use the wrong material, use material incorrectly, or use an empty or expired container.

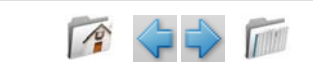

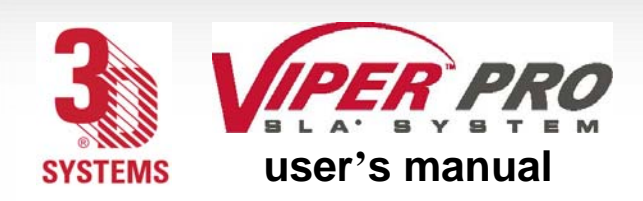

viper pro sla system's new f e a t u r e s

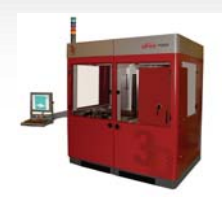

### Recoating Module

The recoater system has a Zephyr  $TM$  recoater blade with four axes of motion: The y-axis moves the recoater blade front to rear; the z-axis moves it up and down; the theta y-axis tips or rotates the blade about the center; the x-axis motion directs sensor motion on the blade. The recoater system's liquid level sensor maps the resin surface by moving around the resin surface. The sensor calibrates the position of the blade so that the blade moves perfectly parallel to the resin surface, enabling the build to be accurate and precise. The recoating system uses the motion axes that are connected to the blade, enabling the system to self-calibrate and permitting a customized setting of the blade gap, or distance from the blade's bottom to the resin surface, for different resins.

#### IPM

The Viper Pro SLA system's IPM (Image Projection Module), directs the laser beam using directional, focusing optics, and scanning mirrors, along with an AOM (Acoustical Optical Modulator) to regulate the output power. This process will accurately reproduce the input CAD data one layer at a time.

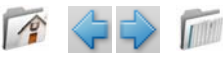

<span id="page-8-0"></span>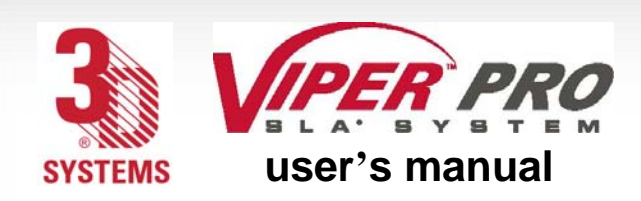

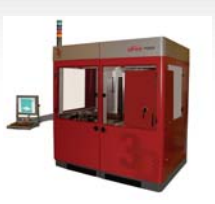

# **Other Useful Documents**

The following documents will help you to achieve maximum proficiency with your Viper Pro SLA system.

# 3DPrint<sup>™</sup> Online Help

Run the Viper Pro SLA system software, then select **Help** > **Help Topics** in the software window or the 3DPrint Preview window to launch Viper Pro SLA system client online help. The online Help provides detailed instructions on how to use the Viper Pro SLA system software to set up, run, and manage print jobs.

# Viper Pro SLA System Facility Requirements Guide

To see what preparation you must do at your site prior to installing the Viper Pro SLA system, read the *[Facility Requirements Guide](http://3dpedia.3dsystems.com/pages/viewpage.action?pageId=21365449)*.

For access, **O** Want to know more?

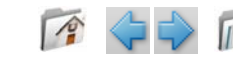

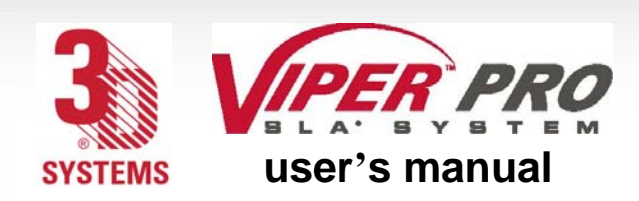

O ther useful documents

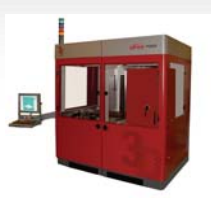

# Viper Pro SLA System Material Safety Data Sheets (MSDSs)

Make sure that everyone in your facility who handles Viper Pro SLA system materials reads these MSDSs and follows the safety guidelines in them. Every resin shipment includes MSDS paper copies. You can also find an electronic copy of MSDSs on our Web site, [Material Datasheets](http://www.3dsystems.com/products/solidimaging/accura/datasheets.asp) .

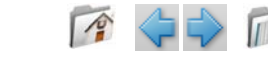

<span id="page-10-0"></span>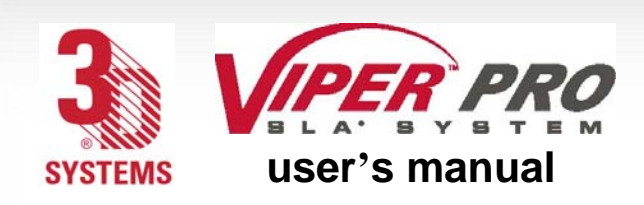

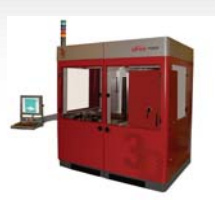

# **General Safety**

## Hazard Messages

There are four safety hazard messages in this Viper Pro SLA System User's Manual: Also see "[Safety Labels"](#page-17-0) for descriptions of safety labels on your Viper Pro SLA system.

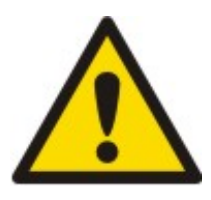

#### Damage

Machine damage, part damage, and/or data loss can result if you ignore this type of hazard message.

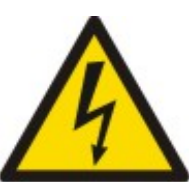

# Electric Shock

Injury or death from electric shock can result if you ignore this type of hazard message.

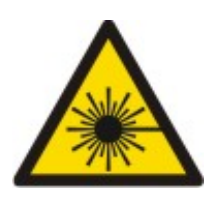

## UV Radiation

Eye injury or blindness can result if you ignore this type of hazard message.

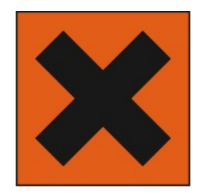

## Irritant

Bodily irritation or allergic reaction can result if you ignore this type of hazard message.

Always follow the safety procedures. Do not, in any way, risk injury by working dangerously. Safety is a part of work, and not an obstacle to it.

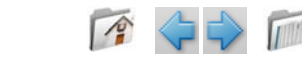

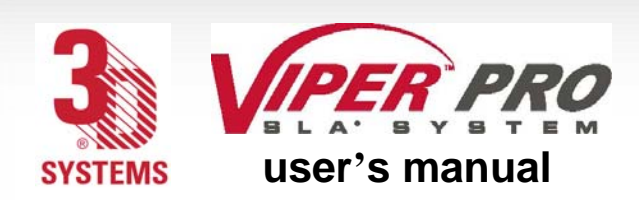

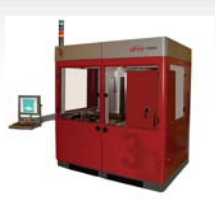

The Viper Pro SLA system was designed with safety in mind; however, improper use and malfunctions can cause injury. To prevent unsafe operation, the Viper Pro SLA system automatically shuts down immediately if it detects an unsafe condition.

Follow these general safety guidelines when operating your Viper Pro SLA system:

- Read and follow system instructions.
- Follow all safety rules in this section and heed all cautions and warnings in this guide.
- Do not attempt to open the chamber door or windows while a part job is running.
- Do not use any material without first reviewing its [Material Safety Data Sheet \(MSDS\)](http://www.3dsystems.com/products/solidimaging/accura/datasheets.asp).
- Dress power and communication cables at the back of the Viper Pro SLA system to prevent tripping.
- Do not attempt to access, service, or adjust the internal components.
- Do not attempt to perform any maintenance procedures unless you have been specifically trained to do so.
- Operators are trained to operate the system and to perform all the necessary tasks to build a part.
- Certified service personnel have completed the 3D Systems service training package and are certified to perform service tasks. Certification may occur at various levels and servicers should only perform tasks that they are authorized and certified to complete.
- Do not ignore warning signs that are posted during service operations.

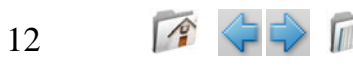

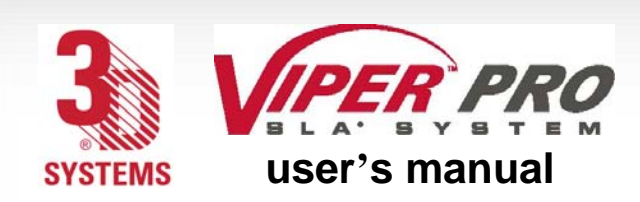

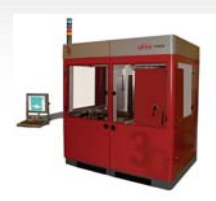

- If you see an error message on the system's display, refer to **Troubleshooting** before resuming operation.
- To prevent potential skin irritation and sensitization due to contact with waste material, follow all guidelines in the Viper Pro SLA System [Material Handling Safety](#page-18-0) and [Material Disposal Safety](#page-19-0).
- To prevent pinch and crush injuries to the hand, use caution when replacing the platform inside the build chamber. The platform carriage will not move when the chamber door is open.

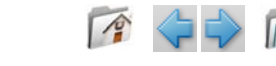

<span id="page-13-0"></span>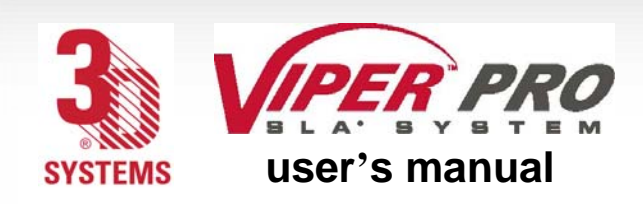

laser safety

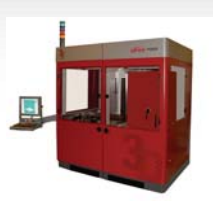

# **Laser Safety**

The SLA system is designated as a Class I Laser Device by the U.S. Center for Devices and Radiological Health (CDRH). Class I devices are not considered harmful and require no special safety precautions. Under normal operation conditions, the laser beam is completely confined. The viewing windows in the Process Module, block the UV laser radiation from exposure outside of the build area(s).

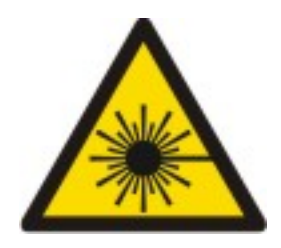

#### **Radiation**

Operating the equipment or performing procedures other than those specified within this guide may result in exposure to hazardous, invisible laser radiation.

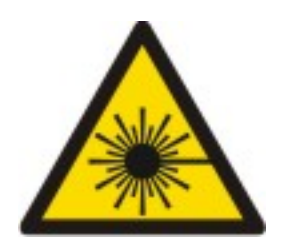

#### **Radiation**

Never stare directly into a laser beam, nor into any beam reflection, whether diffused or from a mirrorlike surface.

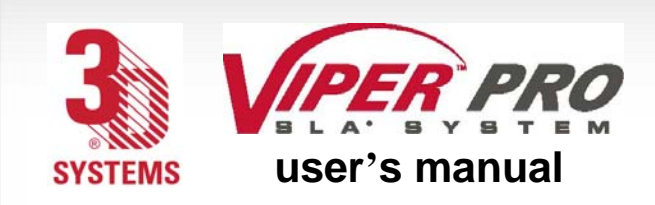

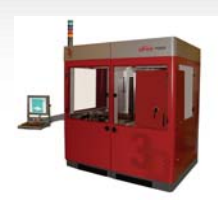

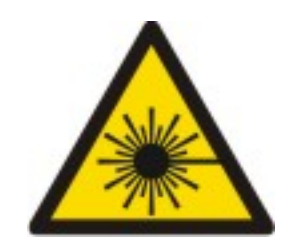

#### **Radiation**

During normal operation, and with all panels installed, the Viper Pro SLA system is classified as a Class I laser device. If any of the interlocks are defeated, the Viper Pro SLA system becomes a Class IV device. Eye damage can occur by looking directly into the beam or by viewing any type of beam reflection.

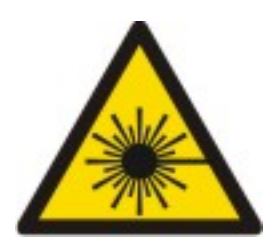

#### **Radiation**

Interlocks are to be defeated only by trained personnel when needed during service procedures.

# Control Switches

The locations of control switches are described in the [Operations](#page-23-0). Master and Emergency power shut-off switches are located as described in the following paragraphs.

## Master Power Shut-off

The Viper SLA system has a master circuit breaker switch located on the electrical cabinet module.

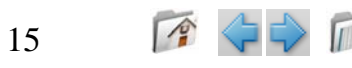

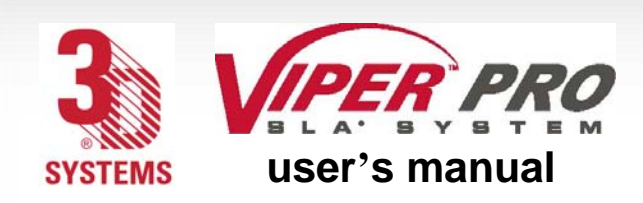

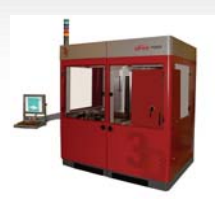

## Emergency Shut-off

All SLA systems have an Emergency Shut-off button on the front panel of the Control Module/ Bay. The Viper Pro SLA system has an additional Emergency Shut-off button inside the Process Chamber. They are bright red with a yellow background. Pressing either switch cuts off all electrical power to the system, including the laser. See "[Safety Labels](#page-17-0)".

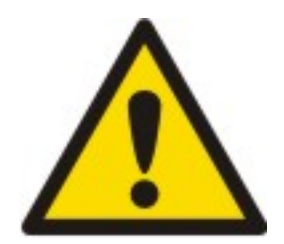

#### **Caution**

This method of power shut-off is not recommended and should be used only in an Emergency situation.

To restart the system after an emergency shut-off:

Rotate the Emergency OFF button clockwise to reset it, then press the **System Enable**.

# Control Panel Laser LED

An LED light displays the current status of the laser power availability at the laser power supply.

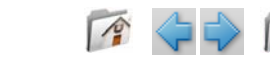

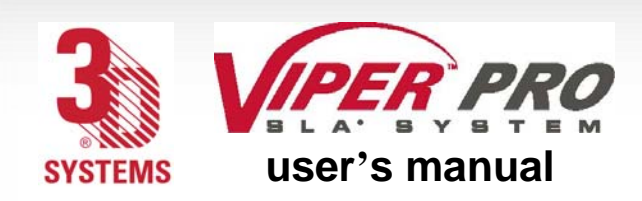

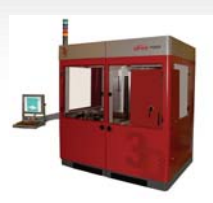

### Safety Warning Labels

Laser safety warning labels for the Viper Pro SLA systems are affixed inside the process module and RDM. On the Viper Pro SLA system, labels are affixed on the frame behind the RDM door and near the aperture at the top of the process chamber. These labels conform to the requirements for Class IIIb and Class IV lasers. Refer to "[Safety Labels](#page-17-0)" for their location.

#### Safety Interlock Switches

Safety interlock switches protect the user from possible UV laser radiation exposure when certain doors or panels are opened. See "[Safety Labels](#page-17-0)" for their locations.

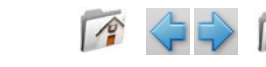

<span id="page-17-0"></span>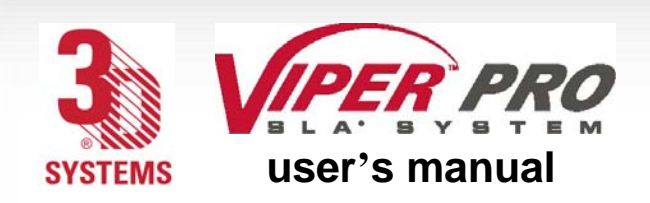

laser safety

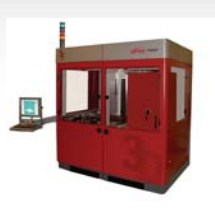

## Safety Labels & Interlocks

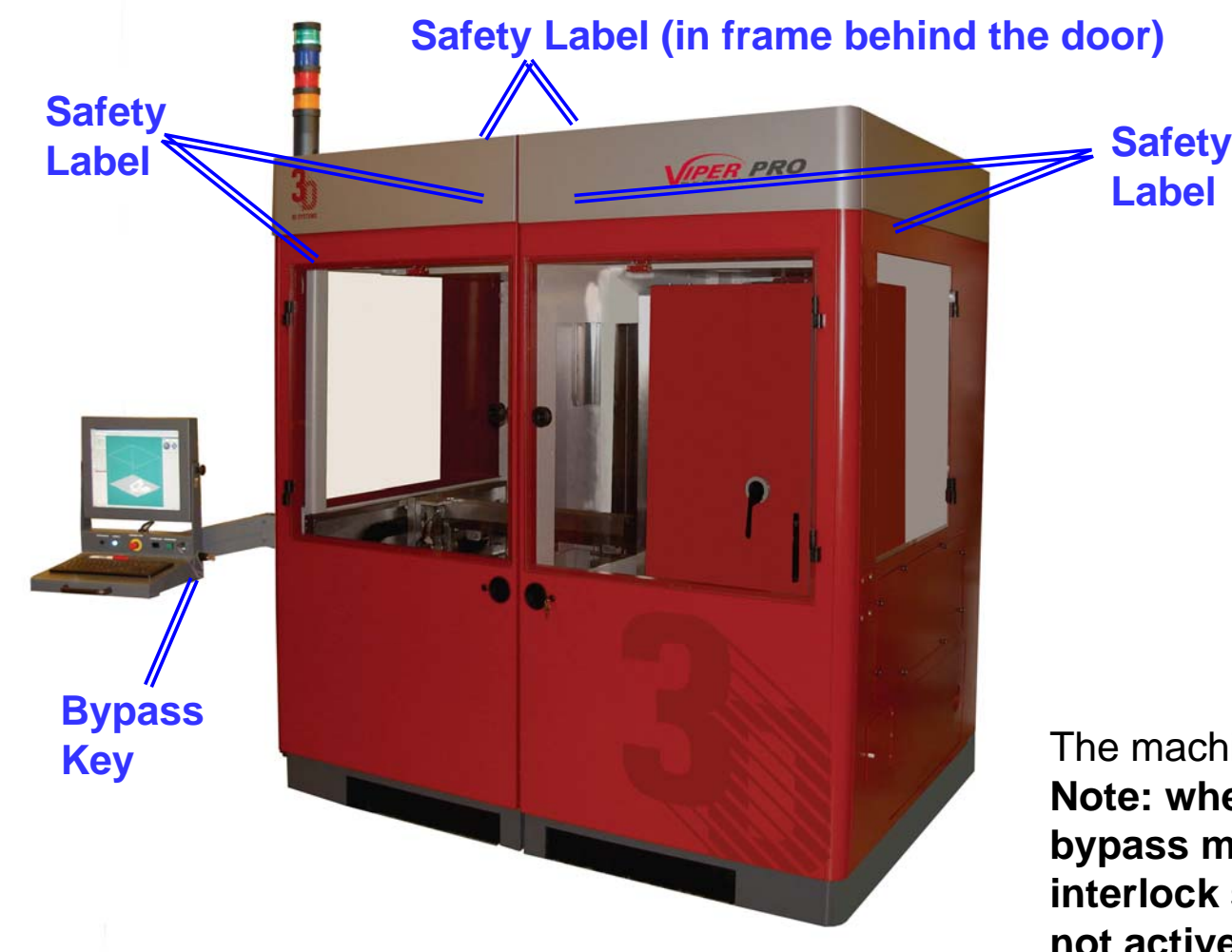

**Safety labels** are attached at the places shown.

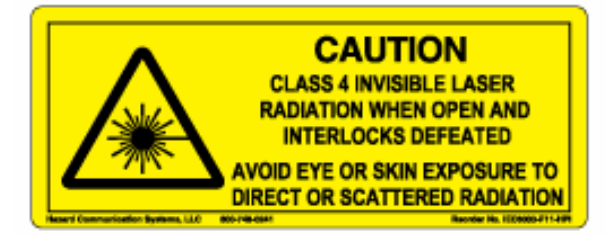

An **interlock** is located close to each label.

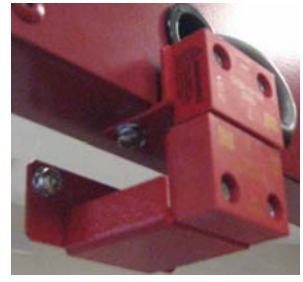

The machine **bypass** key. **Note: when this key is in bypass mode, the safety interlock switches are not active.**

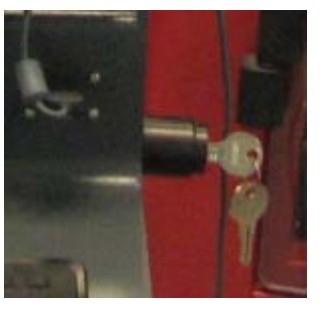

<span id="page-18-0"></span>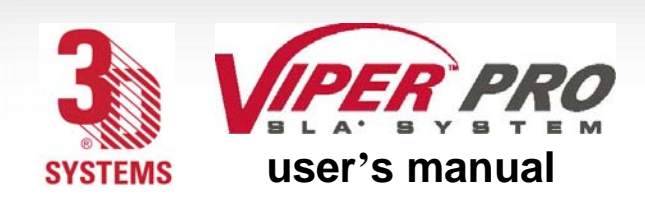

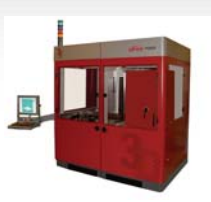

# **Chemical Safety**

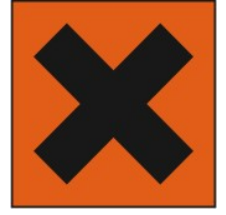

#### **Irritant!**

Always wear chemical-resistant gloves, goggles, and protective clothing when handling resin. Avoid skin contact. Avoid breathing resin fumes.

- Always wear approved goggles, nitrile gloves and protective clothing when working near resins or with partially cured parts. Epoxy resin is less viscous and splashes more easily than acrylate resin.
- Wearing contact lenses when working with resins is not recommended.
- Always wear chemical-resistant gloves whenever handling resins or partially cured parts. Recommended gloves are 100% Nitrile. Do NOT wear latex gloves.
- Always work in a well ventilated area when using resins. Avoid breathing vapors.
- Always wash skin thoroughly with abrasive soap and COLD water after working with resins. DO NOT USE HOT WATER OR SOLVENTS to wash hands, as it will result in absorption through the skin.
- Use extreme care when handling solvents used to remove excess resin from uncured parts. These solvents (e.g., denatured alcohol, isopropyl alcohol) are very flammable.
- Keep all resins away from heat, sparks and flame. Resin containers may rupture when exposed to extreme heat.

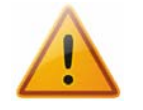

19

#### **Use National Fire Protection Association Class B extinguishers such as carbon dioxide, dry chemical, or foam.**

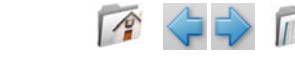

<span id="page-19-0"></span>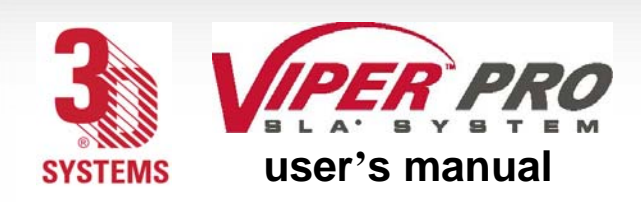

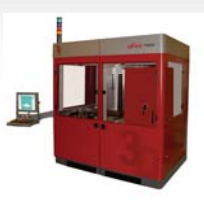

#### Resin Characteristics

The photopolymers used in stereolithography may be hazardous if handled improperly. Repeated skin contact with resins may cause sensitization. Consult the manufacturer's [Material Safety Data](http://www.3dsystems.com/products/solidimaging/accura/datasheets.asp) [Sheet \(MSDS\)](http://www.3dsystems.com/products/solidimaging/accura/datasheets.asp) for information on specific resins. For further information on this and related topics, consult the [3D Systems – Materials](http://www.3dsystems.com/services/materials/index.asp?nav=techsupport_materials_msds.) website.

# Resin Storage

Resin should be stored in opaque, non-reactive containers, according to the guidelines given in the MSDS included with the resin. Protect resin from sunlight and ambient room light. Resin may be stored in RDMs with the lid securely fastened. Pouring resin back into the original containers is acceptable, but be sure to leave several inches of air above the resin in the sealed container. This will leave room for expansion and also inhibits spontaneous polymerization for some resins. Always label resin by type and usage history.

#### **Never mix different resins.**

## Resin Disposal

Do not dump used resin down any drains. Follow disposal rules established by company, local, state, and federal authorities.

## Resin Spill Containment

Your company has the responsibility to define what constitutes a major spill. Personnel who are involved in cleaning up major spills of resin should wear NIOSH/MSHA approved respirators designed for use with organic chemical vapors. In addition, each person should wear protective goggles, rubber boots, and 100% nitrile gloves to minimize exposure to resin, which can cause eye, skin, and respiratory irritation, as well as possible skin allergies and respiratory reactions.

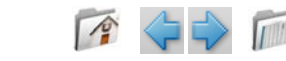

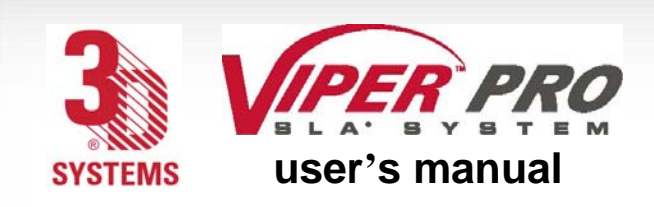

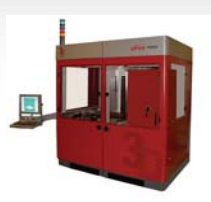

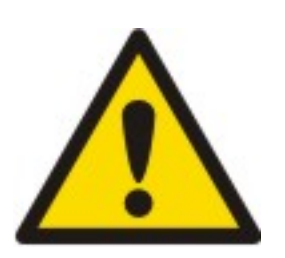

#### **Caution!**

Resin is combustible. Care should be taken during resin containment and cleanup operations.

A supply of dikes and control booms should be stocked so they are available to contain the affected area in the event of a major resin spill. The spilled resin should then be absorbed on inert absorbent material and placed into drums for transfer to an approved waste disposal site. After cleaning up the spill, individuals should wash thoroughly with soap and cold water. All clothing should be washed before reuse. Avoid exposure to sunlight until skin and clothing have been cleaned of resin. Refer to the MSDS before using any chemicals. Repeated or prolonged skin contact may cause sensitization. Vapor may be harmful.

# First Aid and Protective Equipment

The following paragraphs provide general first aid procedures and recommendations for protective equipment to minimize the risks from resin exposure. If professional medical attention is necessary, take the [Material Safety Data Sheet \(MSDS\)](http://www.3dsystems.com/services/materials/index.asp?nav=techsupport_materials_msds.) for the exact resin involved to the attending physician.

# Skin Contact

Wear 100% nitrile gloves and lab coats to avoid skin contact. Should resin come in contact with skin, wash thoroughly with soap and **cold** water and immediately remove contaminated clothing and shoes. If skin is irritated, get medical attention. Dry-clean contaminated clothing. Discard contaminated shoes and leather products.

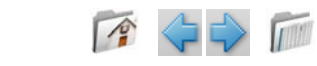

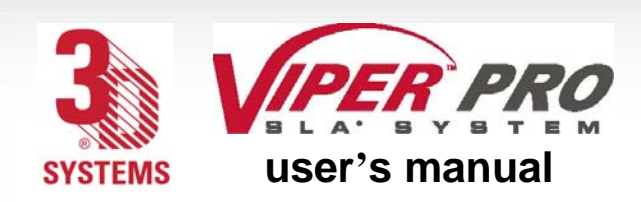

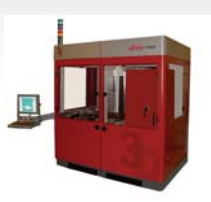

# Eye Contact

Safety goggles should be worn to prevent accidental splashes into the eyes. If resin comes in contact with the eye, flush immediately with large amounts of water for 15 minutes, avoid sunlight, fluorescent light, and other ultraviolet light, and obtain immediate medical attention. Eye wash facilities and a first aid kit should be readily available and close to the resin.

### Contact Lenses

If resin splashes into the eye when contact lenses are worn, flush the eye with water immediately. Verify that flushing has removed the contact lens from the eye. Protect eyes from light and obtain immediate medical attention. Discard contact lenses that come into contact with liquid resin.

### Fume Inhalation

Remove the person to fresh air. Give artificial respiration or cardiopulmonary resuscitation (CPR) if required. If breathing is difficult, give oxygen. Obtain immediate medical attention.

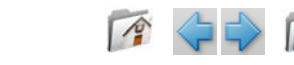

<span id="page-22-0"></span>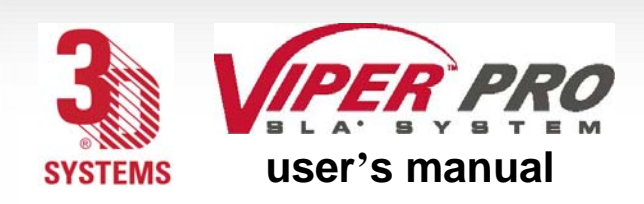

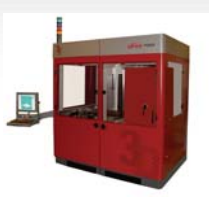

# **Environmental Conditions**

#### **Temperature**

To allow optimum systems operation and optimum part quality, the temperature of the Viper Pro SLA System's room or other location should remain stable. The working range is 23°C +/- 3°C (73 $\degree$ F +/- 5 $\degree$ F). Any temperature fluctuation greater than 3 $\degree$ C may adversely affect parts built on the system.

The air conditioning system should maintain a temperature change of less than 1°C per hour. The stereolithography room should have a minimum cooling capacity of 1.4 kW. We recommend an HVAC system that changes the air two to five times per hour. To avoid adversely affecting part quality, do not expose the Viper Pro SLA system to direct air flow from the air conditioning system.

Beyond the temperature range that is optimum for part quality, the system is capable of operating safely without creating a hazard between 5°C and 40°C.

## Humidity and Altitude

The optimum humidity in the Viper Pro SLA system build chamber depends partly on the SL material selection, although humidity should always be non-condensing and should not vary outside the range of 20-50% for optimum part quality with most resins. The system can operate at higher non-condensing humidity levels but may adversely affect part quality. Review your Viper Pro SLA system material information, MSDS/SDS, product datasheet, and product labeling, for specific information on recommended humidity levels. The Viper Pro SLA system can operate correctly up to an altitude of 1000m above mean sea level.

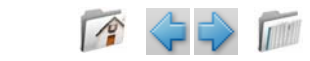

<span id="page-23-0"></span>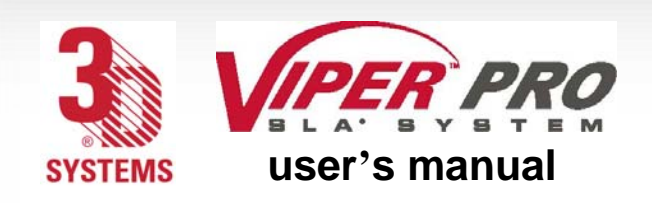

[O p e r a t i o n s](#page-0-0)

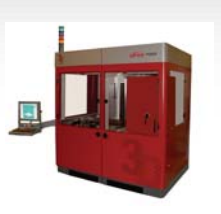

#### **Operations**

## Viper Pro SLA System

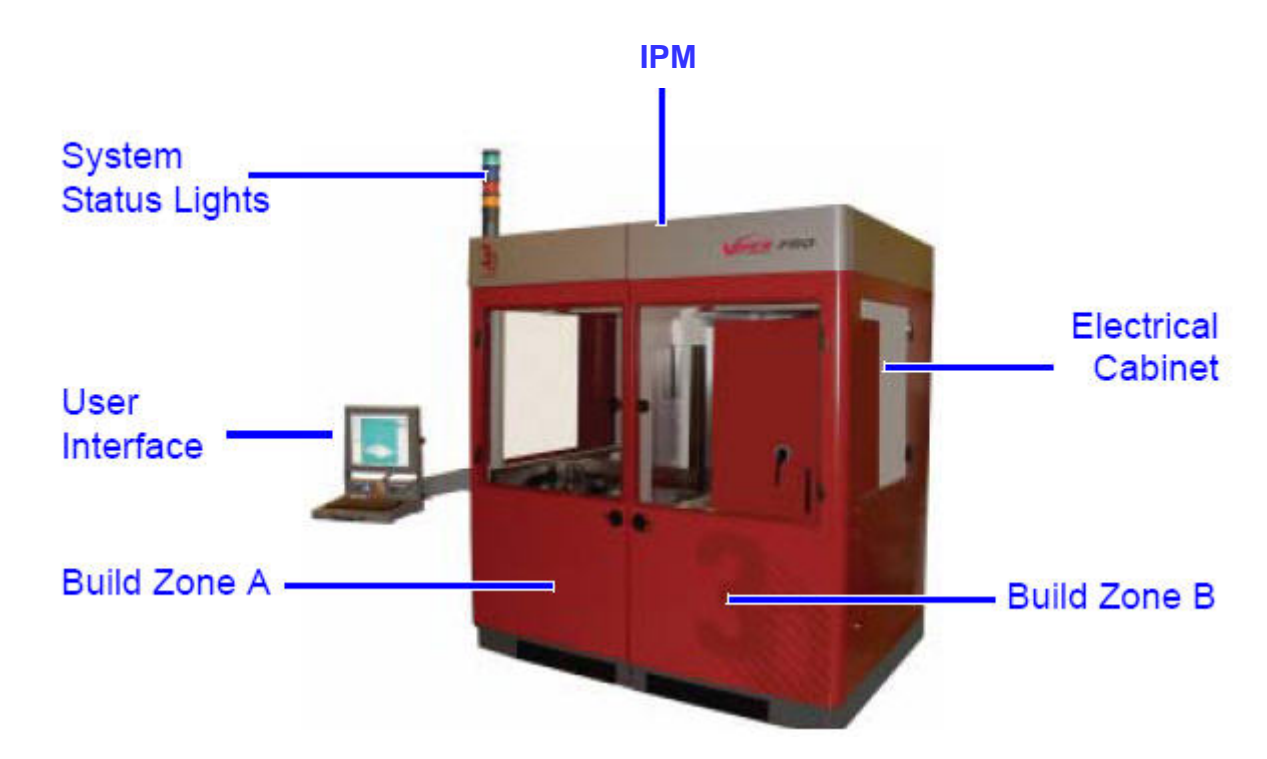

IPM: The Viper Pro SLA IPM (Image Projection Module) relays the drawing into information that will enable a build.

System Status Lights: System Status Lights indicate whether the build is occurring, and whether the machine is on or off, and what stage of the build is in process.

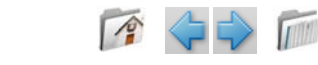

<span id="page-24-0"></span>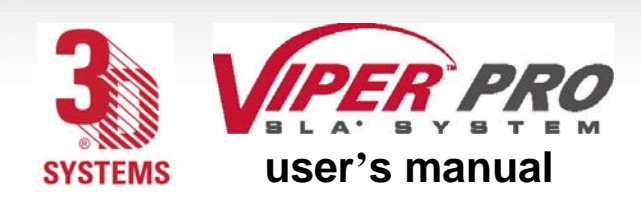

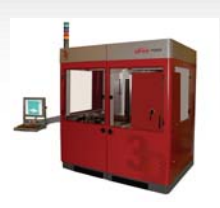

**User Interface:** The user interface enables you to program the criteria for the build, using 3D Print™ software.

**Build Zone A:** Build Zone A is the left side of the Viper Pro SLA system, as you face the Machine, and is utilized for the building of all machine configurations.

**Build Zone B:** Build Zone B is the right side of the Viper Pro SLA system, as you face the Machine, and is utilized for building with a dual or extra large machine configuration.

**Electrical Cabinet:** The electrical cabinet contains all the electrical equipment that the Viper Pro SLA system requires. Location of the cabinet varies based on machine configuration. The cabinet can be located within the build zone B area for single vat system. The cabinet is located behind the machine for any configuration, including the dual vat option.

#### System Requirements

For system requirements, consult the *[Facility Requirements Guide](http://3dpedia.3dsystems.com/pages/viewpage.action?pageId=21365449) .*

For access, Want to know more?

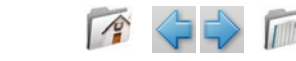

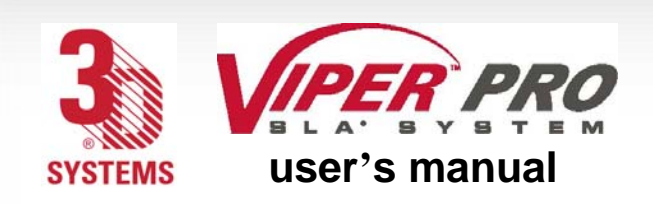

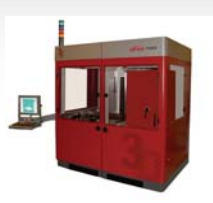

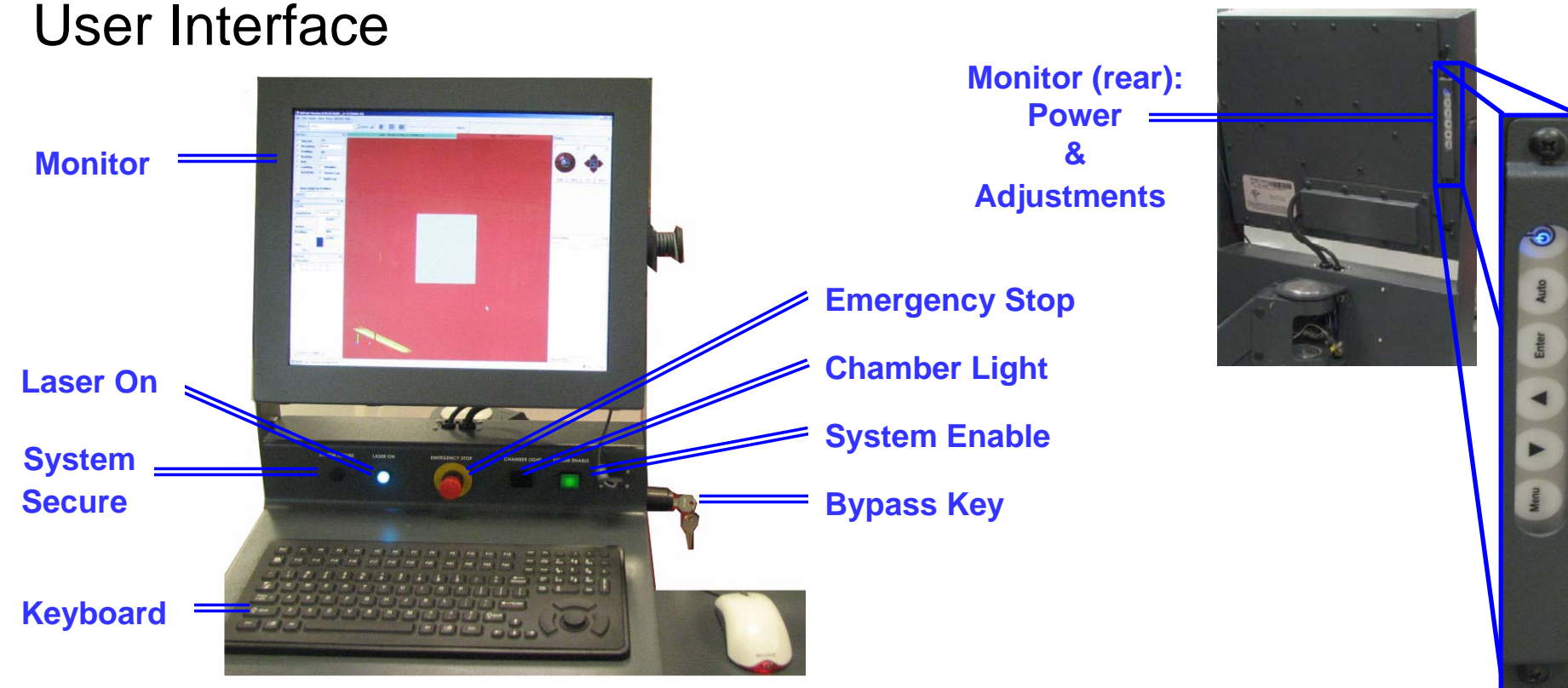

**Monitor:** The monitor, located above the keyboard, shows you the status of the build and the software required to start and complete the build.

**Laser On:** This indicator illuminates to alert the user when the laser is on.

**System Secure:** This indicator illuminates when the system is secure.

**Keyboard:** The keyboard, located below the monitor, enables you to enter commands. **Emergency Stop:** This switch, located in the center of the user interface, immediately disables all hazardous machine functions or renders them safe. After being pressed, it remains in the closed state until it is manually returned to the open state.

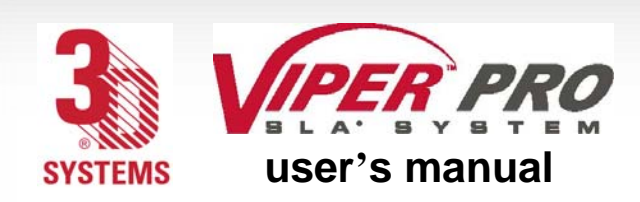

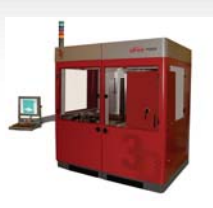

**Chamber Light:** This switch turns the chamber lighting on or off.

**System Enable:** This switch enables the system once the operational software has been launched. It also re-enables the system following an emergency stop, which occurs after the emergency stop switch returns to the open state.

**Bypass key:** If this key is in bypass mode, the safety interlock switches are not active.

**Monitor (rear):** The power and adjustments for the monitor are located on the back side of the monitor. To increase the life and quality of the monitor, turn the power off when not in use.

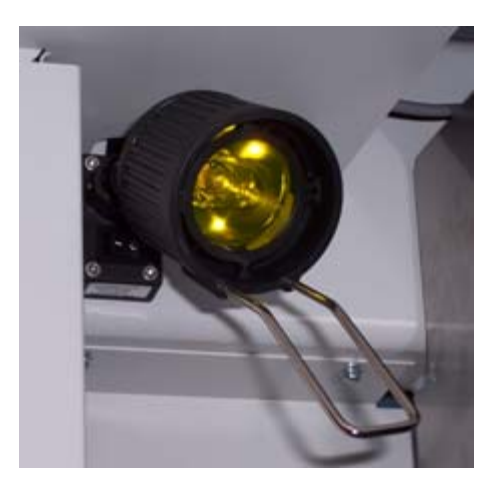

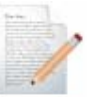

27

**Note: The chamber lights can be repositioned to view specific areas as needed. Check the switch on the lights themselves if they do not come on when you press the button at the user interface.**

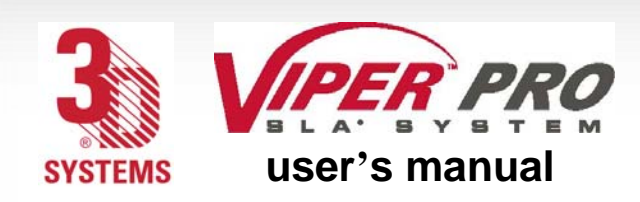

o p e r a t i o n s

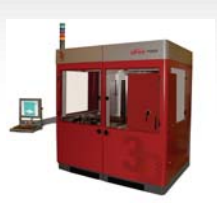

## Resin Delivery Module (RDM)

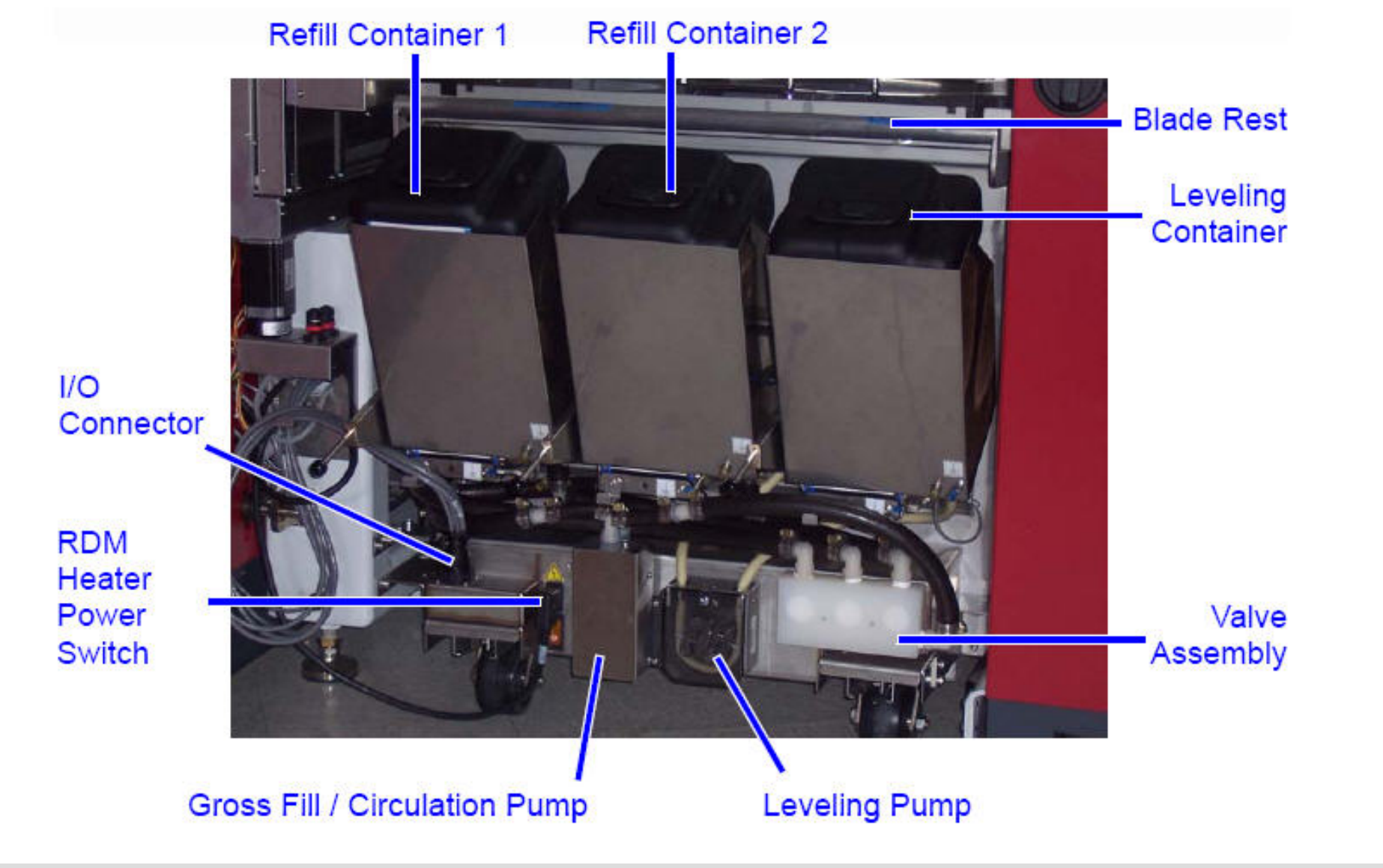

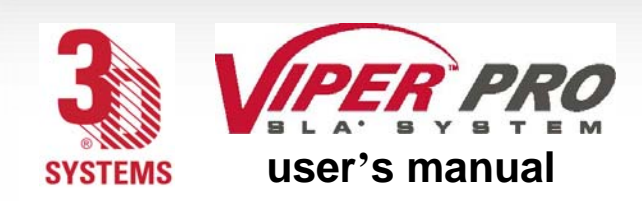

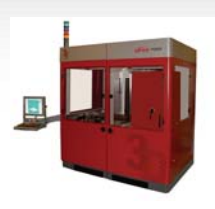

**Refill Container 1 and 2:** These removable containers store new resin, which is added to the RDM as needed, prior to the start of a build.

**Blade Rest:** The blade rest area is used to stow the removable recoater blade when changing RDMs.

**Leveling Container:** The system requires precise control of the resin height. This container acts as a storage reservoir.

**Note: Under normal operations, this container is not to be removed.**

**Valve Assembly:** These valves control the resin flow from the refill containers and recirculate resin.

**Leveling Pump:** The leveling pump controls the resin height in the RDM by moving resin to or from the leveling container.

**RDM Heater Power Switch:** This switch enables warm up of the RDM, whether in the system or offline.

**I/O Connector:** This connector is the interface for all communication and motion control between the RDM and the Viper Pro SLA system.

**Gross Fill/Circulation Pump:** This pump transfers resin from the refill containers into the RDM, and recirculates resin already in the RDM.

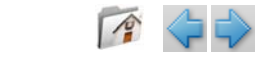

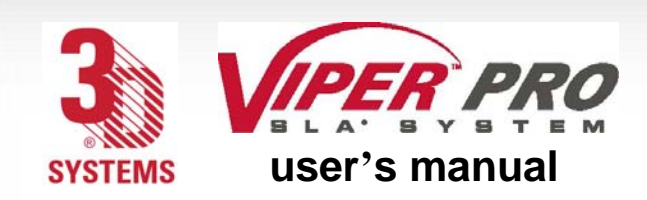

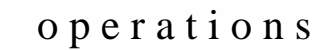

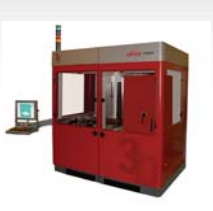

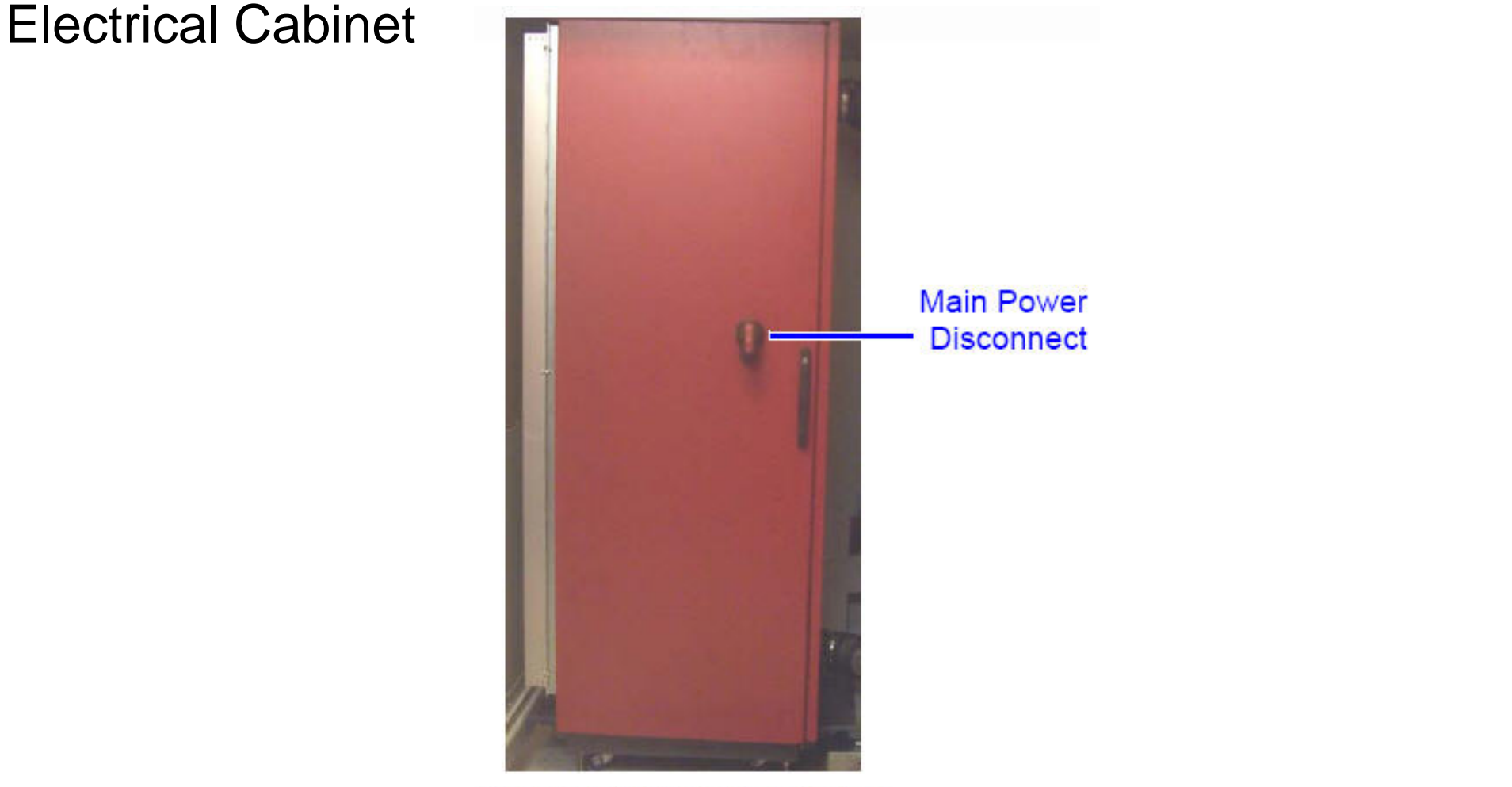

Electrical Cabinet: Closed Door

**Main Power Disconnect:** The disconnect enables you to turn off all power to the system. Do NOT position the equipment so that it is difficult to operate the disconnecting device.

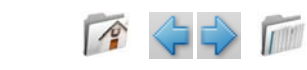

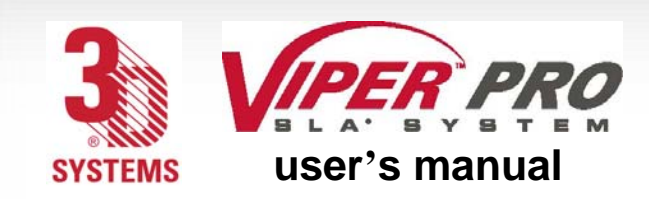

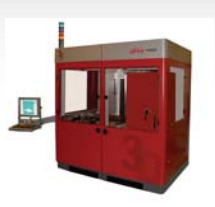

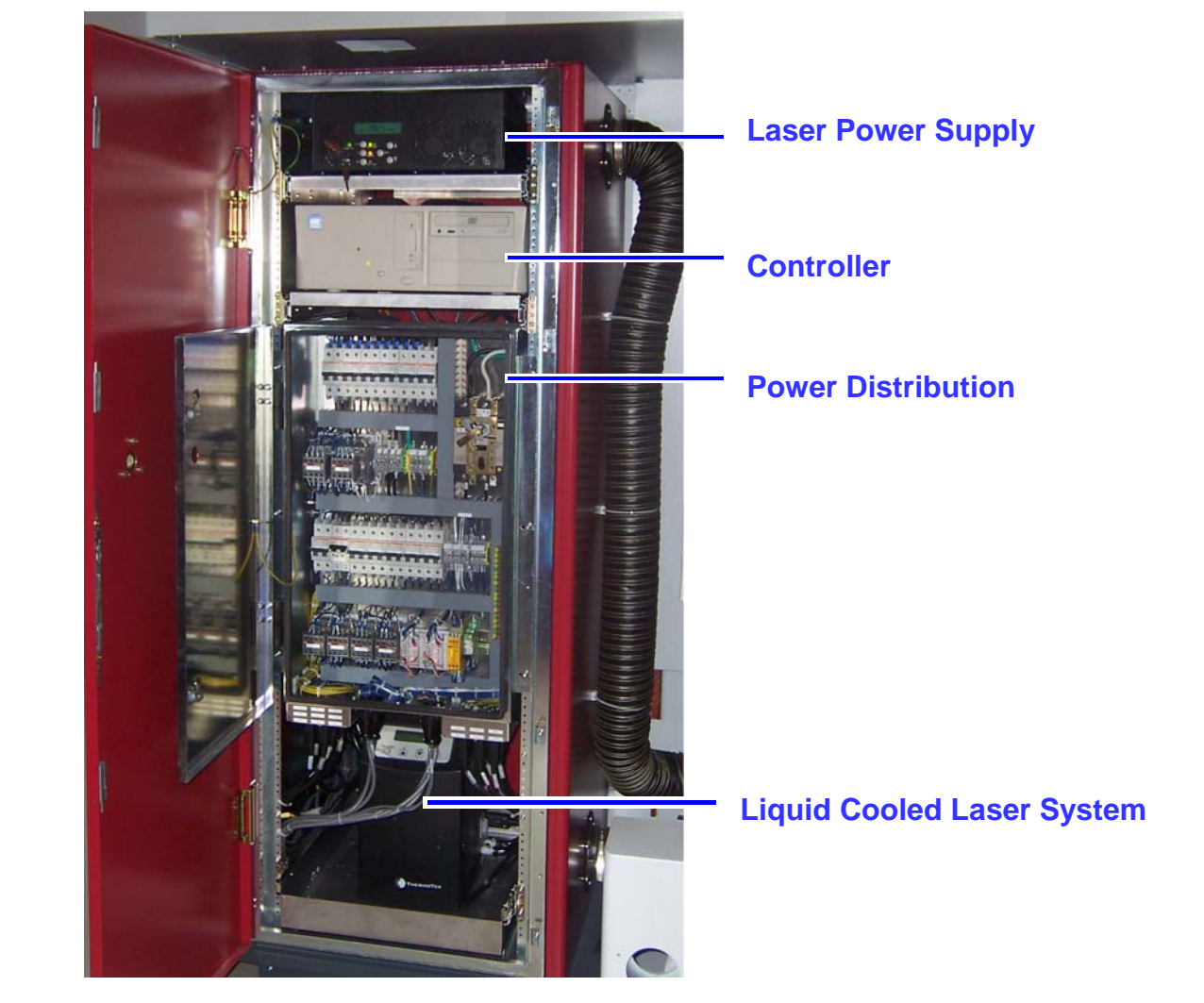

**Electrical Cabinet: Open Door**

**Laser Power Supply:** The laser power supply enables the user to turn on and off the power.

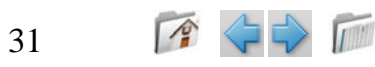

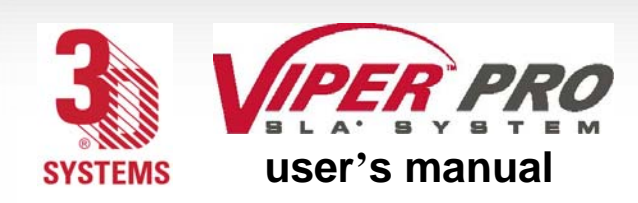

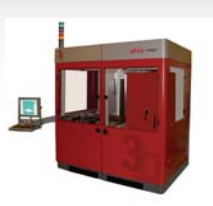

**Controller:** The computer operates the Viper Pro SLA system.

**Power Distribution:** This module distributes all the AC power that the systems need. Circuits for the various subsystems are located in this module.

**Laser Cooling System:** The laser cooling system maintains the optimum laser head. For liquid cooled units, the chiller is located in the electrical cabinet.

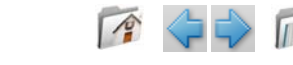

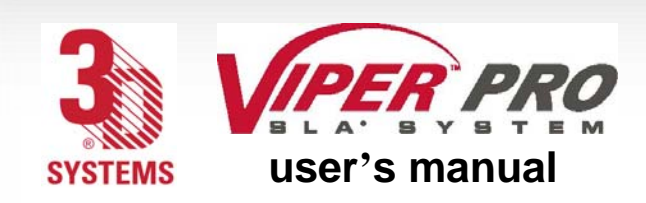

o p e r a t i o n s

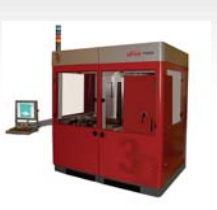

#### Manual Offload Cart

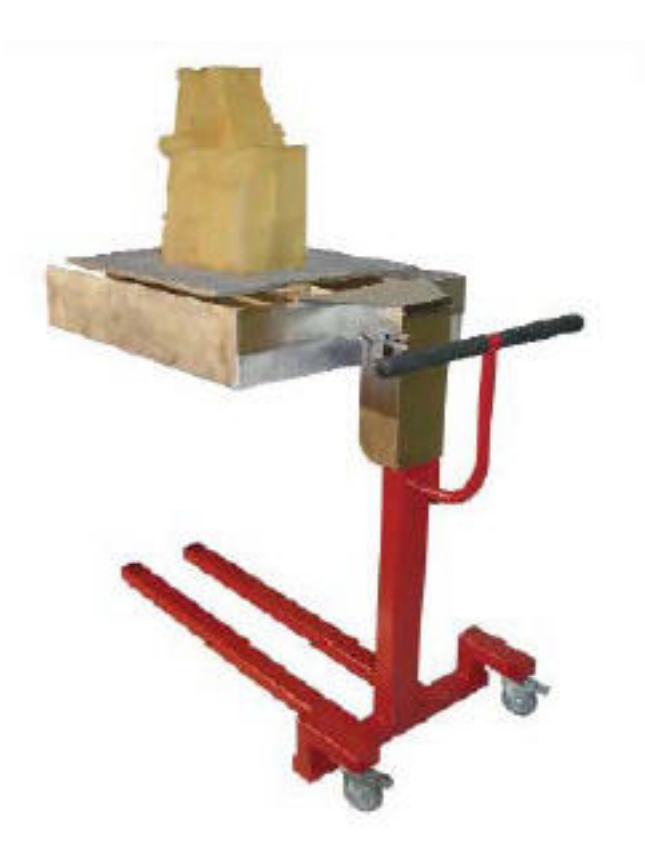

The **manual offload cart** is included in the base configuration when you purchase a Viper Pro SLA system. You can easily remove a platform from the SLA system with a large or heavy part on it. This cart moves the platform and parts to the finishing area, where supports are removed and the part is cleaned before it is cured.

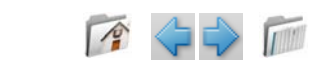

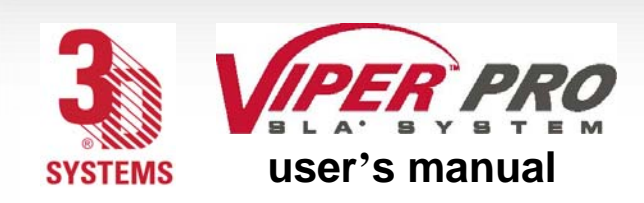

o p e r a t i o n s

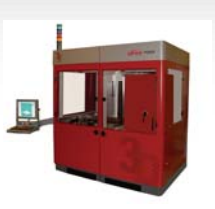

#### Automatic Offload Cart

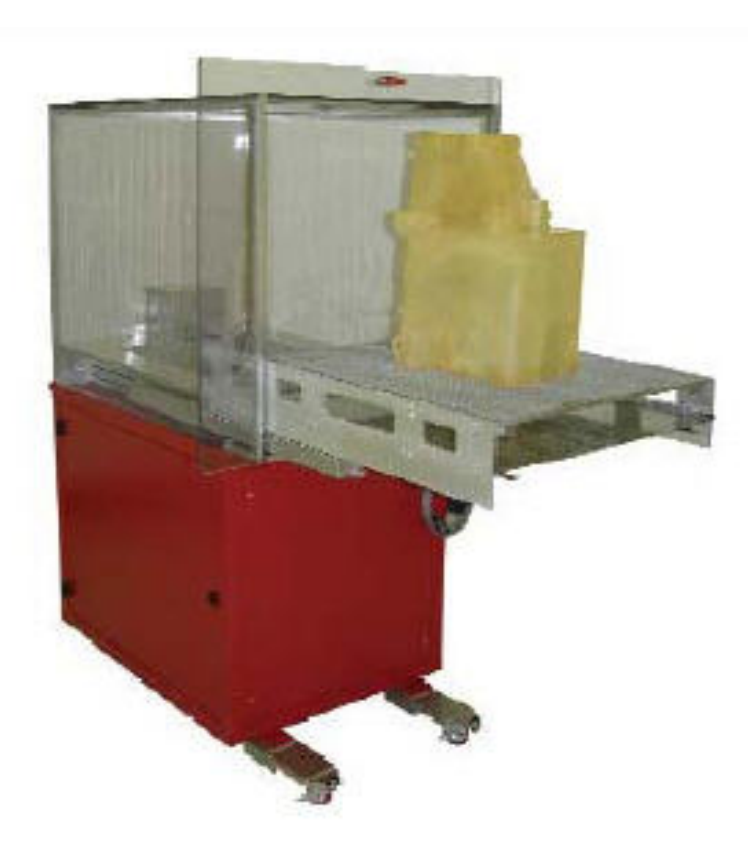

The optional **automatic offload cart** automates platform removal from the SLA system and eliminates the previous requirement for manual intervention to start a new build.

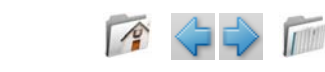

<span id="page-34-0"></span>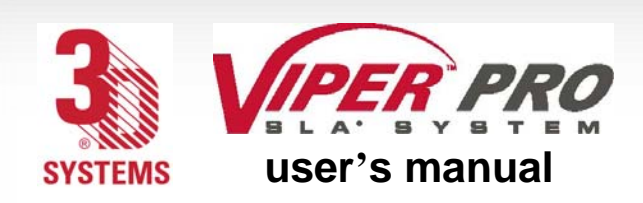

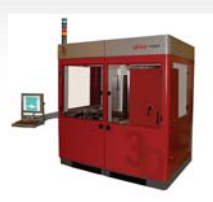

### **Software Overview**

35

The next few pages describe the 3DPrint™ components, their location in the software, and their Specific tasks.

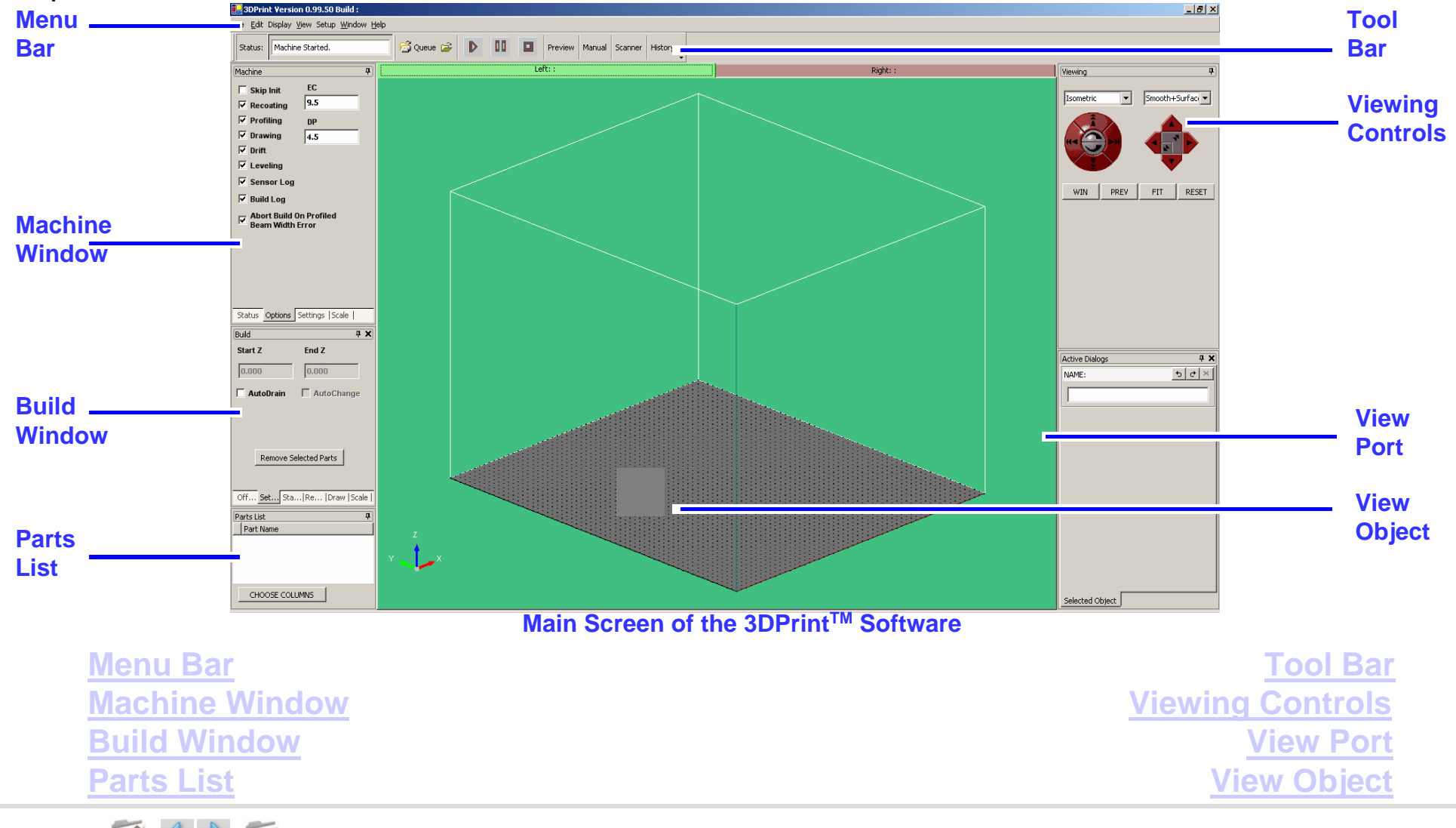

<span id="page-35-0"></span>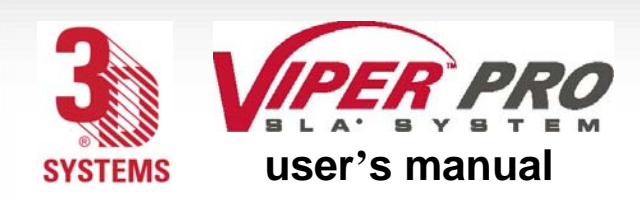

view port and view object

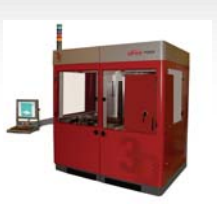

#### **View Port and View Object**

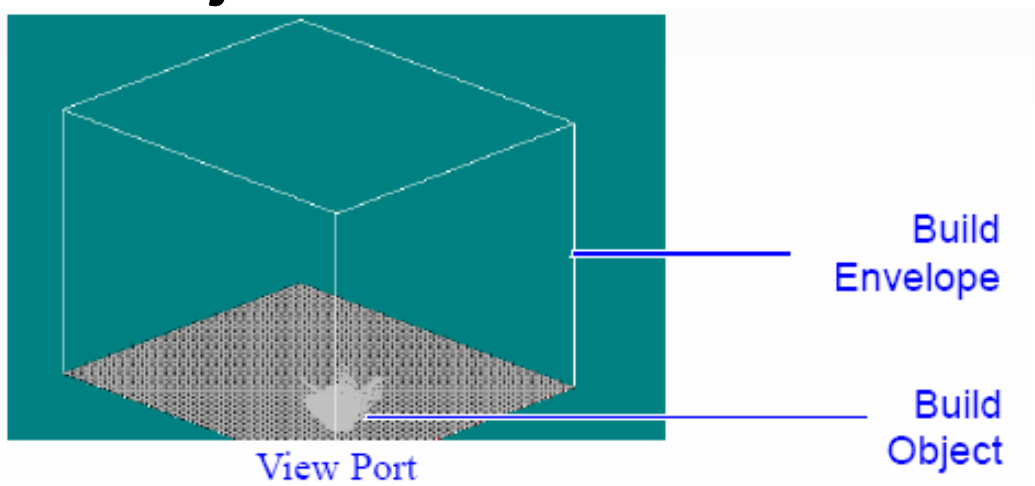

When the view port is the active window, the user can see the build in progress. The build envelope is the maximum space for part building. The build object is the part or parts that are being built. The build object in the view port can be controlled in three ways:

•Mouse

•Viewing Controls

•Mouse and Keyboard

#### **Mouse**

36

You can perform the following commands using the mouse:

To rotate View Port:

Right Mouse Button + Drag

To zoom View Port:

Click in the View Port; then move the scroll wheel. [Software Overview](#page-34-0)

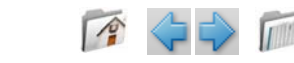
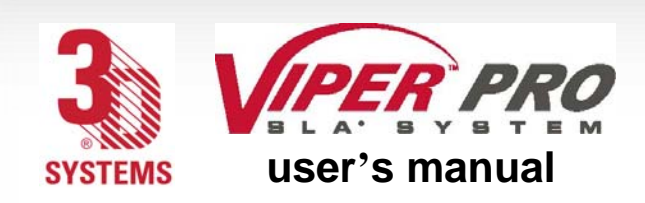

view port and view object

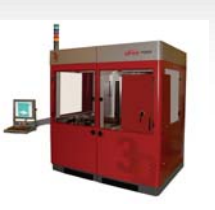

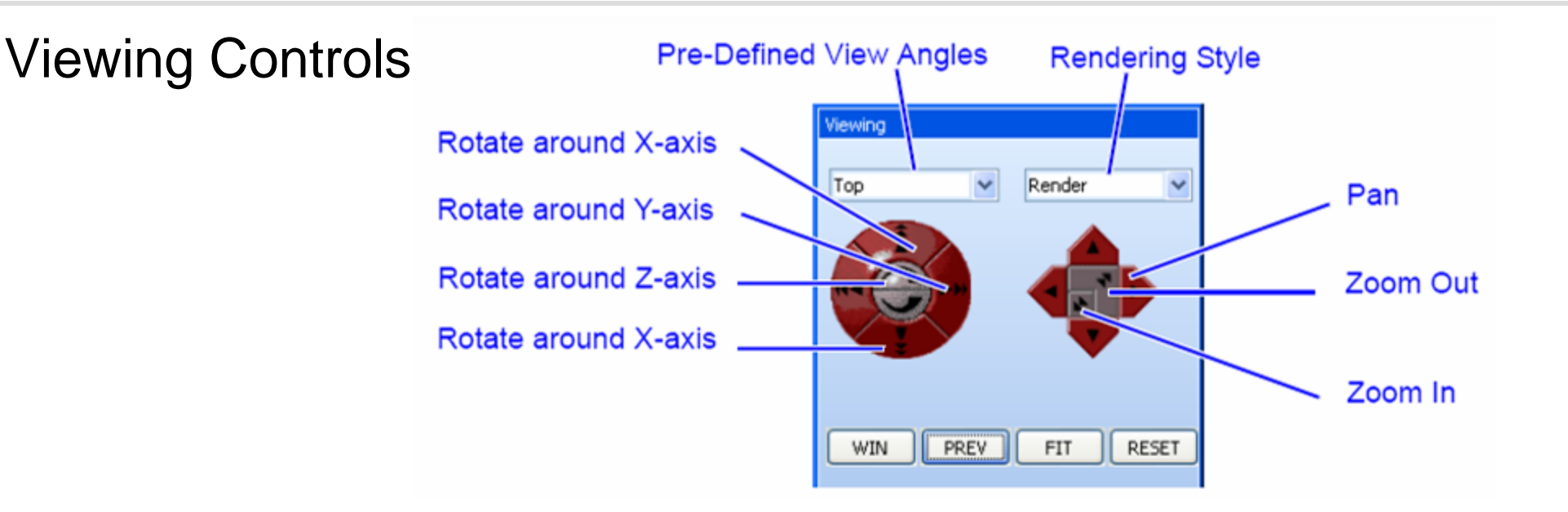

The Viewing Control and the mouse can give you control of the view port by rotating around the x-, y-, and z-axis; zooming in and out; panning left, right, up, and down; and viewing a predefined condition. Clicking and releasing gives you an instant response; clicking and holding gives you a continuous response.

To **zoom in or out**, click on the square in the middle of the right side of the control.

To **rotate**, click on the red outer circle on the viewing control's left side; then click on the arrow that describes what rotation that you want.

To **pan**, click on one of the pentagons on the right side of the viewing control; then click on the direction in which you want to pan.

**[Software Overview](#page-34-0)**

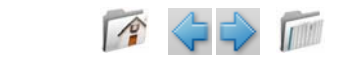

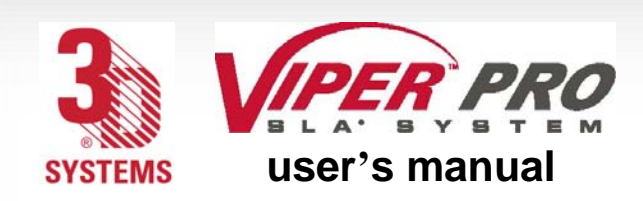

view port and view object

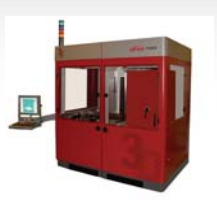

# Mouse and Keyboard

To perform the following commands via mouse and keyboard: Translate View Port:Alt + Right Mouse + Drag Zoom View Port:Shift + Right Mouse Button + Drag

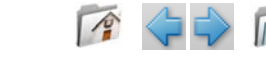

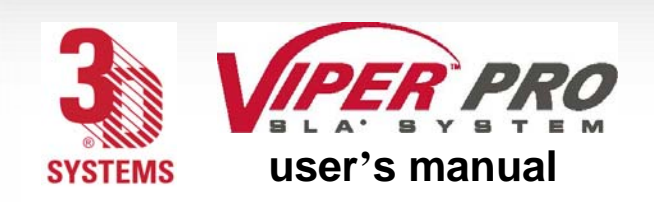

menu bar

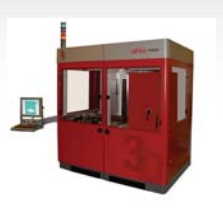

**Menu Bar**

File

File Edit Display View Setup Window Help i≡] New rted. ReBuild **p** Open म Close actors in Queue H. Save 氤 Save As *A* Print **Print Preview** Preferences Licensing Exit

**New:** Clears current build file.

**Rebuild:** Reloads the last build file.

**Open:** Selects a new build file; prompts user to clear the current file, if current file is not closed.

**Close:** Closes the current build file.

**Save:** Saves your applied changes to the build file.

**Save As:** Saves your applied changes to the build file, under a different name.

**Print:** Prints the application window.

**Print Preview:** n/a

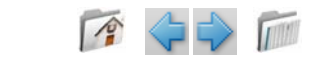

39

**[Software Overview](#page-34-0)**

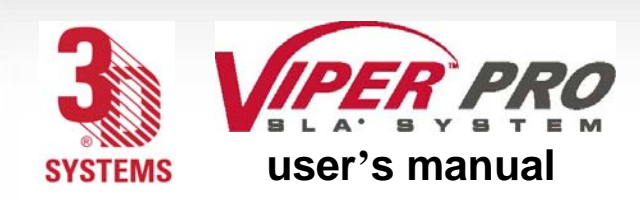

[m e n u b a r](#page-0-0)

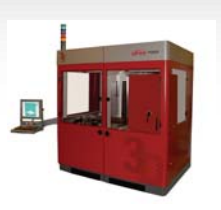

**Preferences: See [Preferences](#page-40-0). Licensing:** See [Licensing](#page-41-0). **Exit:** Terminates the software.

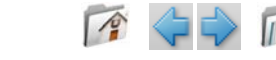

<span id="page-40-0"></span>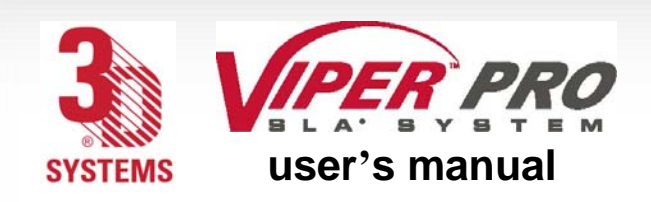

### **Preferences**

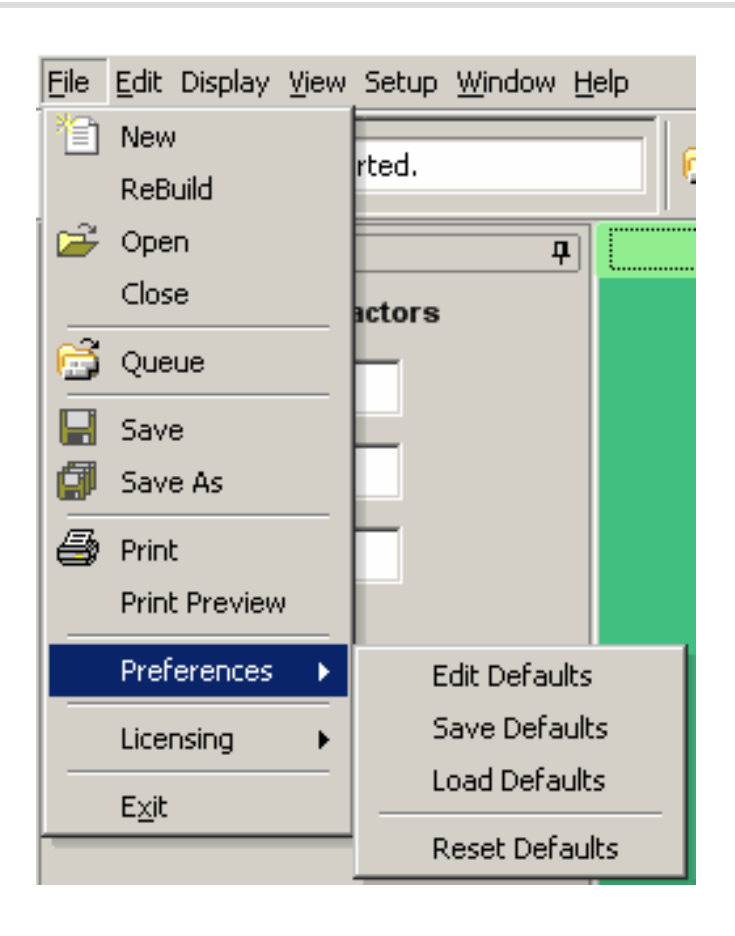

**Preferences** enables you to edit, save, load, and reset defaults.

**Edit Defaults:** Edits the 3DPrint XML file. **Save Defaults:** Writes out, or saves, the 3DPrint XML file. **Load Defaults:** Loads the 3DPrint XML file. **Reset Defaults:** Resets the 3DPrint XML file.

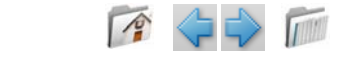

41

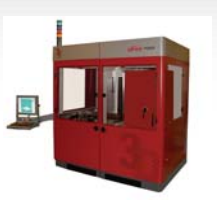

[m e n u b a r](#page-0-0)

<span id="page-41-0"></span>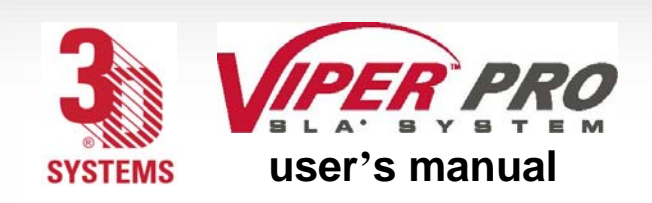

[m e n u b a r](#page-0-0)

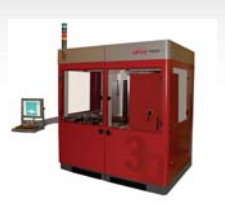

Licensing

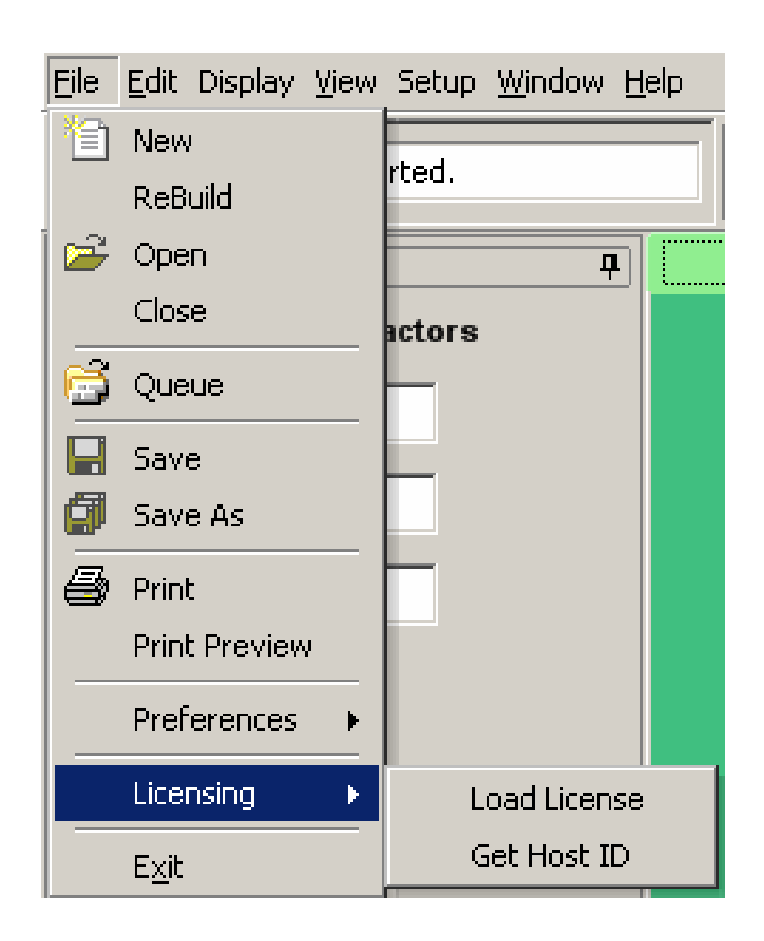

**Load License:** For initial software run only, enables user to load license and activate application; user must load license to use application

**Get Host ID:** Obtains ID of the computer user and places it in a text file

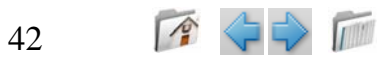

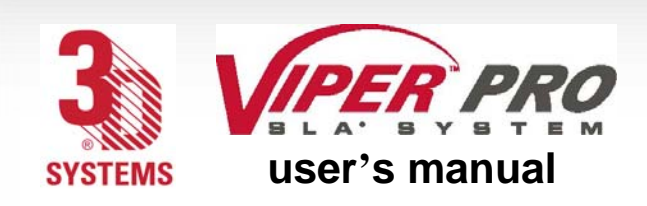

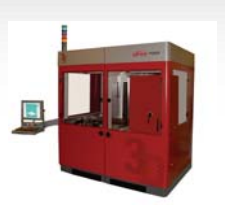

Edit

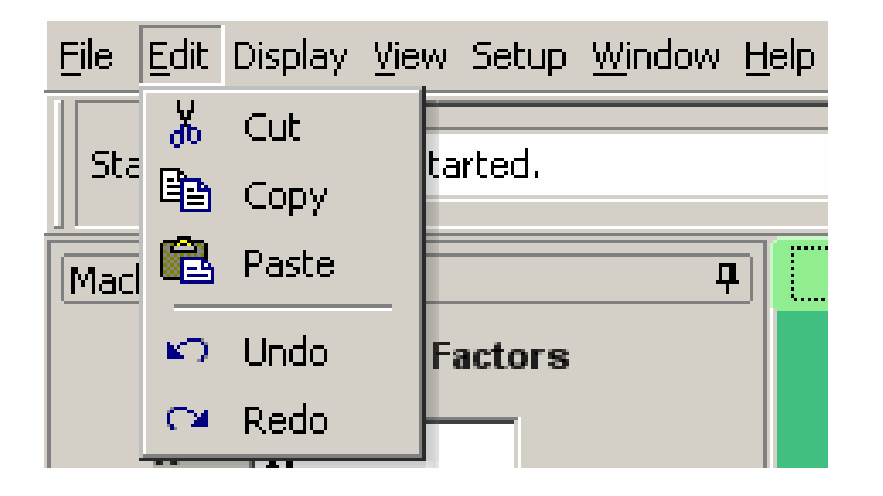

The **Edit** menu enables you to Cut, Copy, Paste, Undo, and Redo.

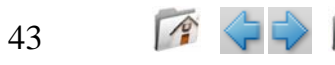

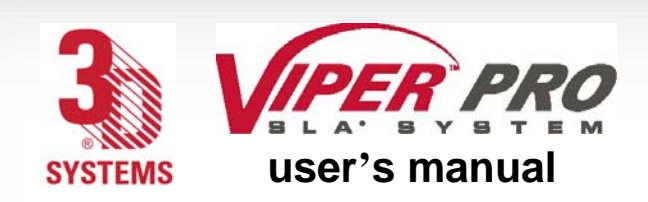

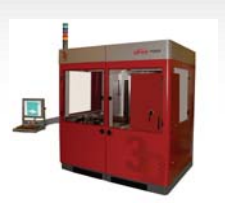

# **Display**

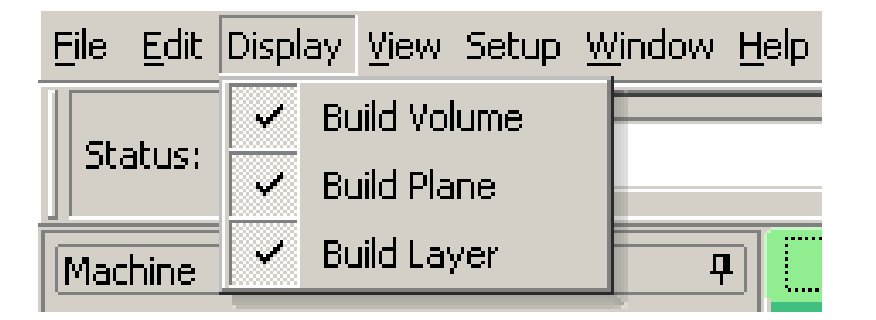

The **Display** menu enables you to choose Build Volume, Build Plane, or Build Layer.

**Build Volume:** Toggles the display of the build volume. **Build Plane:** Shows the z-height status of the part build during a build. **Build Layer:** Displays image of the layer currently being built during a build.

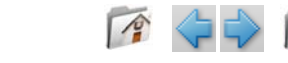

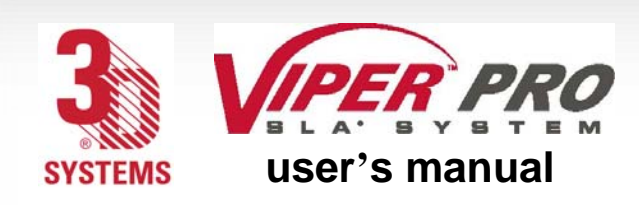

[m e n u b a r](#page-0-0)

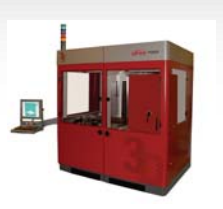

### View

The **View** menu currently has no function.

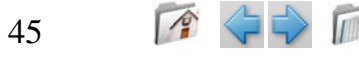

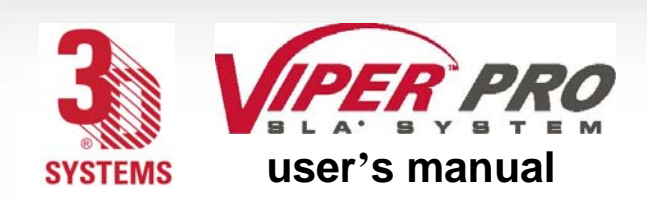

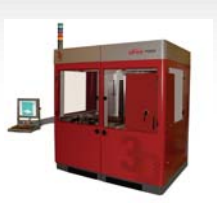

### **Setup**

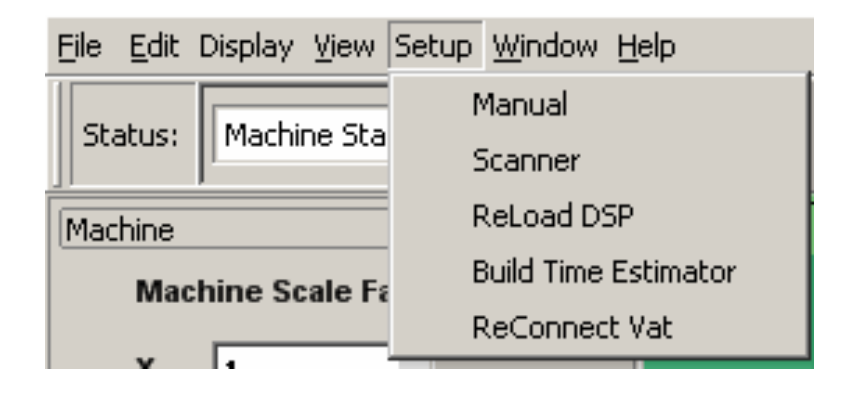

The **Setup** menu enables you to interact with the systems hardware through the use of the Manual and Scanner windows:

**Manual:** Opens the manual operations window; see [Manual Operations](#page-49-0).

**Scanner:** Opens the scanner operations window; see [Scanner](#page-57-0).

**ReLoad DSP:** Machine will re-initialize all hardware and communications without requiring a computer restart.

**Build Time Estimator:** Allows the user to create an estimated build time from a build file (.bff). This is disabled during the build cycle.

**ReConnect Vat:** Allows the user to re-establish communications to the RDM.

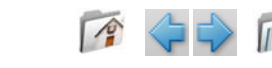

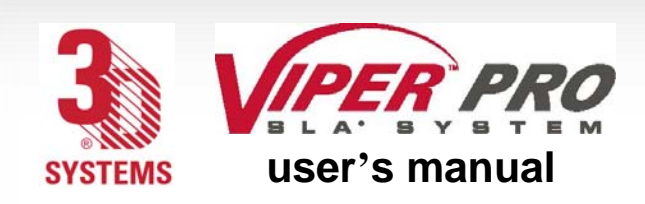

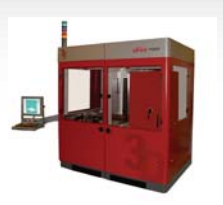

### **Window**

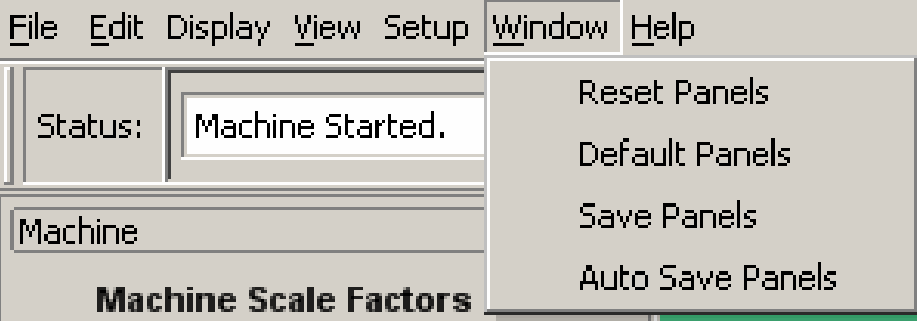

The **Window** menu enables you to reset panels, restore default panels, save panels, and auto save panels:

**Reset Panels:** Goes back to the panel that was saved

**Default Panels:** Goes back to the factory setting

**Save Panels:** Saves current panel setting

**Auto Save Panels:** When this box is checked, panel settings are automatically saved at the application's exit.

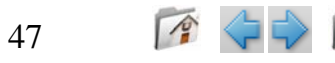

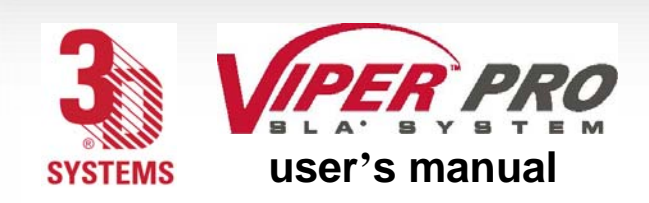

# Help

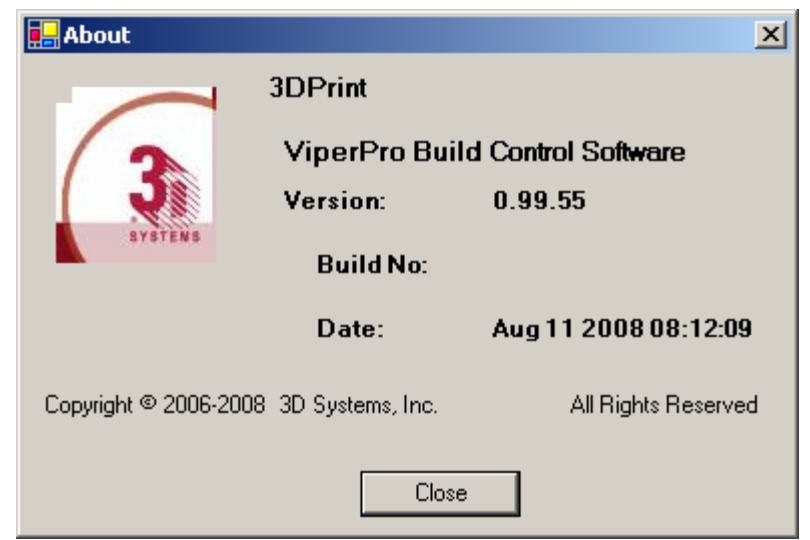

The Help menu gives you information about the 3DPrint software release.

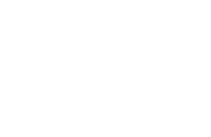

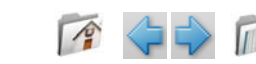

48

[m e n u b a r](#page-0-0)

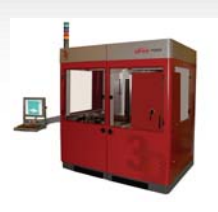

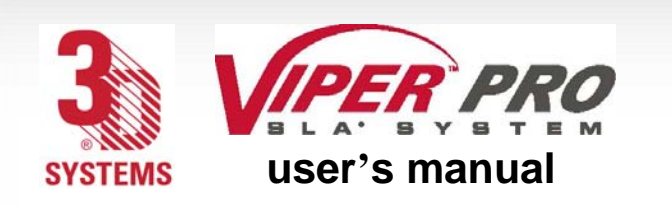

[t o o l b a r](#page-0-0)

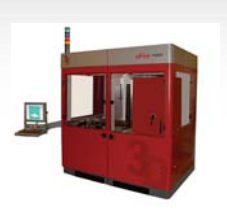

# **Tool Bar**

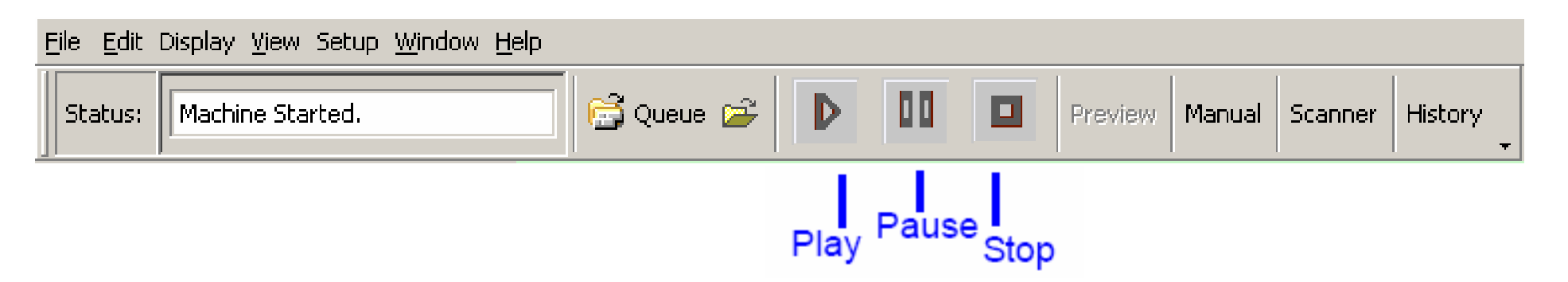

**Status:** Shows machine status.

**Queue:** Lists the build jobs in the queue.

**Open:** Selects new build file; prompts user to clear the current file, if the current file is not closed. **Play:** Starts the build.

**Pause:** Pauses the build.

**Stop:** Clicking this button prompts the user for confirmation to stop; when **okay** is selected, the machine will stop at the end of drawing or recoating.

**Preview:** Enables user to display the build on the screen.

**Manual:** Opens the manual operations window; see Manual Operations.

**Scanner:** Opens the scanner operations window; see **Scanner**.

**History:** Gives access to information on previous builds.

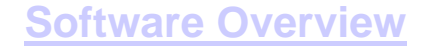

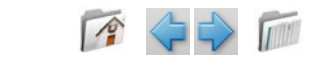

<span id="page-49-0"></span>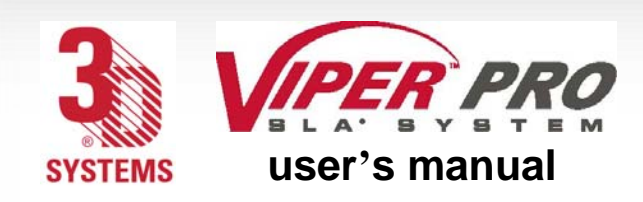

[m a n u a l o p e r a t i o n s](#page-0-0)

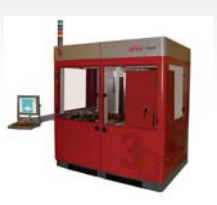

### **Manual Operations**

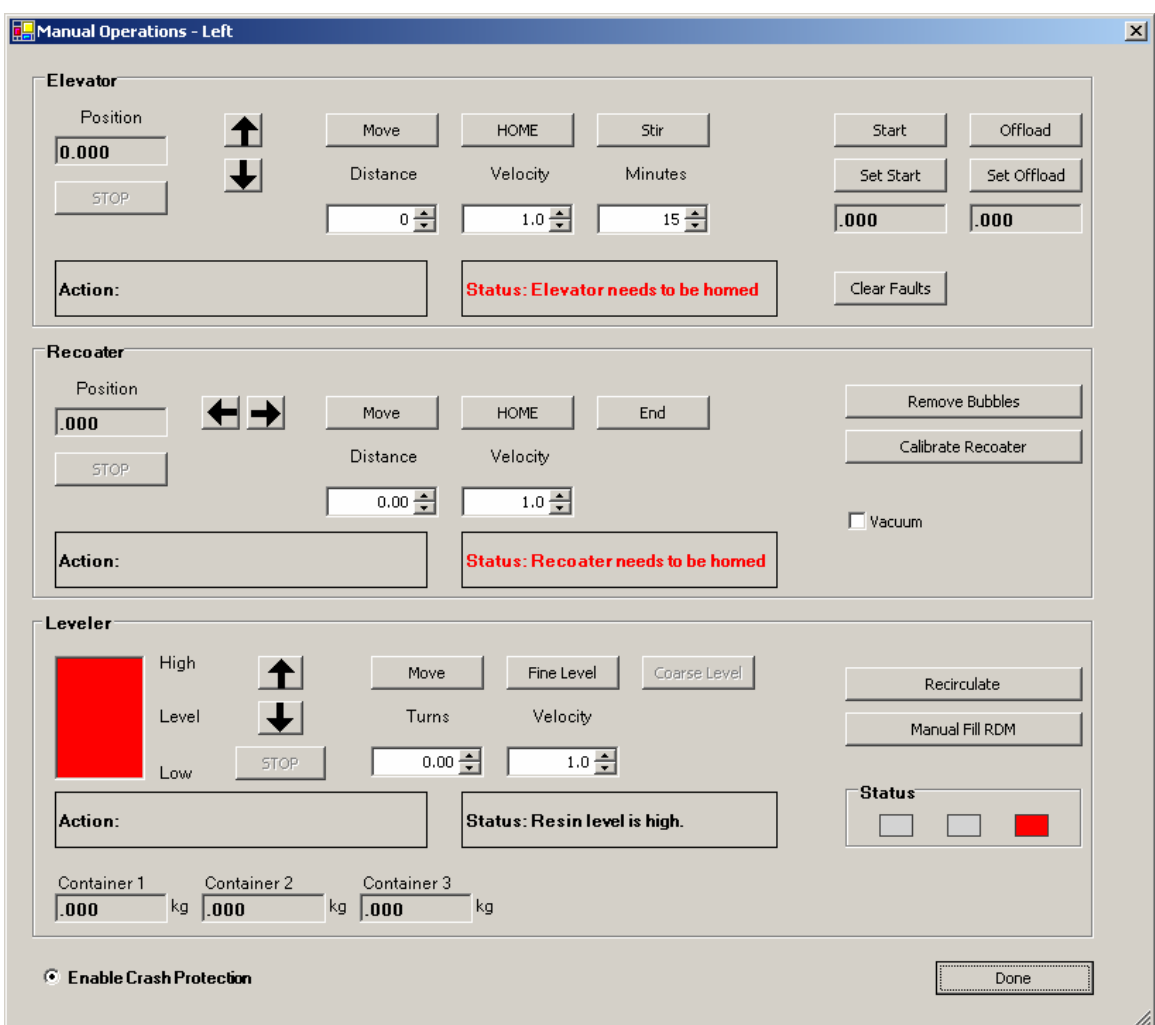

Manual Operations, explained in more detail on the following pages, enables the user to make manual adjustments regarding the elevator, recoater, and leveler.

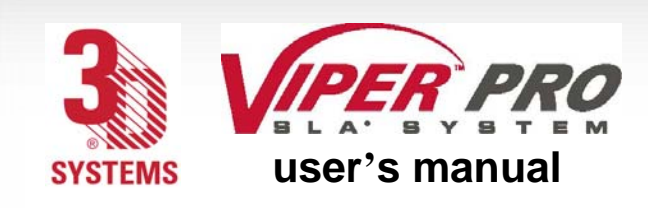

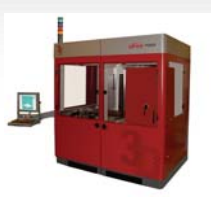

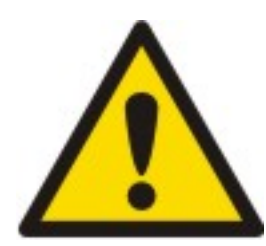

### Damage

When Enable Crash Protection is unchecked, the motion systems can collide and cause physical damage to parts of the system.

### **Use extreme caution when moving motion axes if** *Enable Crash Protection* **is unchecked.**

Damage caused by this type of collision is not covered under the 3D Systems' warranty.

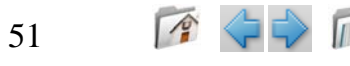

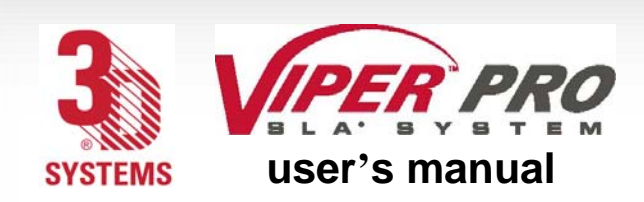

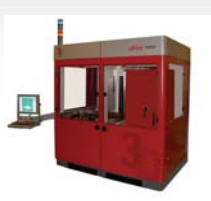

### Elevator

The manual operations **Elevator** allows you to operate the elevator manually. "[Machine Window](#page-65-0)", and the following textual explanations, show the command's functions. Be careful when entering values; if there is a safety limit, observe it. The software tells you to home the recoater, prior to moving the elevator.

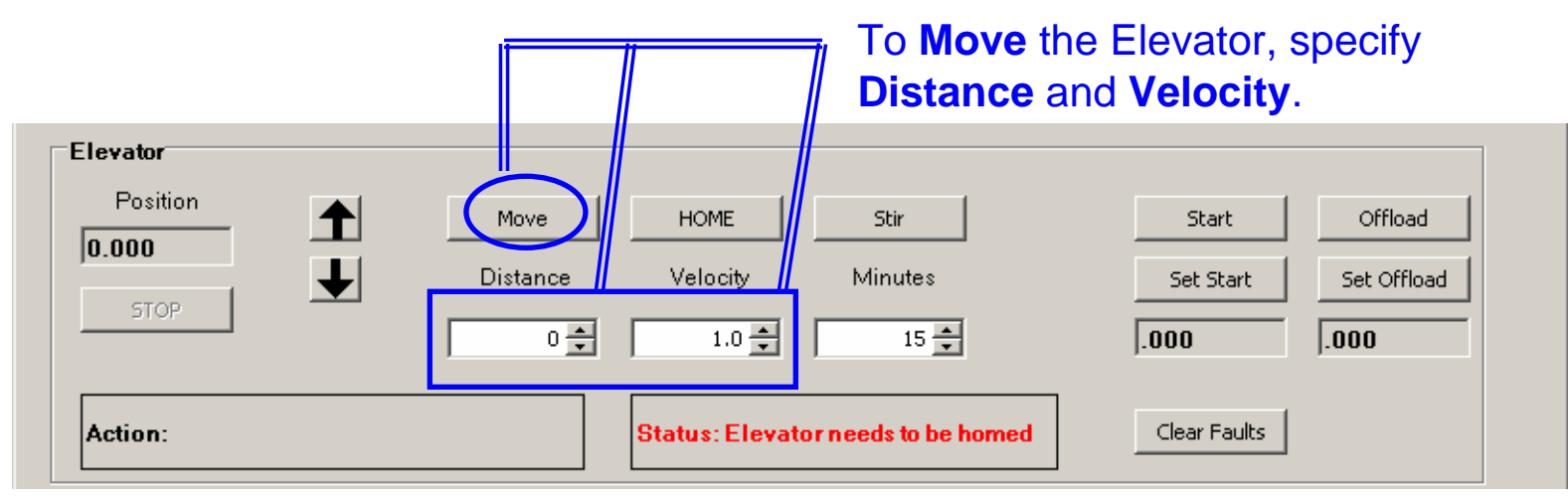

**Position:** Shows the current position of the elevator relative to the home position The following buttons perform these actions:

**Home:** Moves the elevator to the home switch and redefines the home position (relative zero position of the elevator)

**Start:** Moves the elevator to its Start position, as defined by Set Start.

#### **Note: will not work if elevator has not been homed**

**Offload:** Moves the elevator to its Offload position, as defined by the position.

**Note: will not work if elevator has not been homed**

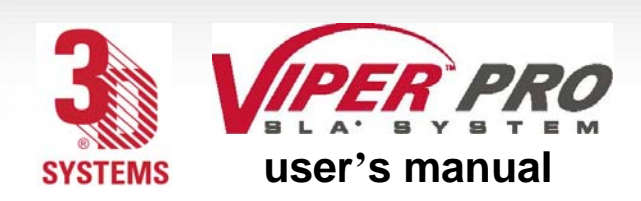

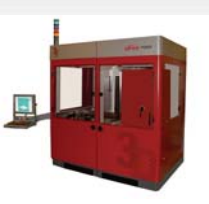

**Set Start:** Saves the elevator's current location as the Start position; the field to the right displays the selected value for the Set Start position.

**Note: This will not work if elevator has not been homed.**

**Set Offload:** Saves the elevator's current location as the Offload position; the field to the right displays the selected value for the Set Offload position.

### **Note: This will not work if elevator has not been homed.**

**Move:** *Manually* moves elevator as the user specifies.

**Distance:** Specifies distance, in inches or millimeters, from current position; negative moves elevator down, positive moves elevator up.

**Velocity:** Specifies the elevator speed in inches or millimeters per second during manual motion; it does not affect motion during the move.

**Stop:** Stops all motion during the move.

**Action:** Describes the current elevator action.

**Status:** Displays if the elevator has been reset by sending it to its *Home* location.

**Clear Faults:** Attempts to clear all errors within the elevators system.

**Stir:** System will move elevator up and down in a stirring motion. To achieve this: using the move button, position the elevator to the upper most stir *position*, enter the down *Distance* of the area to stir, enter the *Minutes* for the amount of time for the stir to transpire, and press *Stir*.

### **Note: This will by ineffective if the build platform installed.**

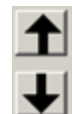

53

UP/DOWN: Moves the elevator up/down by placing the cursor  $\&$  over the intended direction and pressing and holding the left mouse button  $\bigoplus$  until the intended elevator placement is achieved, or until the elevator reaches a direction limit.

**Note: These values apply only to manual movement.**

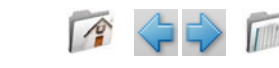

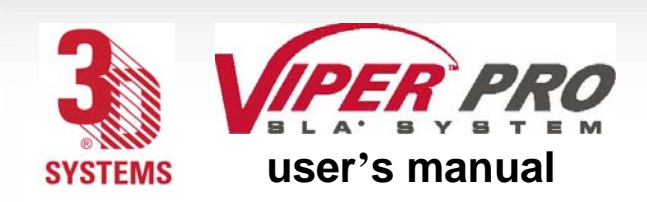

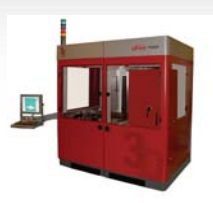

### Recoater

The manual **Recoater** allows you to operate the recoater manually. The following pages show the command's functions.

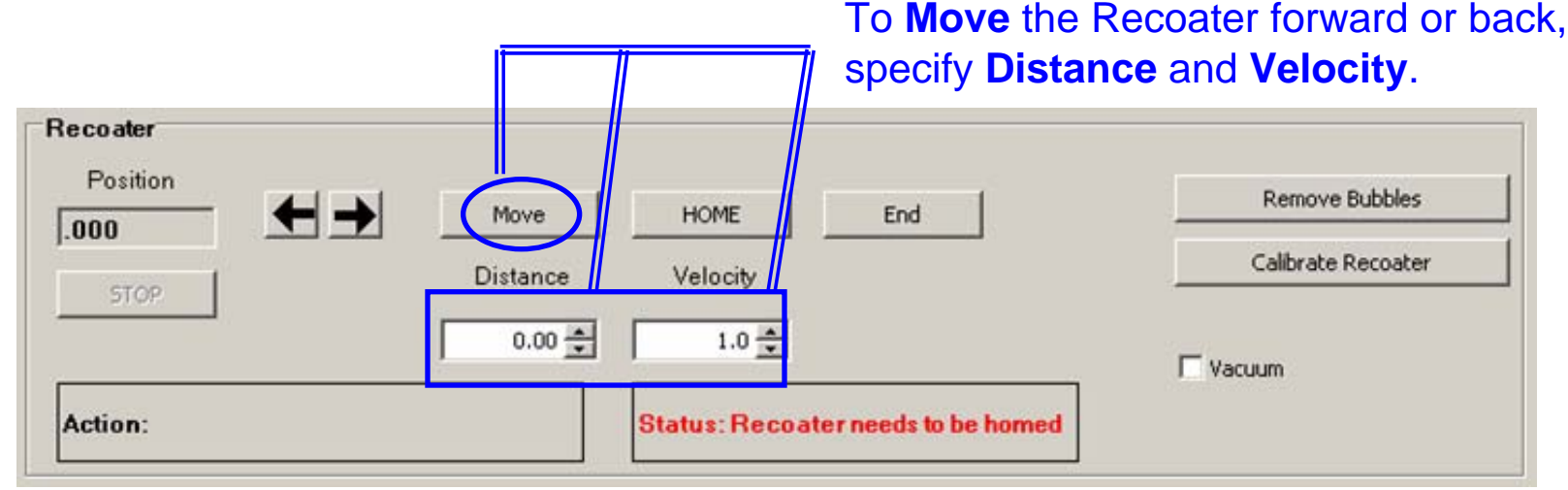

**Move:** *Manually* moves recoater as the user specifies.

**Home:** Moves the recoater motion axes to their home positions and redefines the home position (relative zero position of the recoater).

**End:** Moves the recoater to its rear limit.

**Remove Bubbles:** Runs a pre-defined operation to remove bubbles on the resin surface. **Calibrate Recoater:** Runs a pre-defined operation to calibrate the recoater system.

**Distance:** Specifies distance, in inches or millimeters, from current position; negative moves recoater toward the front of the machine, positive moves recoater toward the rear of the machine.

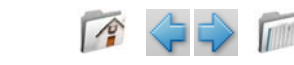

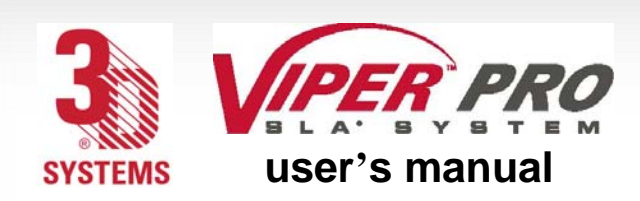

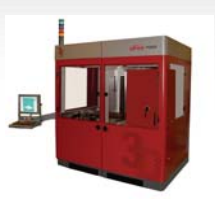

**Velocity:** Specifies the recoater speed, in inches or millimeters per second, during manual motion; it does not affect motion during the move.

**Stop:** Stops all motion during the move.

**Vacuum:** Check Box  $\textbf{✓}$  that allows the user to turn on/off the Zephyr<sup>™</sup> recoater's vacuum.

**Action:** Describes the current recoater action.

**Status:** Displays if the recoater has been reset by sending it to its *Home* location.

 $\leftarrow$   $\rightarrow$  FORWARD/BACK: Moves the Recoater forward/back by placing the cursor  $\&$  over the intended direction and pressing and holding the left mouse button  $\sqrt{1}$  until the intended recoater placement is achieved, or until the recoater reaches a direction limit.

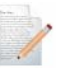

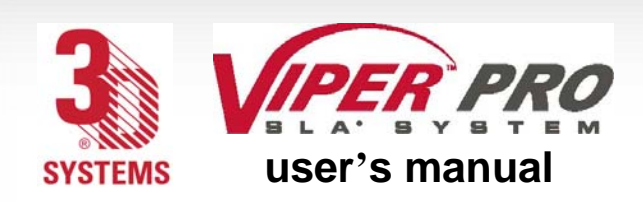

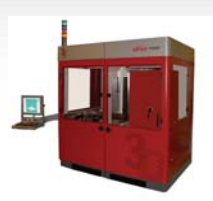

### Leveler

The manual **Leveler** controls the resin level in the RDM through the use of the gross fill and leveling pumps on the front of the RDM. It also allows for the resin to recirculate.

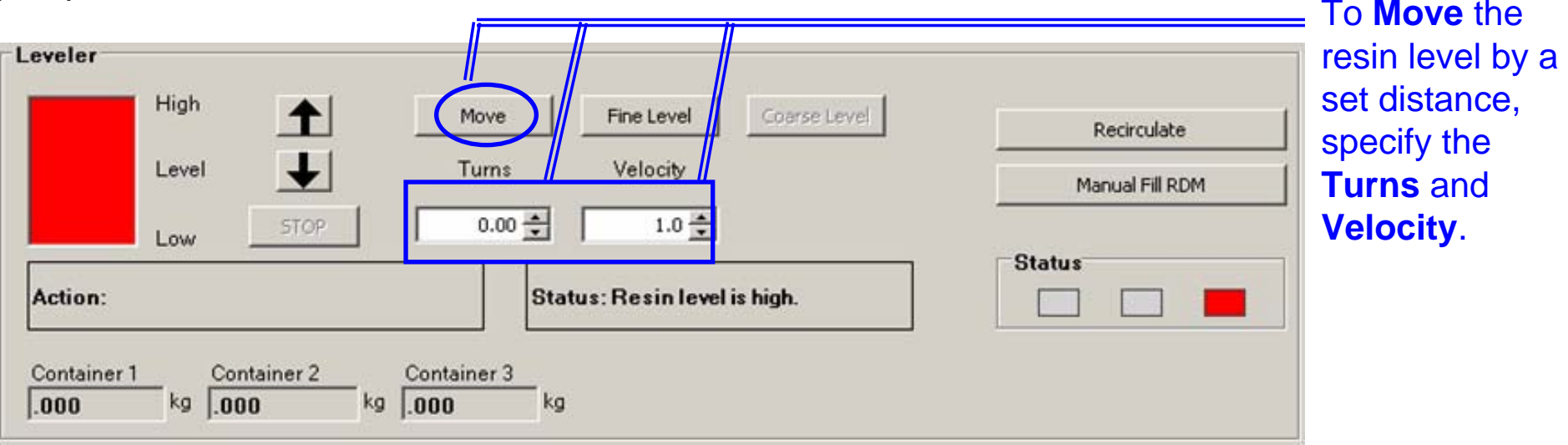

**Move:** *Manually* controls the leveling pump (**Turns** unit = pump revolutions).

**Note: If the course level has not been performed first, the leveling bottle can overflow or continue pumping when empty.**

**Fine Level:** Adjusts the resin level to the build start height by using only the leveling bottle and pump.

**Note: If the course level has not been performed first, the leveling bottle can overflow or continue pumping when empty.**

**Coarse Level:** Monitors the leveling container status and refills the RDM if resin is low. **Recirculate:** When machine is idle, recirculate resin in the RDM; clicking **Recirculate** starts resin recirculation and changes the button to **Stop Recirculate**. Clicking **Stop Recirculate** stops the recirculation.

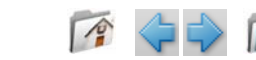

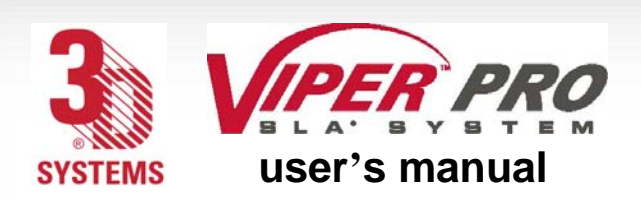

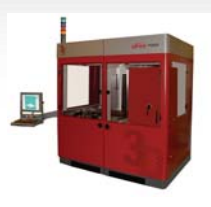

**Turns:** Defines the amount of resin to be pumped; negative pumps resin into the RDM from the leveling container; positive pumps resin out of the RDM into the leveling container.

**Velocity:** Specifies the pump speed in revolutions per second. **A Mote: For most resins, 1.5 Manual Fill RDM:** This function opens another window.

This allows the user to pump resin from the refill containers into the RDM.

To accomplish this, place the cursor  $\&$  over the **Fill** button and press the left mouse button  $\bigoplus$  until the intended RDM resin level is achieved. If the RDM is overfilled, manual removal is required.

In some instances, such as after a high volume build,

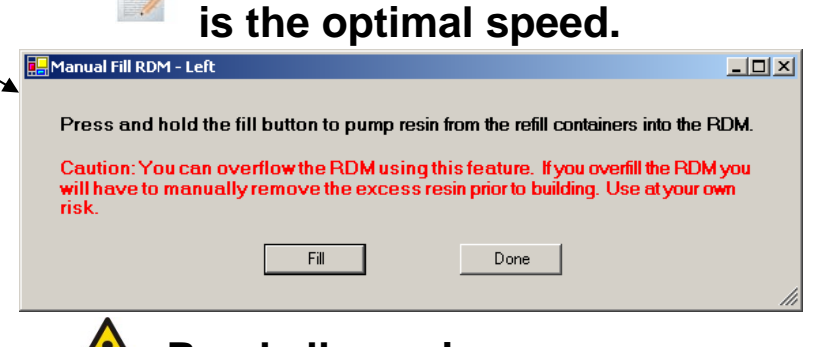

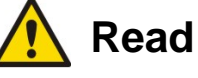

#### **Read all warning messages.**

the resin may be lower than the machine can detect. This function is good for adding resin back to a level that the machine can detect, and then allow the machine to level properly.

**Action:** Describes the current recoater action.

**Status:** Displays if the recoater has been reset by sending it to its *Home* location.

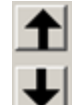

**UP/DOWN:** Adjusts the resin level in the RDM by pumping resin into and out of the leveling

container. To accomplish this, place the cursor  $\&$  over the intended direction. Press and hold the left mouse button  $\overline{\mathcal{L}}$  until the desired level is achieved.

**Note: If the course level has not been performed first, the leveling bottle can overflow or continue pumping when empty.**

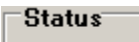

57

**Status Indicator:** Notifies user if the machine leveling systems are in range and functioning correctly. **Green** – All good **Yellow** – Do a systems check

**Red** – Manual intervention required (system will not course level).

**Note: These indicators apply to all course resin fill systems.** 

<span id="page-57-0"></span>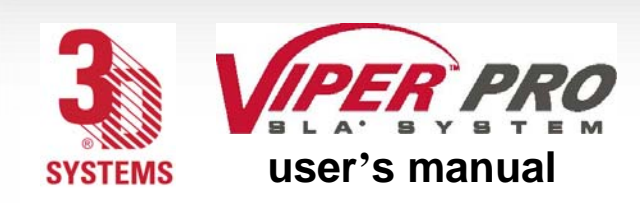

**Scanner**

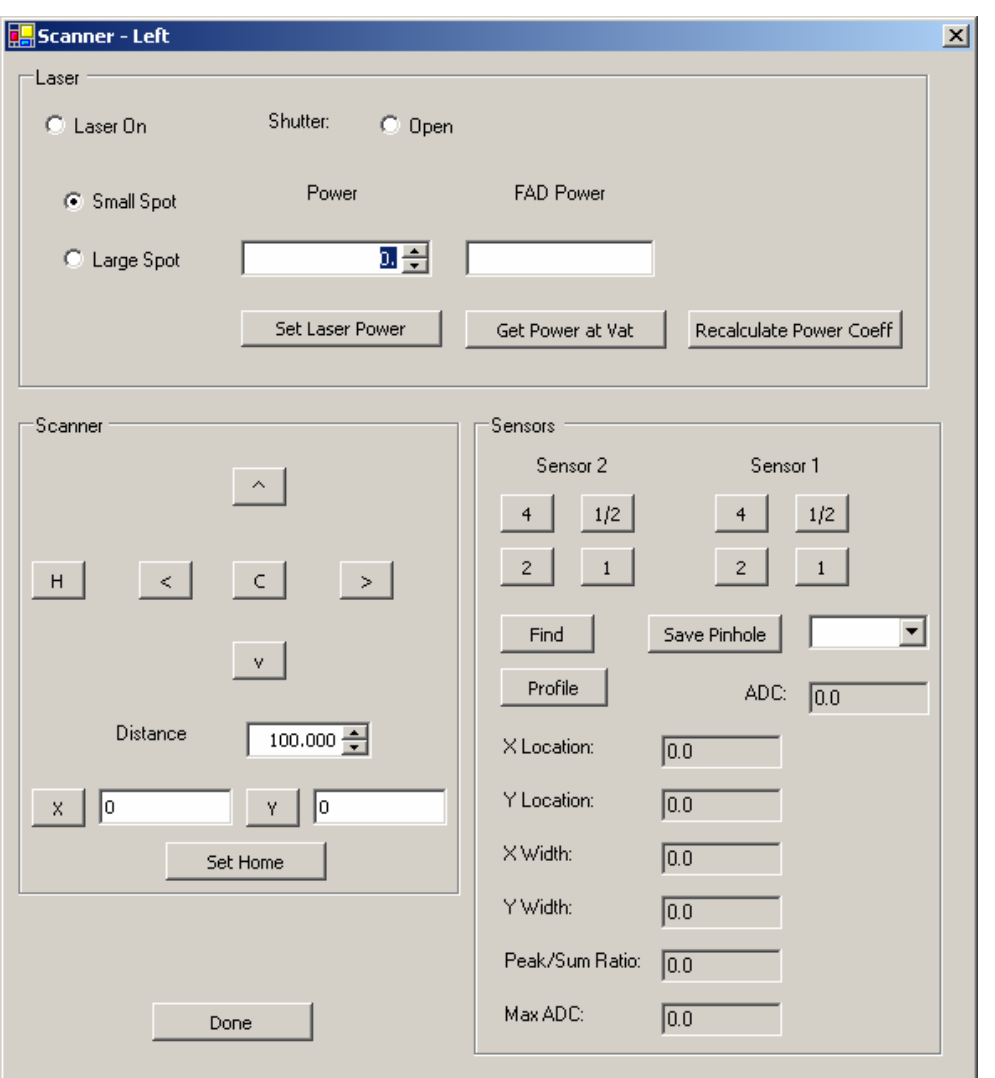

**Scanner**, explained in more detail on the following pages, enables the user to make manual adjustments regarding the Laser, Scanner, and Sensors.

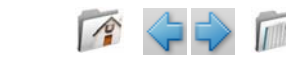

58

s c a n n e r

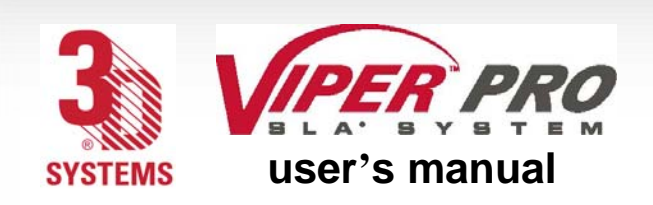

s c a n n e r

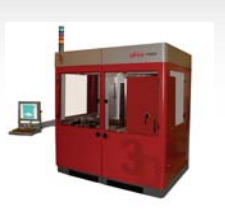

### **Laser**

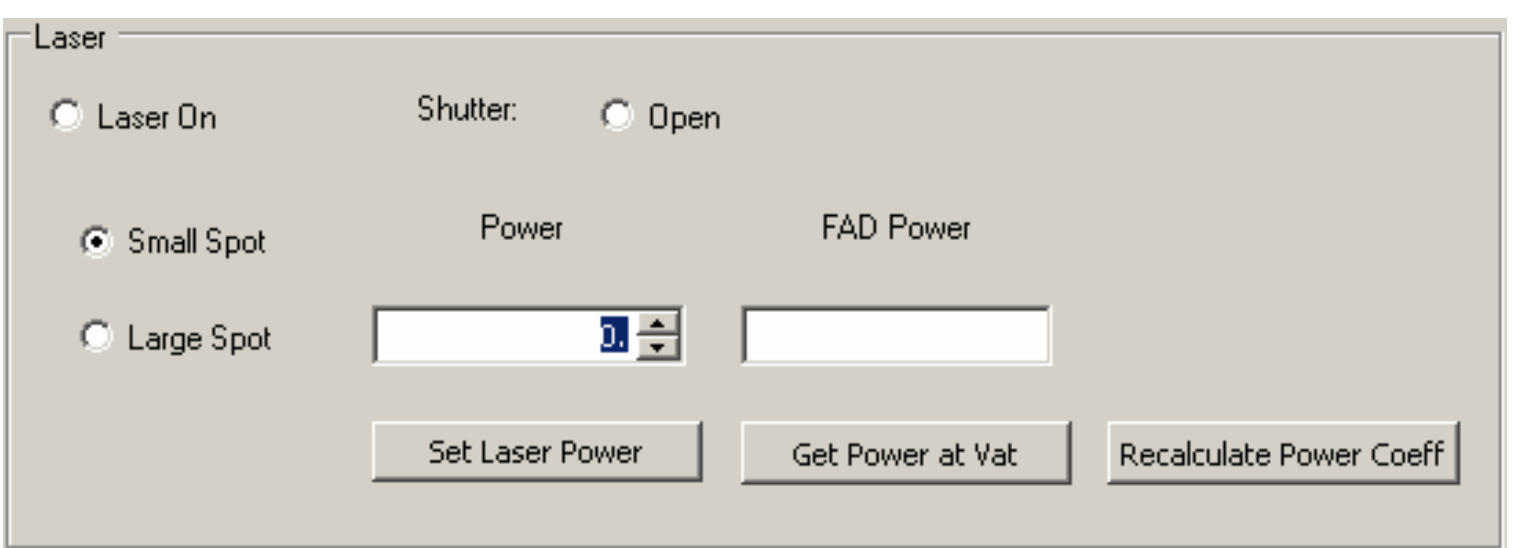

Laser On: Toggles the laser on or off, by either check (on) or uncheck (off).

**Shutter:** Toggles safety shutter open or closed, by either check (open) or uncheck (closed).

**Small Spot:** Sets IPM to the small spot focus position.

**Large Spot:** Sets IPM to the large spot focus position.

**Set Laser Power:** Sets Laser Power (in milliwatts mW) to the value that is in the power field, if achievable.

**Get Power at Vat:** Directs beam to the Full Area Detector (FAD) and determines the power, in milliwatts, as measured by the FAD.

**Recalculate Power Coeff:** Adjusts the power calibration for the decline of laser power over time. This option is available here, but is not necessary for the user to perform. This function is accomplished each time the laser power is set.

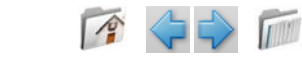

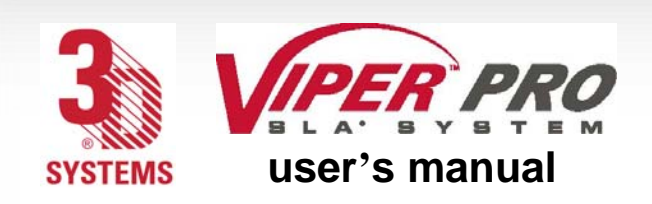

s c a n n e r

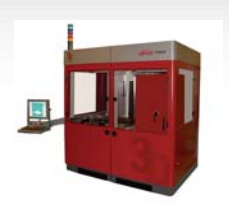

### **Scanner**

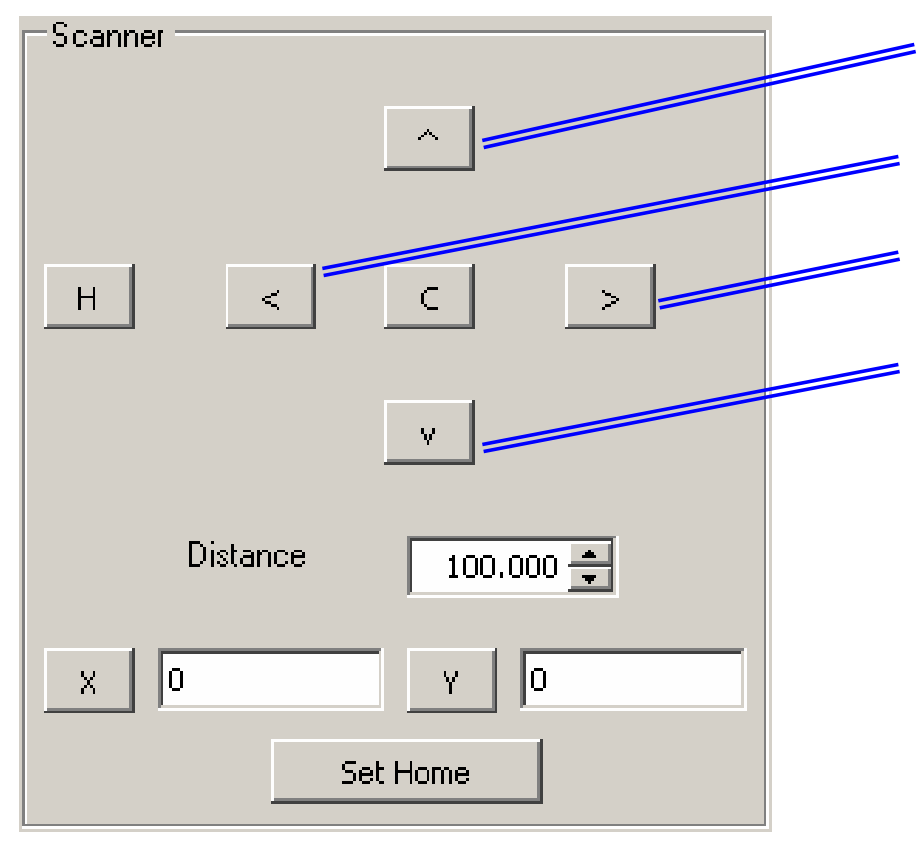

Moves beam in the positive Y direction Moves beam in the negative X direction Moves beam in the positive X direction Moves beam in the negative Y direction

- **H:** Moves the beam to the home (rest) position.
- **X:** Shows current X coordinate of the beam.
- **Y:** Shows current Y coordinate of the beam.

**Set Home:** Selects current X and Y coordinates as home position.

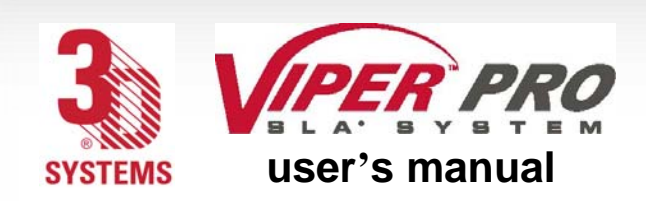

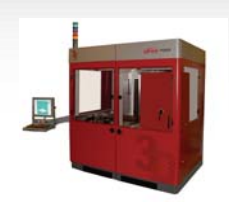

**Distance:** Defines the distance increment when moving the beam with the arrow buttons. To move the beam faster, use a larger value; for finer movement, use a smaller value.

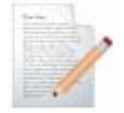

**Note: Moving the beam to reach the scanner limit will result in a fatal error. This will require the system to be restarted.**

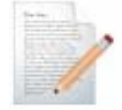

**Note: When using the arrows to move the scanners, it can position the beam within the vat area causing resin to cure. If left long enough, there is a potential for the resin to burn.**

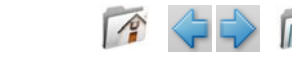

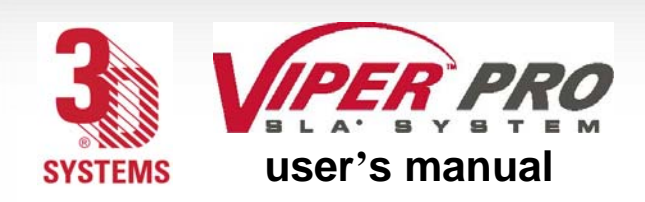

s c a n n e r

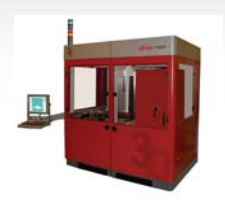

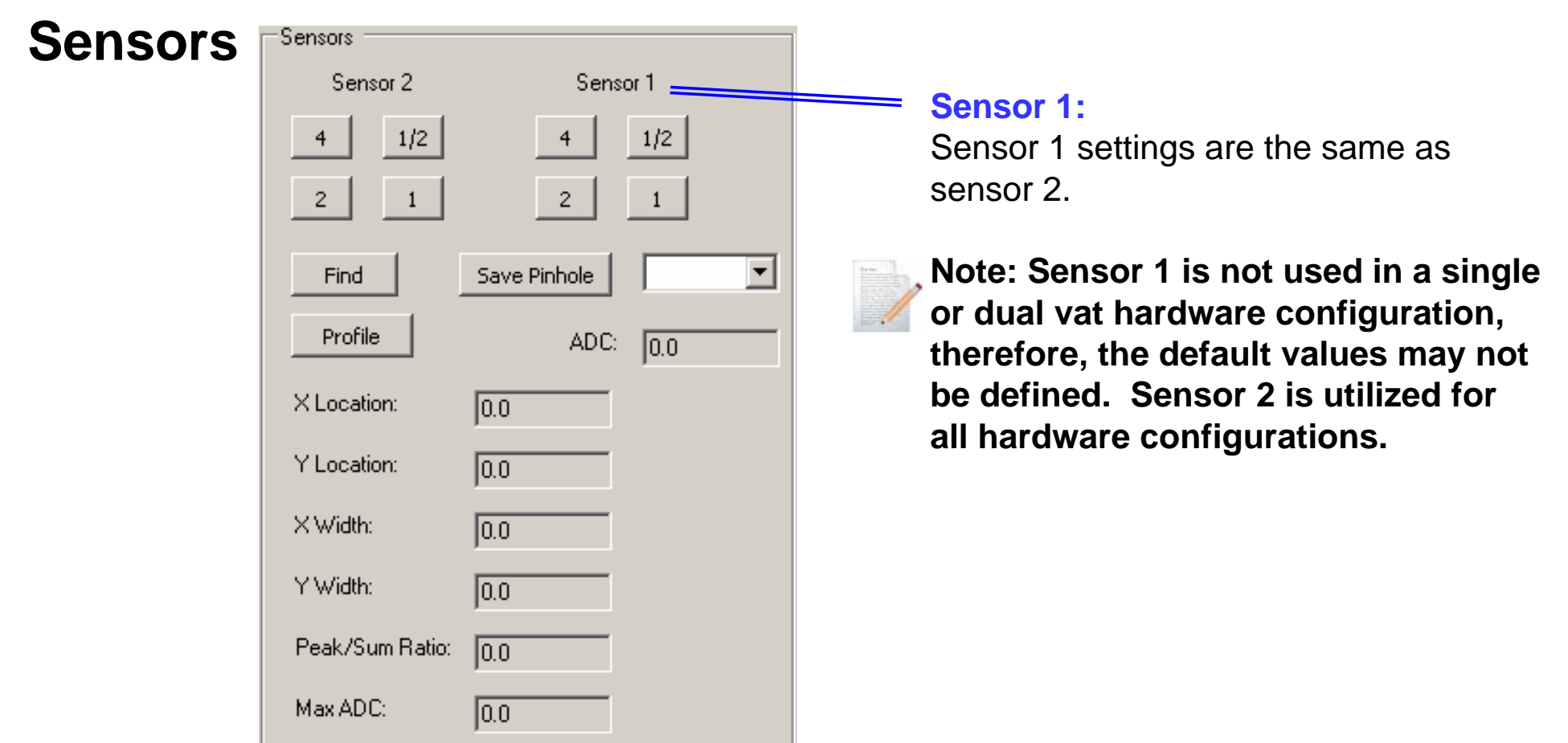

#### **Sensor 2:**

62

**1/2:** Moves beam to 1/2 mil pin hole on Sensor 2 (1 mil = 0.001 in.)

- **1:** Moves beam to 1 mil pin hole on Sensor 2
- **2:** Moves beam to 2 mil pin hole on Sensor 2
- **4:** Moves beam to 4 mil pin hole on Sensor 2

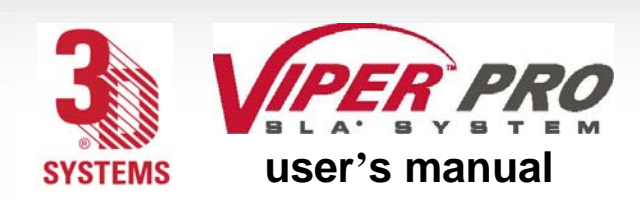

s c a n n e r

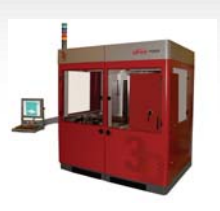

**Find:** Searches for a pin hole, starting at the current beam position. **Profile:** Acquires and displays the power distribution and properties of the beam. **ADC:** Shows the current intensity of the beam. **X Location:** Shows the X coordinate of the beam. **Y Location:** Shows the Y coordinate of the beam. **X Width:** Shows the beam width, in mils, in the X direction. **Y Width:** Shows the beam width, in mils, in the Y direction. **Peak/Sum Ratio:** Indicates how well the beam is focused; the higher the value, the better the focus. **Max ADC:** Shows the maximum intensity of the beam. **Save Pinhole:** Saves the X and Y locations as the pre-defined location of the pin hole that is indicated in the list box to the right. You can change the pin hole using the dropdown window.

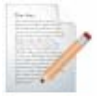

63

**Note: If viewing the sensor window from the right side (B side), the sensor 1 and sensor 2 locations will be exchanged.**

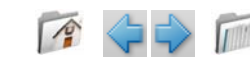

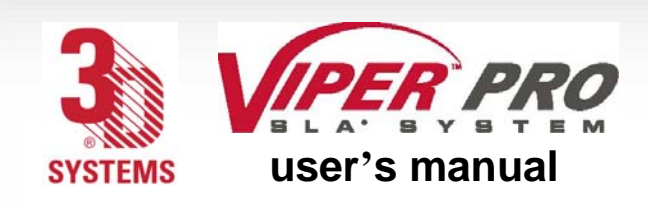

# **History**

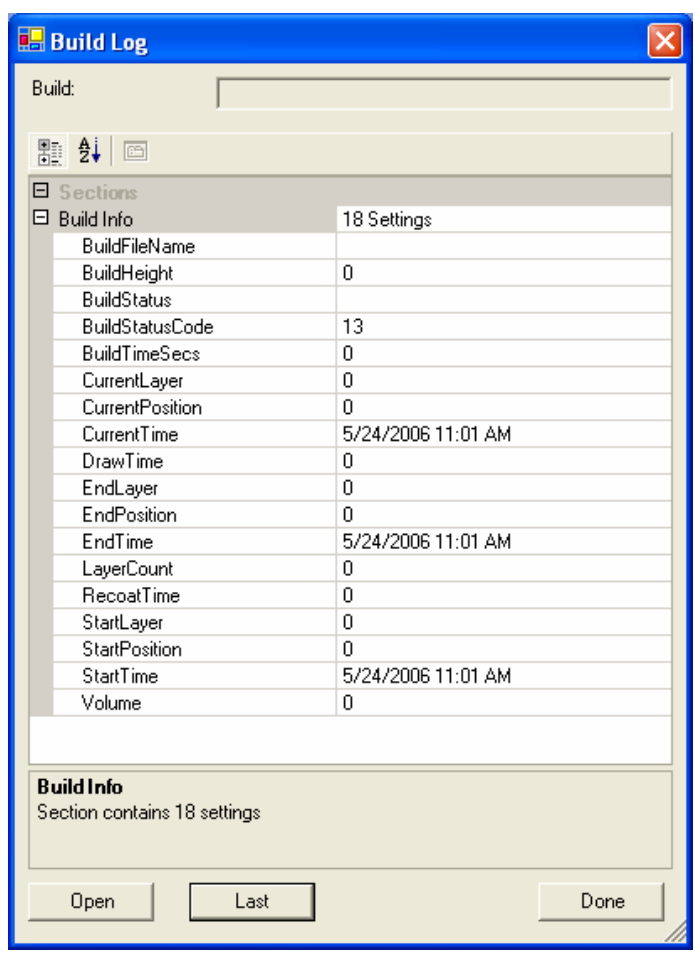

#### Build Log Window

**History** displays information about previous builds. Clicking on **History** brings up the Build Log window, which contains the information about the last build. If build is in progress, **Open** and Last are disabled.

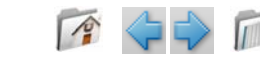

64

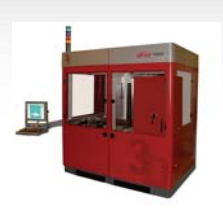

[h i s t o r y](#page-0-0)

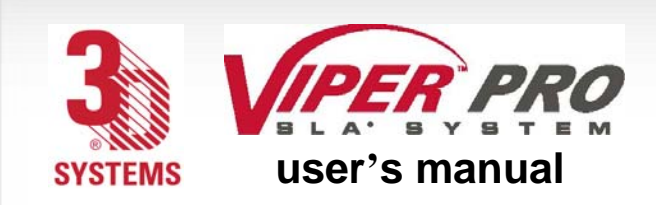

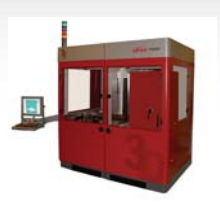

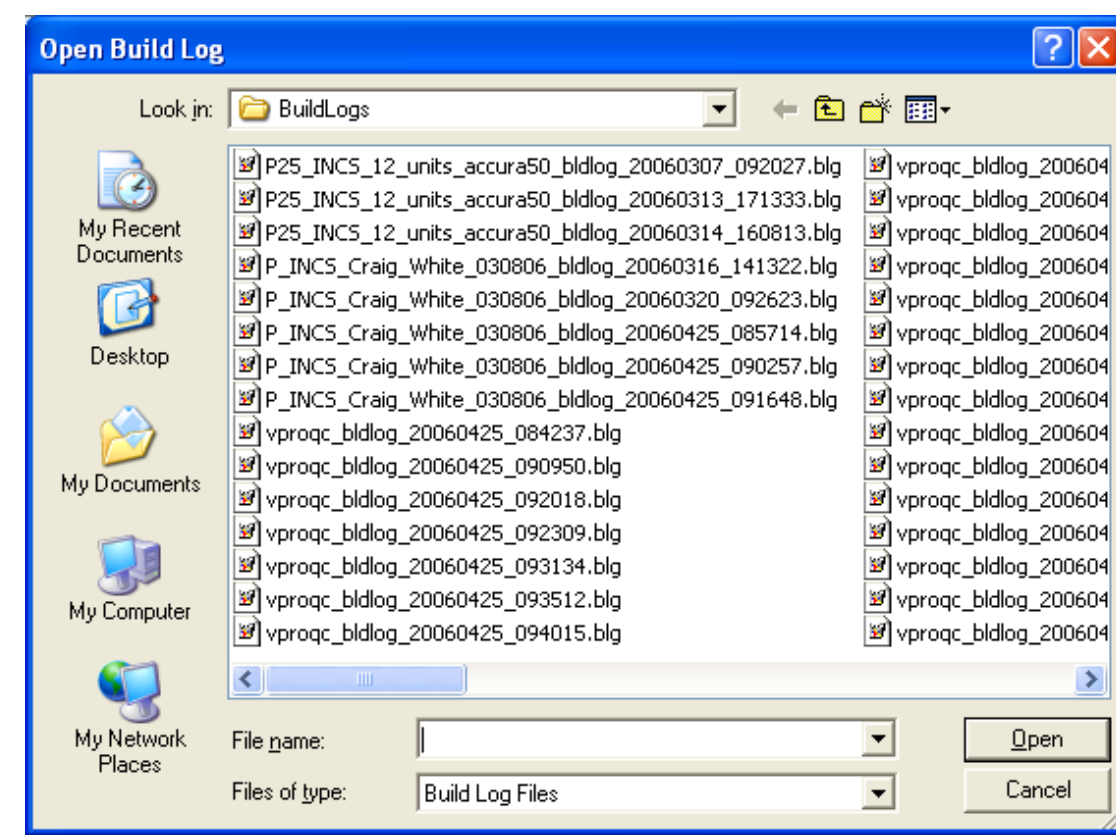

Open Build Log Window

Clicking **Open** displays the list of all previous builds. Selecting a file, or build, displays the information on that particular build.

Clicking **Last** displays the information of the last build.

Clicking **Done** closes the Build Log window.

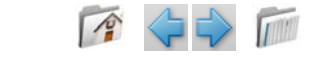

<span id="page-65-0"></span>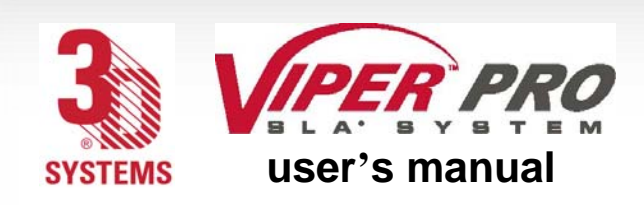

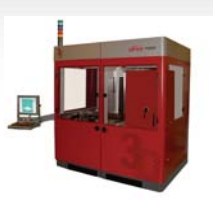

# **Machine Window**

# **Status**

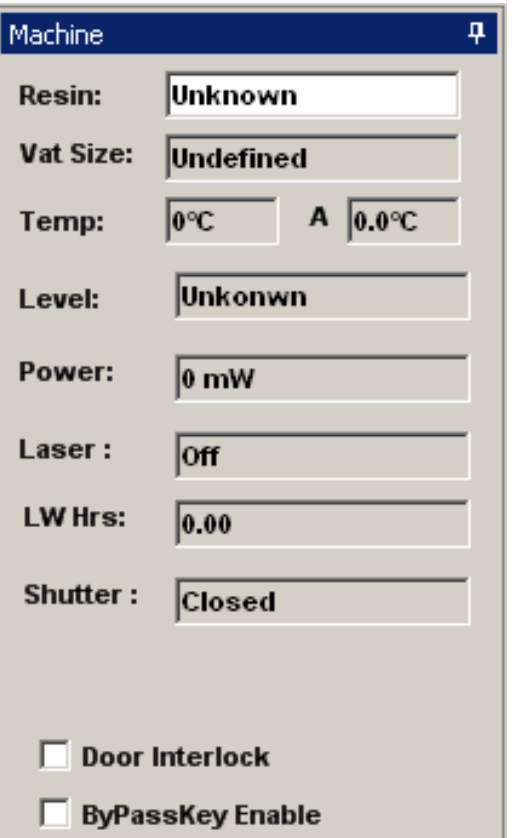

Status Options Settings Scale

**Status** enables you to display the properties of the resin delivery module (RDM), as well as the available laser power.

**Resin:** Displays the resin name.

**Vat Size:** Displays the build capacity of the RDM.

**Temp:** Displays the current vat temperature.

**A:** Displays the current air temperature.

**Level:** Shows the current resin level.

**Power:** Shows the maximum available laser power.

**Laser:** Displays if the laser is on or off.

**LW Hrs:** Displays the number of warrantee hours the laser has run. **Shutter:** Displays status of the laser safety shutter (open/closed).

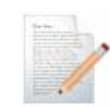

**Note: These windows are not updated during a build. If the laser is turned on or the shutter is opened by the build process, the status shown may be incorrect.**

**Door Interlock:** Displays if all door interlocks are closed. **ByPassKey Enable:** Displays if the interlock bypass key is active.

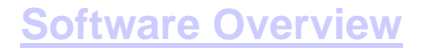

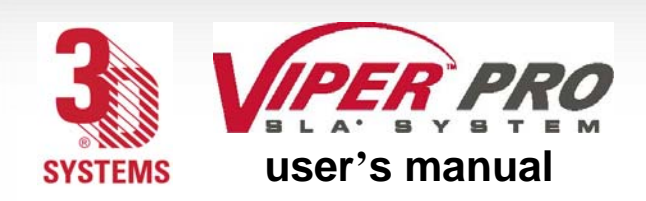

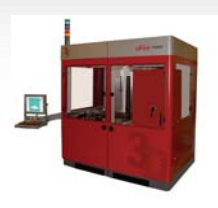

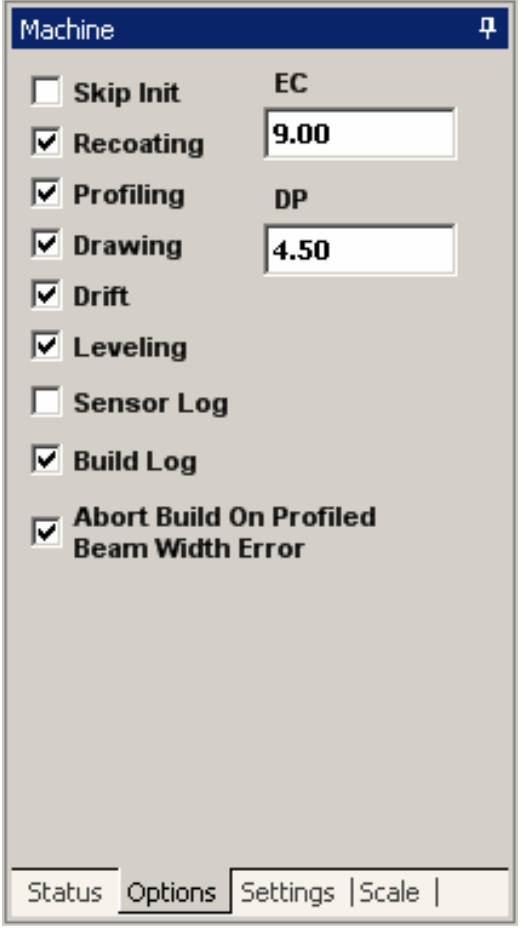

**Options 60 Options** enables you to select or deselect the machine options for the build. *Checking* the boxes selects the following options:

**Skip Init:** Skips the initial operations of the build, including coarse resin leveling and proper elevator positioning. **Recoating:** Recoats during the build.

**Profiling:** Profiles beam and determines drawing speed during the build.

**Drawing:** Draws, or solidifies, the polymer to create the part during the build.

**Drift:** Performs the drift correction during the Drawing (see previous entry).

**Leveling:** Checks and resets, if necessary, the resin level to the appropriate build level.

**Sensor Log:** Writes the sensor information into a file.

**Build Log:** Writes the build information into a file.

**Abort Build On Profiled Beam Width Error:** Allows the build to abort if the beam width measurement is not within system specifications.

**EC:** Enables you to display and to change the current value of the resin's critical exposure.

**DP:** Enables you to display and to change the current value of the resin's penetration depth.

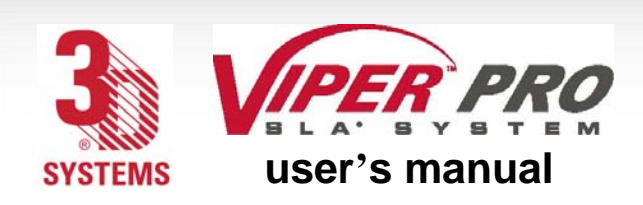

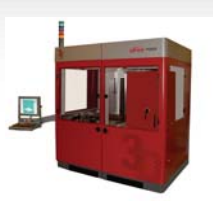

### **Settings**

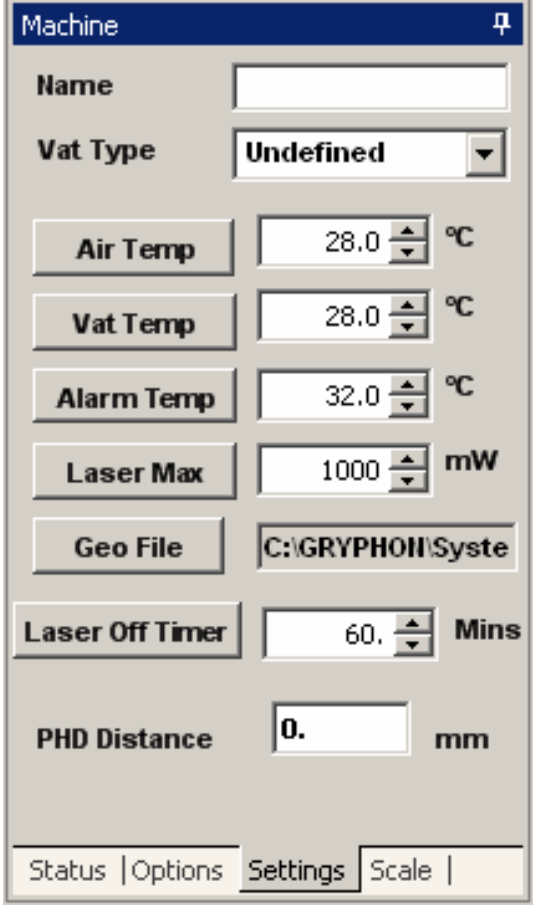

**Settings** enables you to view/change the machine settings.

**Name:** Displays the resin.

**Vat:** Displays the build envelope.

**Air Temp:** Selects air temperature in degrees C.

**Vat Temp:** Selects the resin temperature in degrees C.

**Alarm Temp:** Selects the temperature at which the vat heater shuts off to prevent overheating.

**Laser Max:** Allows the user to slow the system down by lowering the maximum power level to be used by the system.

**Geo File:** Displays the current IPM calibration file.

**Laser Off Timer:** Allows the user to set the laser to power off after a set number of minutes and the completion of a build.

**Note: For dual vat or XL configurations, only the left side (A side) valve will be used.**

**PHD Distance:** Allows the user to specify the smallest vector length to enable PHD.

> **Note: Default and recommended setting is 0. PHD = Post Hatch Delay**

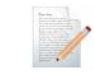

**Note: If no RDM is installed, values will be undefined.**

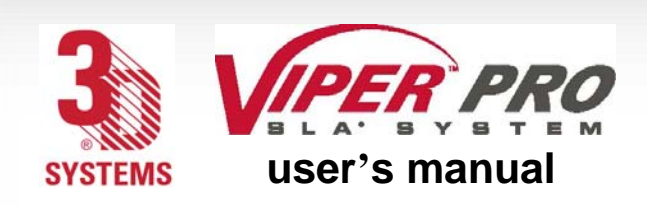

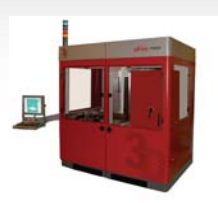

### **Scale**

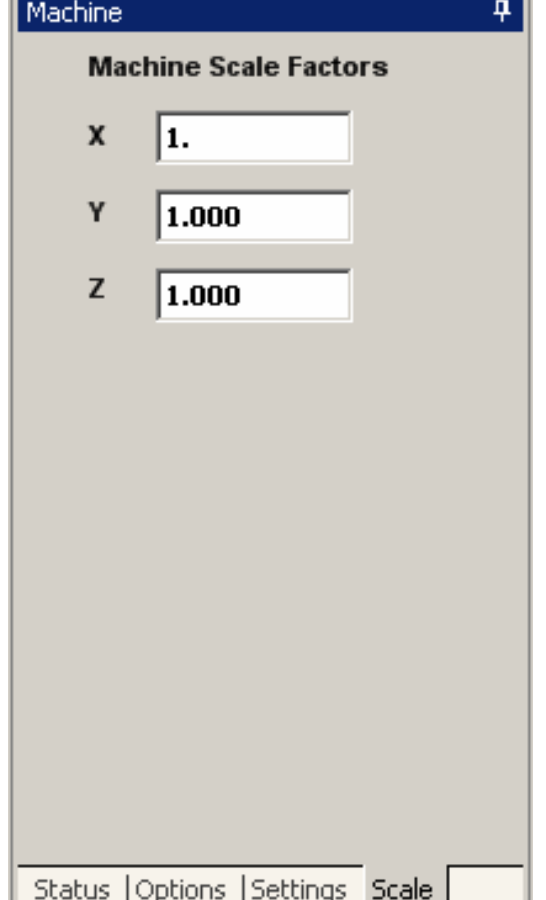

**Scale** enables you to set the X, Y, and Z scale factors of your build. The default value for these settings is 1.0000.

- **X:** Sets the X coordinate
- **Y:** Sets the Y coordinate
- **Z:** Sets the Z coordinate

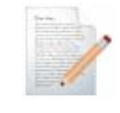

**Note:** *Build Scale Factors* **and** *Machine Scale Factors*  **are added together to achieve the final build scale.**

Example:

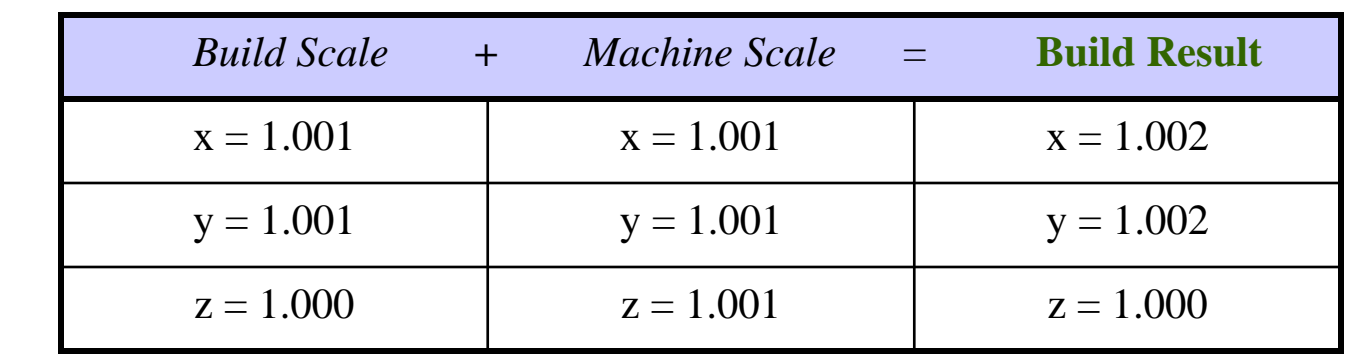

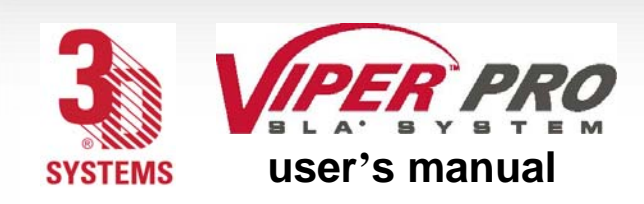

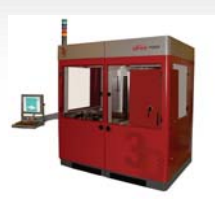

# **Build Window**

### **Offset**

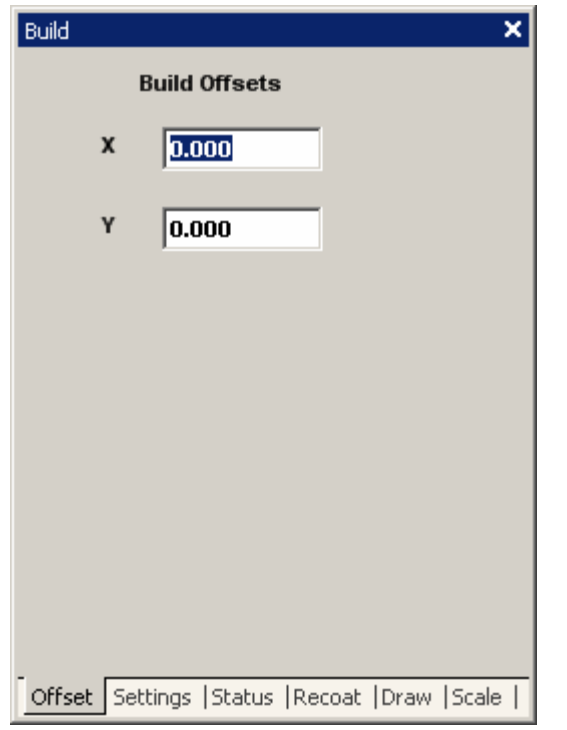

Build **Offset** enables you to shift the location, in the X and Y direction, of the build on the platform. This is used to center the calibration on the platform. If used to position the build, the SmartSweep parameters do not get updated, and the build is likely to fail.

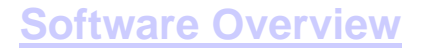

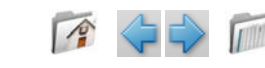

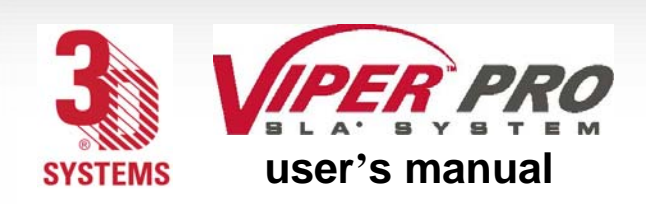

#### [b u i l d w i n d o w](http://www.3dsystems.com/rfi/index.asp)

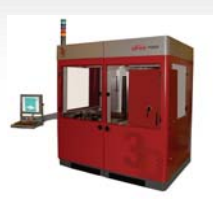

# **Settings**

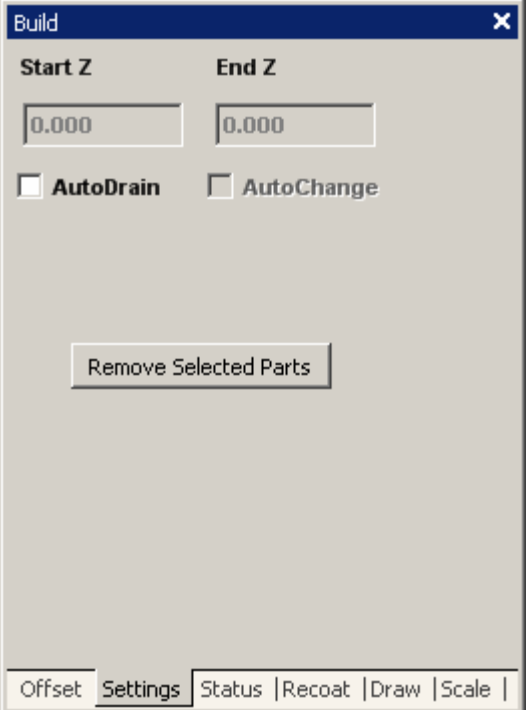

**Start Z:** Enables the user to choose the Z location of the build file, where the build will start; if the Start Z value entered is *less than* the minimum Z extent, the build starts at the minimum; if the Start Z value entered is *greater than* the maximum Z extent, the build will not start.

**End Z:** Enables the user to choose the Z location of the build file, where the build will end; if the End Z value entered is *less than* the minimum Z extent, the build will not start.

**AutoDrain:** Checking this box causes the elevator to move the part to the drain position, which is out of the resin when the build is complete; when the box is unchecked, the part stays where it is, submersed in resin, when the build is complete.

**Remove Selected Parts:** Enables the user to remove specific parts from a build.

**Note: Refer to the [Parts List](#page-77-0) for information on selecting part(s).**

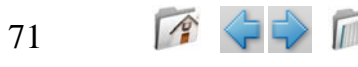

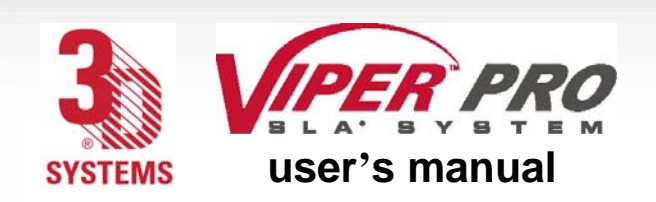

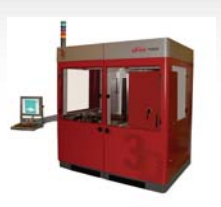

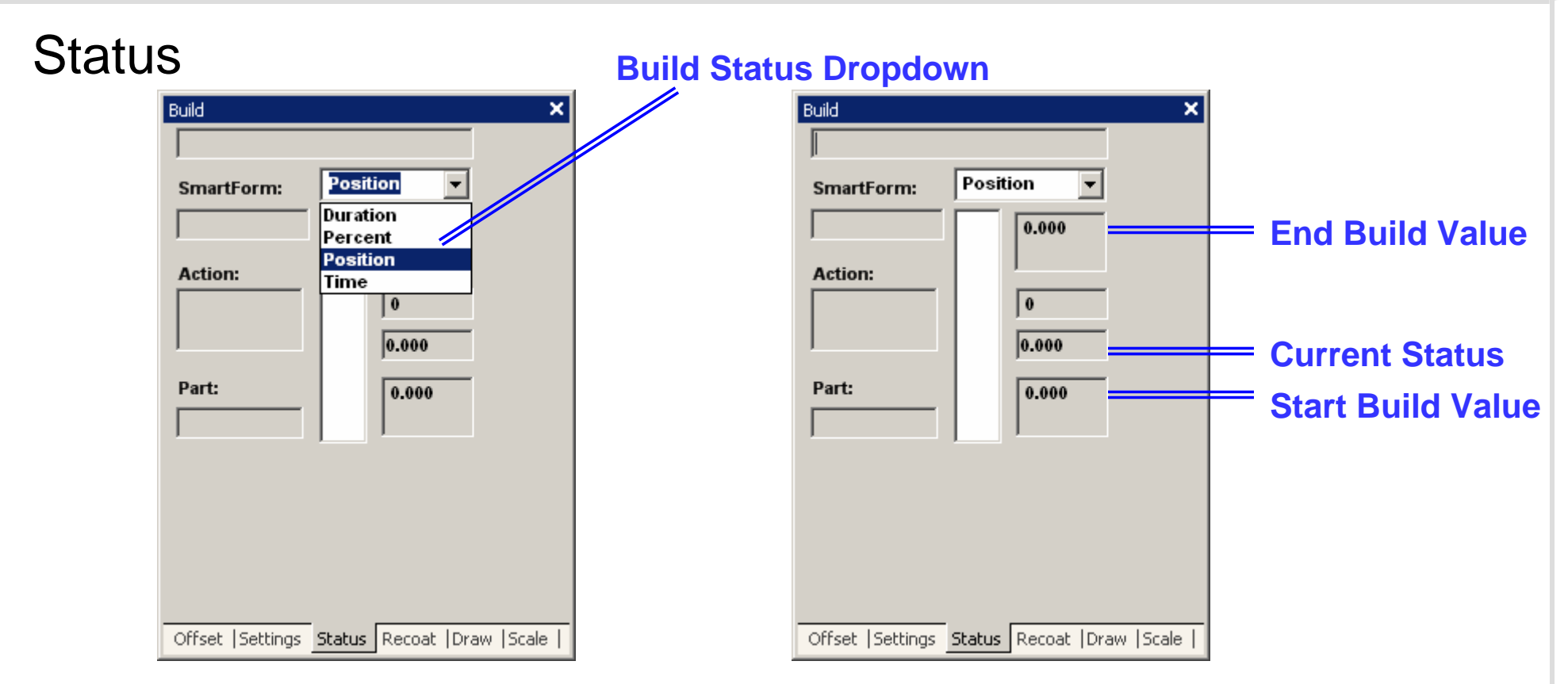

**Status** shows specific information on the build, as it progresses. The End of Build, Current Build, and Start of Build fields show data at various stages of the build.

**Build Name:** Shows the name of the build file.

**SmartForm:** Displays the **SmartForm** used to create the build.

**Action:** Shows the current operation of the build.

**Status Dropdown:** Enables you to change the units of the status of the build; units can be in inches for Position; percentage for Percent; hours, minutes, and seconds for Duration and Time (clock).
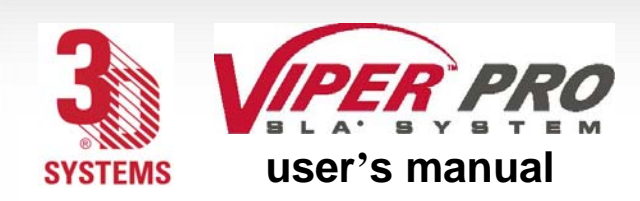

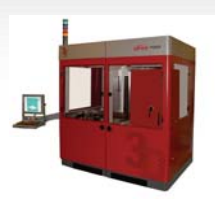

**Position:** Shows the position of the build status depending on original CAD Z coordinate. The units, inches or millimeters, will be consistent with the units used in the build file.

**Percent:** With 0% as the start and 100% as the end, shows the percentage completed of the current build.

**Duration:** With 0:00 as the start and the projected time of completion as the end, shows the time that has elapsed at the current build.

**Time:** In real time, this clock shows the time that the build started, the current time, and the projected time at the end of the build.

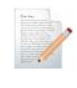

**Note: The format of the values in the right hand column will change depending on the dropdown selected.**

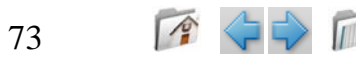

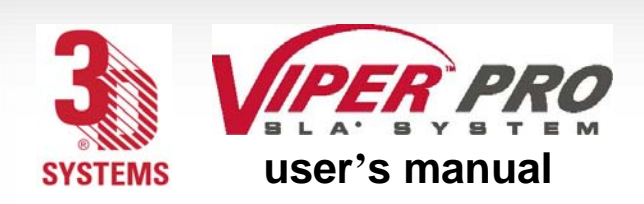

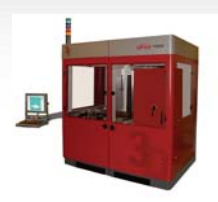

### Recoat

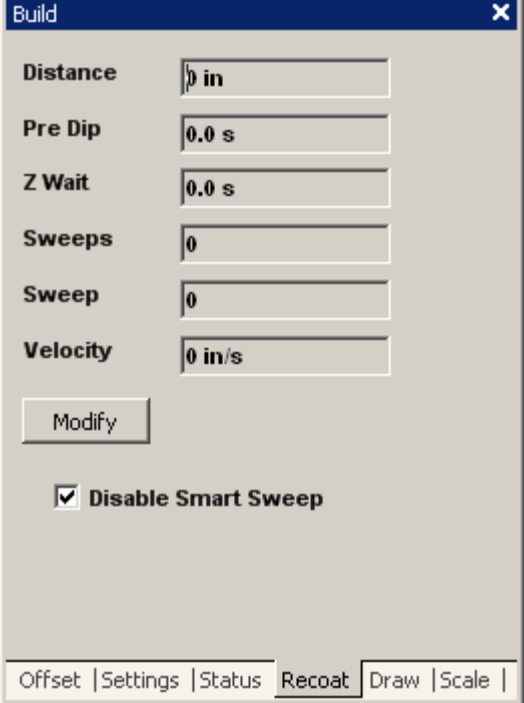

Build **Recoat** displays the recoat parameter values as defined when the build file was created by the 3DManage™ Software.

**Distance:** Displays elevator dip distance in units (inch/mm) defined by the .bff file.

**Pre Dip:** Displays the time delay in seconds between the elevator dip and the leveling operations.

**Z Wait:** Displays the time delay in seconds between the recoating and the drawing operations.

**Sweeps:** Displays the number of recoater blade sweeps *per layer*  during the recoating process.

**Sweep:** Displays the percent blade gap.

**Velocity:** Displays the velocity of the sweeping motion in units (inch/mm) defined by the .bff file.

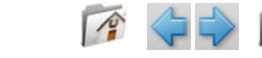

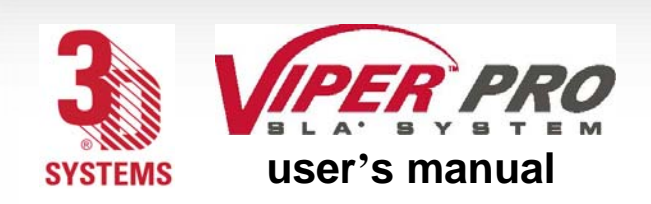

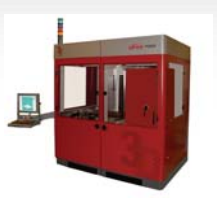

**Modify:** This function opens another window.

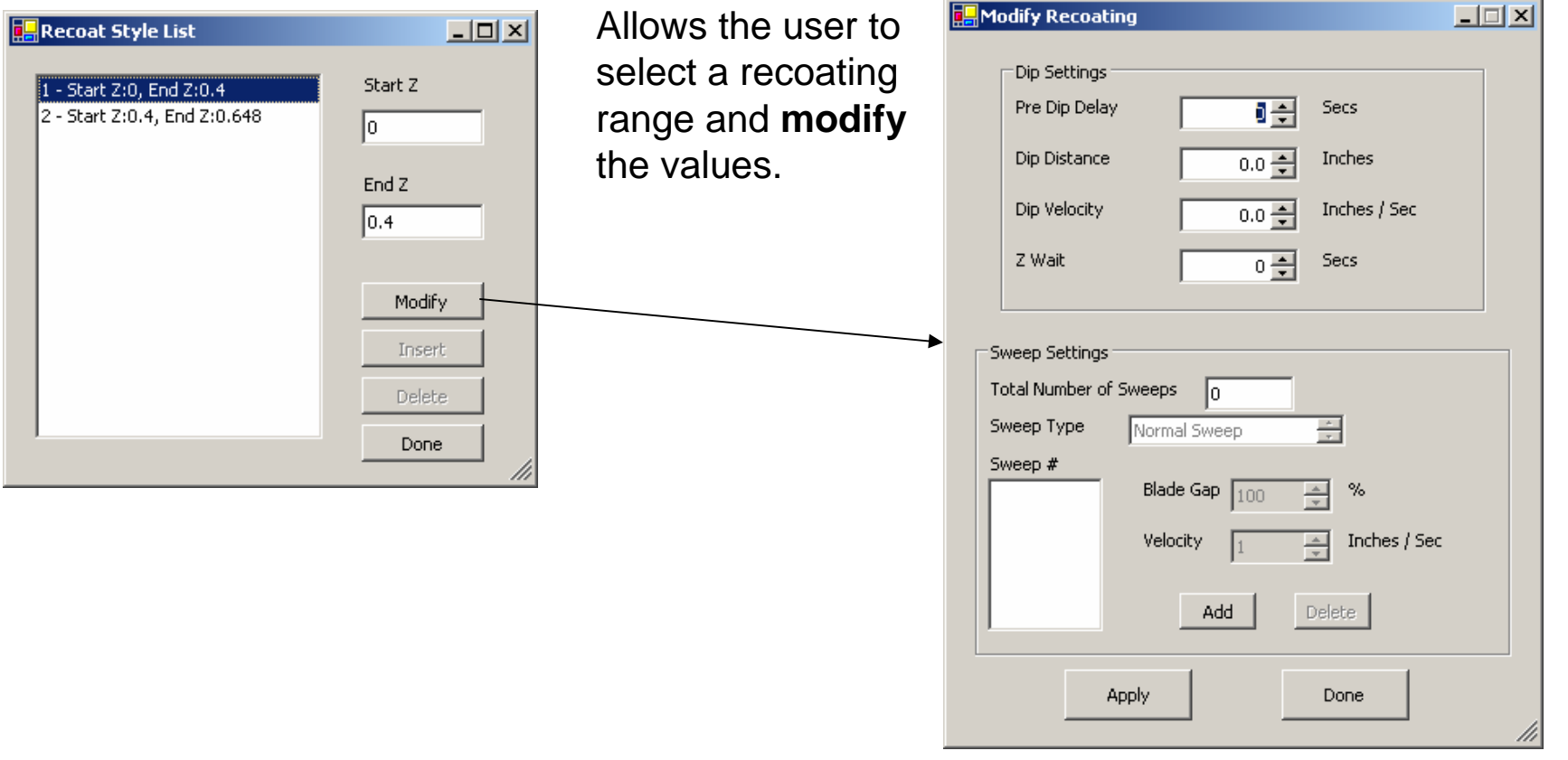

**Disable Smart Sweep:** Checking this box forces the recoat sweeping distance to the maximum stroke of the blade for every layer during the build.

**Note: To change this parameter during the build: abort the build, update the setting, and restart the build.**

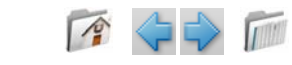

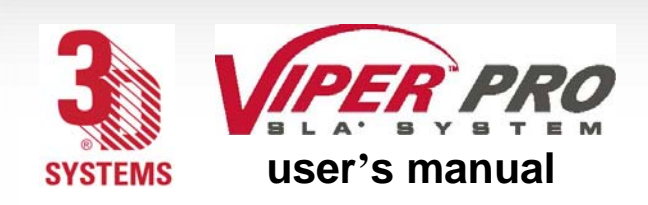

#### [b u i l d w i n d o w](#page-0-0)

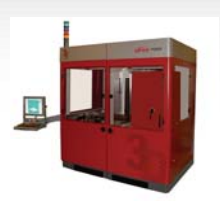

### Draw

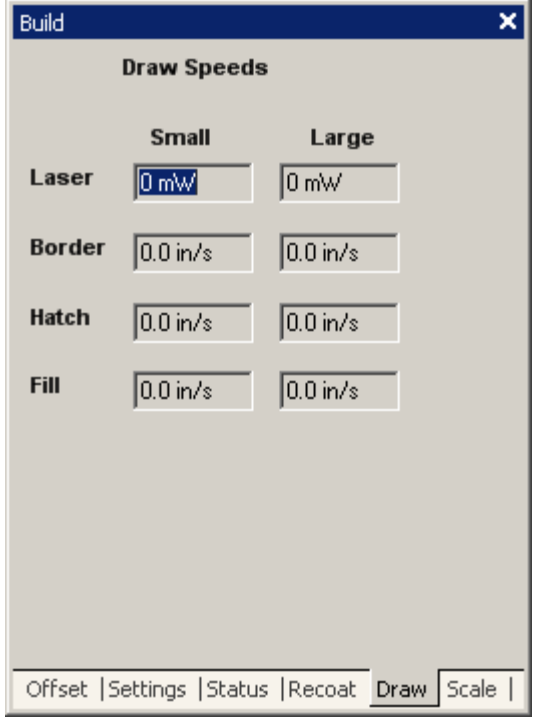

**Build Draw** displays the most recent, or current, values for laser power and vector drawing speeds.

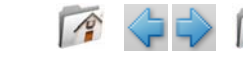

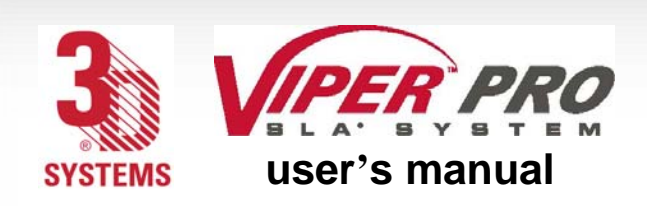

### **Scale**

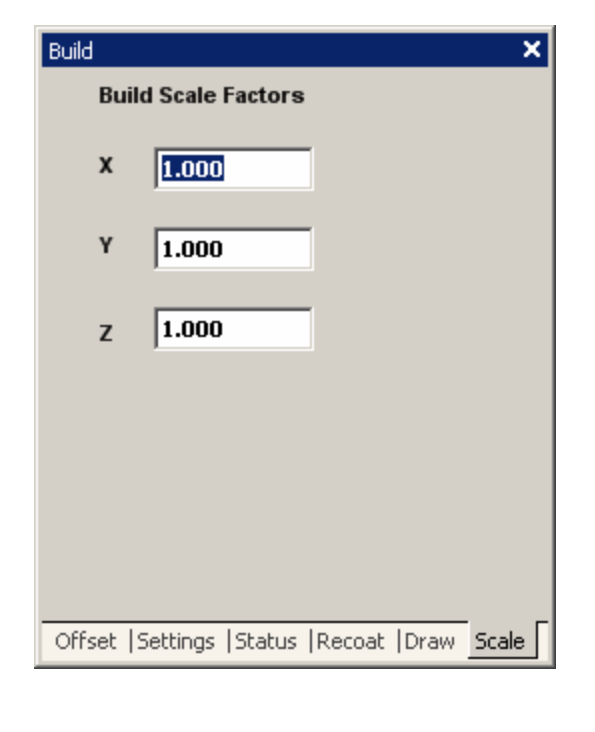

Build **Scale** enables you to scale the current build in the X, Y, and Z direction.

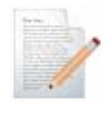

**Note:** *Build Scale Factors* **and** *Machine Scale Factors*  **are added together to achieve the final build scale.**

[b u i l d w i n d o w](#page-0-0)

#### Example:

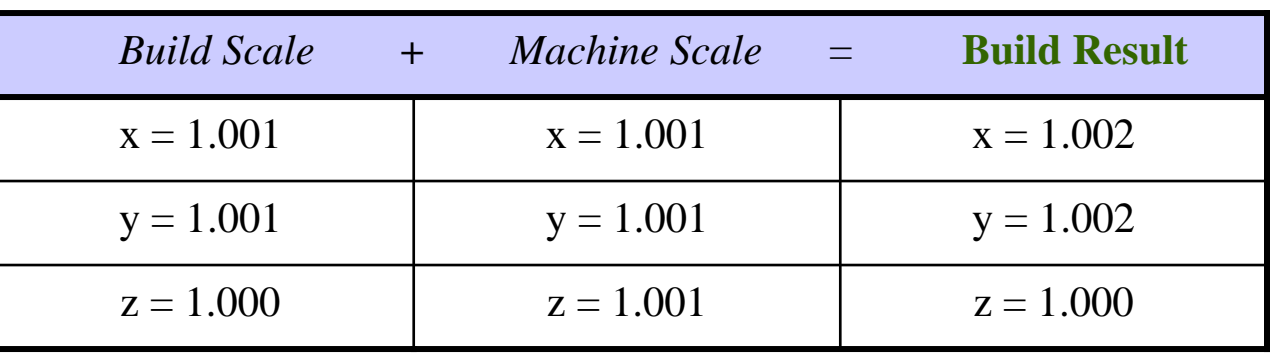

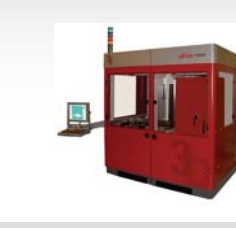

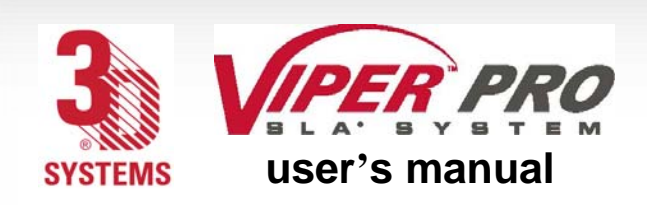

#### [b u i l d w i n d o w](#page-0-0)

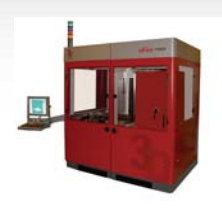

### Parts List

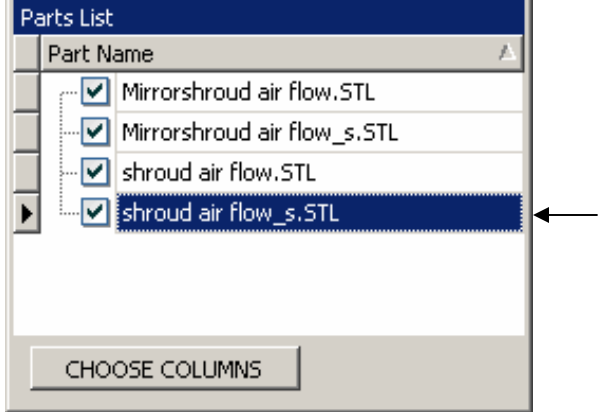

The Check box **■** marked with a check indicates that the part listed is *visible* to the user.

The **Highlighted** Part Name indicates the part is *selected*.

The **Parts List** gives the contents of the build file. Clicking on the CHOOSE COLUMNS button opens the **Customization** window to show the X, Y, Z extents and the volume of each stereolithography part.

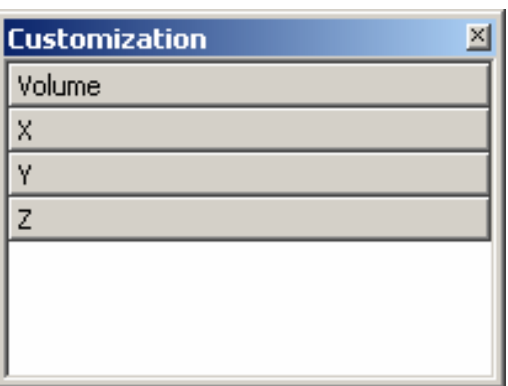

**[Software Overview](#page-34-0)**

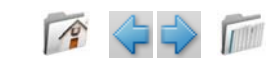

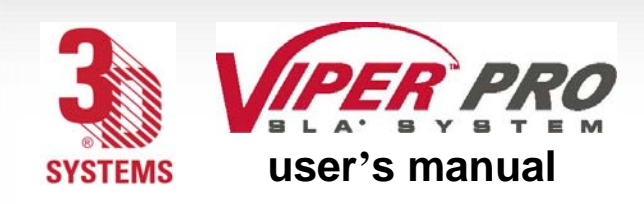

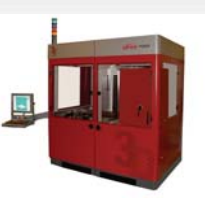

# **Recoater System**

# Blade Installation and Removal

#### **Recoater Blades**

The recoater blade is on a rail system above the resin delivery module (RDM). The recoating process combines elevator and recoater blade movements to apply liquid resin to the top of the part so that the next layer can be built. The blade, which contacts the liquid resin, can be removed from the Viper Pro SLA system. The blade should be kept with the RDM so that when the resin is changed, the blade remains with the resin that it has been in contact with.

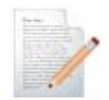

**Note: Recoater blade tabs are delicate. Extra care should be taken to prevent damage to them. If tabs are damaged, the calibrate recoater process will not function properly, resulting in build failures.**

To install the recoater blade, follow these steps:

- 1. Take blade off the blade rest that is on the RDM.
- 2. Place the blade onto the two locating pins.
- 3. Secure blade with thumb screws.

To remove the recoater blade, follow these steps:

- 1. Loosen thumb screws.
- 2. Remove blade from the two locating pins.
- 3. Place blade onto the blade rest that is on the RDM.

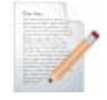

79

**Note: During build operation, if the build completes or stops, or if the recoater stalls, the recoater automatically moves back to the home position.**

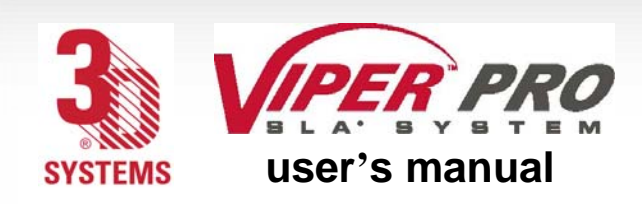

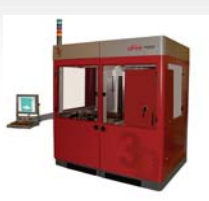

## Platform Installation

The RDM must be in the machine before this process starts. When correctly installed, the platform sits on the elevator platform mount.

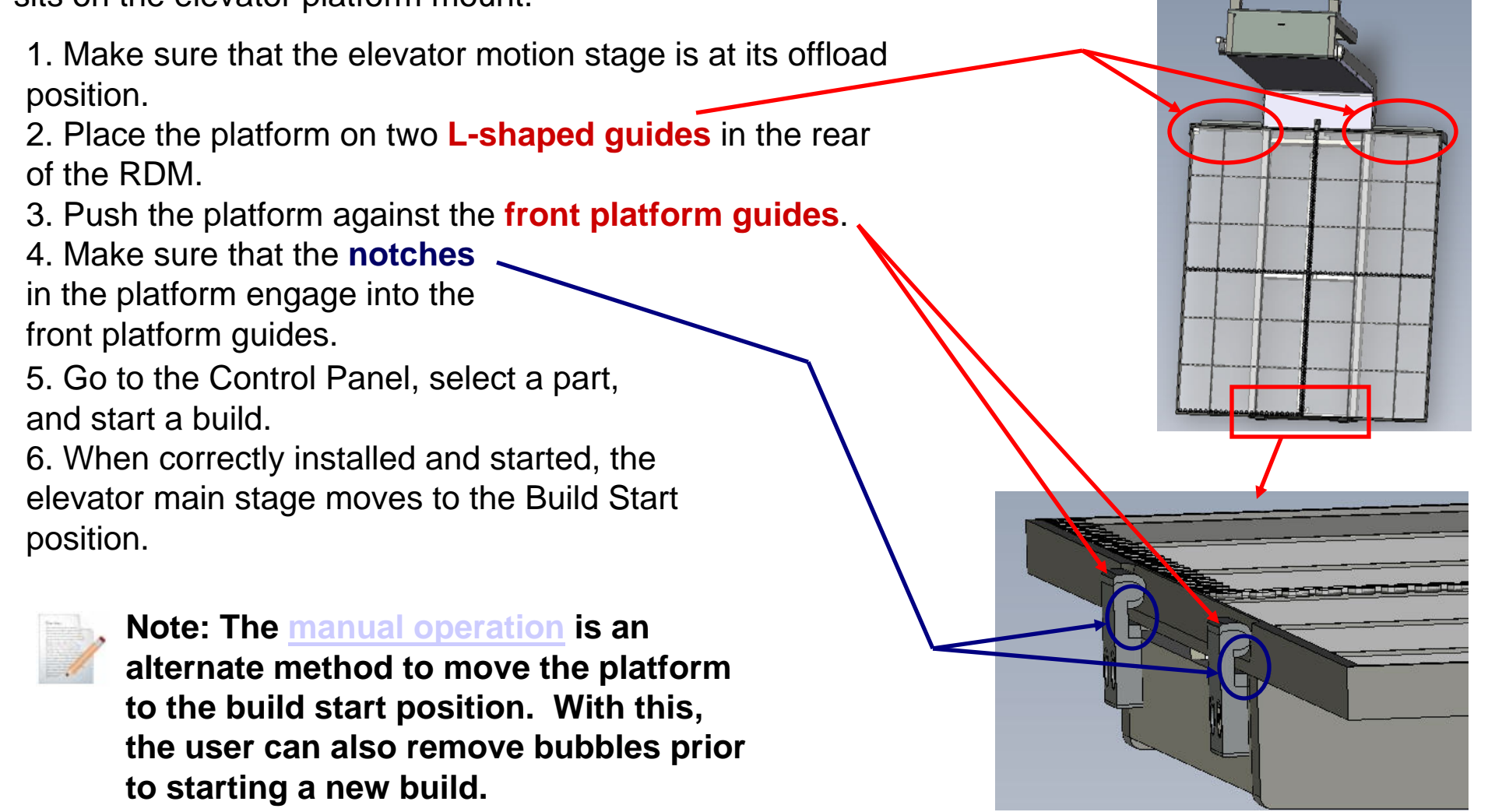

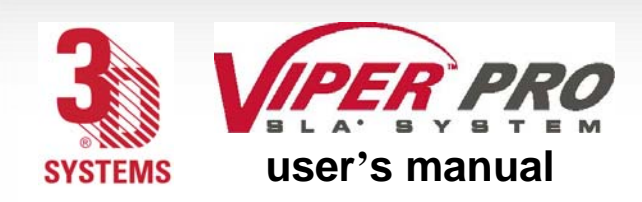

[r e c o a t e r s y s t e m](#page-0-0)

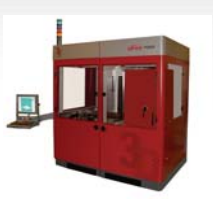

### Platform Release

After the build is complete, select *Drain Platform*. This function raises the elevator motion stage to the top and the locking mechanism disengages. You can then reach in, move the platform backward, release the locking tab, and then slide the platform back and remove it.

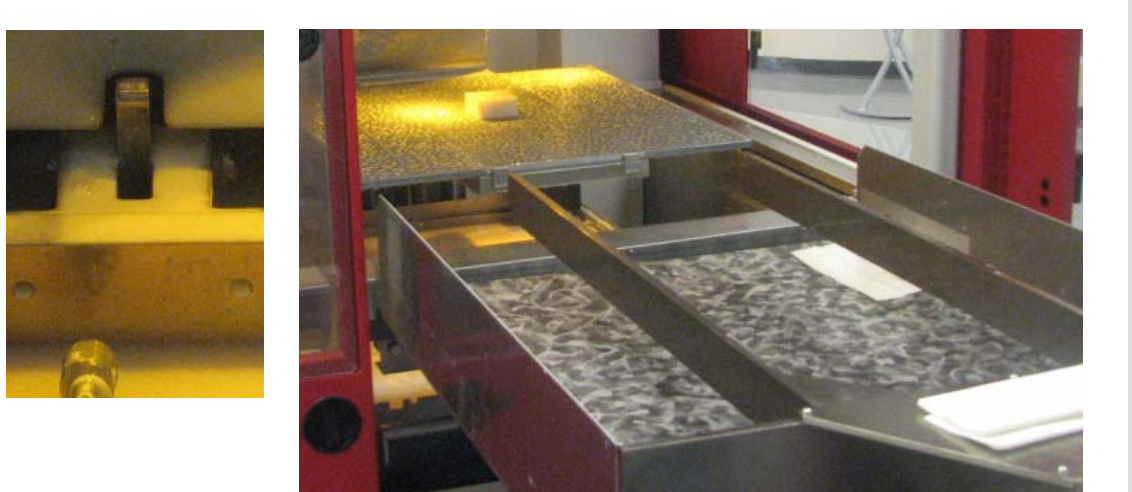

### Refill Containers

The refill containers, in the middle and left receptacle, are connected to the refill pump. Each bottle moves resin from the refill container into the RDM. See Resin Delivery Module (RDM).

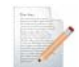

**Note: Do NOT remove or replace the leveling container.**

### Leveling Containers

The leveling container, in the right receptacle, is connected to the leveling pump. This bottle Is used for fine leveling. The resin is moved into and out of this bottle, so do not remove or replace this bottle. See Resin Delivery Module (RDM).

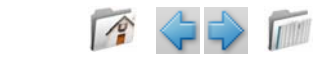

<span id="page-81-0"></span>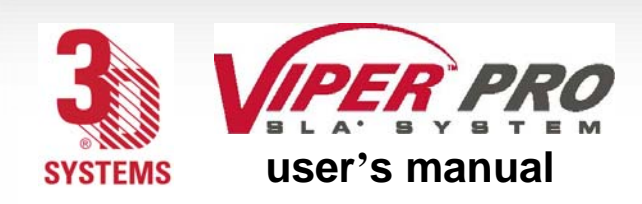

[r e c o a t e r s y s t e m](#page-0-0)

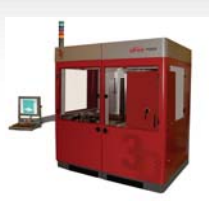

# Resin Delivery Module (RDM) Installation

Make sure that the elevator is at its lower limit and that the recoater module is in the rest position. Assuming the RDM is outside the Viper Pro SLA system, the following steps describe how to install it.

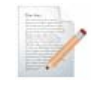

#### **Note: Before installing the module, note that the RDM is very heavy and may require more than one person to remove or install it.**

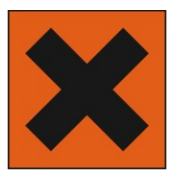

#### Caution: Irritant

While wearing protective clothing, disposable nitrile gloves, and goggles, follow these steps:

- 1. Open the RDM door; roll the RDM to the side of the machine in which you want to place it.
- 2. Make sure that the connecting cables are out of the way of the RDM before you attempt to place the RDM in the machine.
- 3. Make sure that the elevator is at its lowest position before you move the RDM into the machine.
- 4. With a cleared path, push in the RDM until the **locking pin** located on the outer side of the machine pushes up and then goes into place in the hole. When the locking pin (see following photo) attaches properly, the RDM will also hit the bumper at the back of the machine.

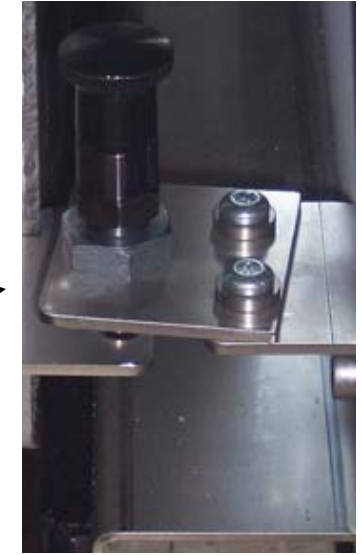

**Locking Pin**

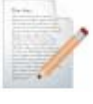

82

**Note: Move the RDM very slowly. Sudden starts and stops can result in resin spills, even with the RDM lid in place. Continuous slow movement is important.**

<span id="page-82-0"></span>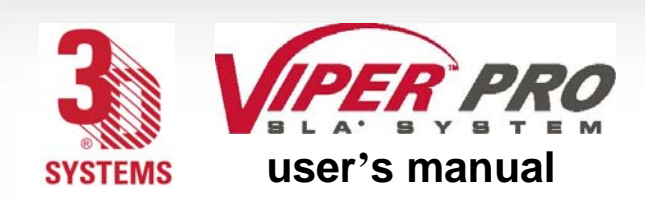

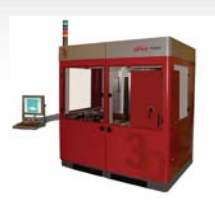

5. Once the RDM is in the machine, connect the cables. There is a black power cord and a gray cable bundle. Plug the three-pronged black power cord into the IEC receptacle on the RDM and place the connector into the keys. Note that the keys must be aligned when installing the connector. When properly placed, the key on the RDM umbilical cord receptacle lines up with the keyway on the I/O Connector.

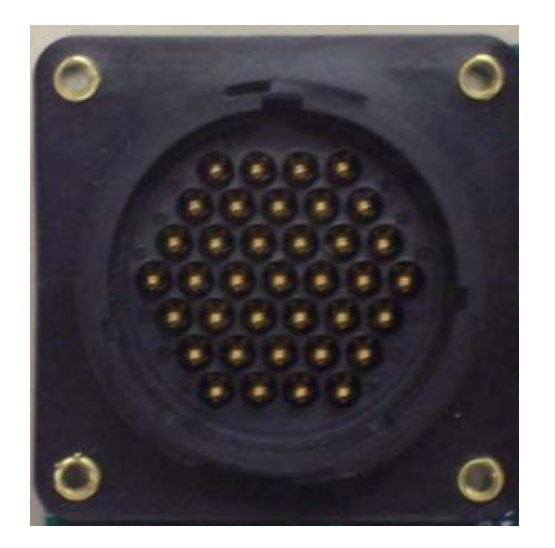

**RDM Umbilical Cord Receptacle I/O Connector**

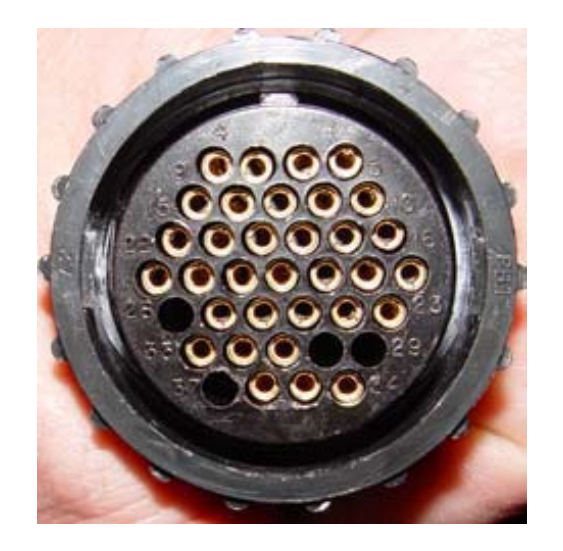

<span id="page-83-0"></span>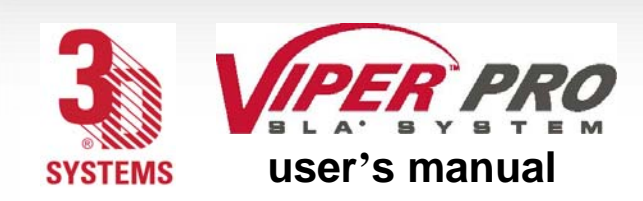

[r e c o a t e r s y s t e m](#page-0-0)

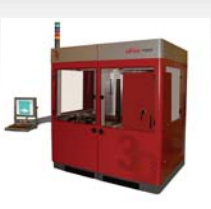

6. Plug in the power cord and turn on the switch.

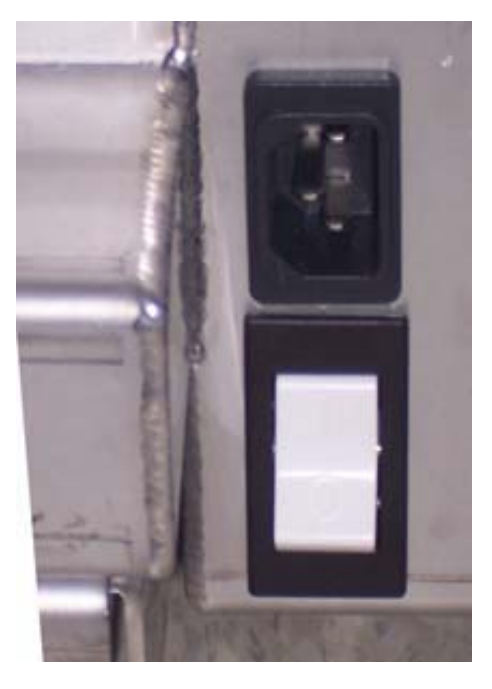

**RDM Heater Power Switch**

7. Close the RDM door.

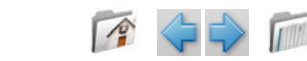

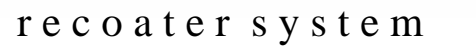

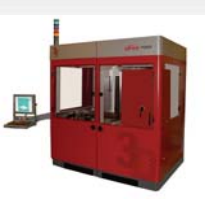

# RDM Removal

**SYSTEMS** 

The RDM is made of stainless steel and has casters for moving and maneuvering it while installing or removing it from the frame. There are also handles on the RDM that help the user to transport and maneuver it into and out of the Viper Pro SLA system.

- 1. Open the RDM door.
- 2. Exit the 3DPrint software (this will ensure the valve position on

the RDM is properly closed for removal).

**user's manual**

3. Turn off the switch and disconnect the power cord. (See "RDM [Heater Power Switch"](#page-83-0))

4. Disconnect the cables. There is a black power cord and a gray cable bundle. Unplug the three pronged black power cord from the IEC receptacle on the RDM and take the connector out of the keys. (See "[RDM Umbilical Cord Receptacle](#page-82-0)" and "|/O Connector".)

- 5. Disconnect the locking pin, located on the outer side of the machine. (See "[Locking Pin](#page-81-0)")
- 6. Make sure that the elevator is at its lowest position before you move the RDM out of the machine.
- 7. Make sure that the connecting cables are out of the way of the RDM before you take the RDM out of the machine.
- 8. Place the RDM lid into position.
- 9. Take the RDM out of the machine and close the RDM door.

# **Recirculation**

During periods of non-operation, the RDM can recirculate resin to improve resin uniformity and life. For more information, see "[Recirculate](#page-55-0)".

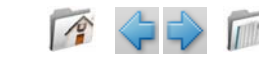

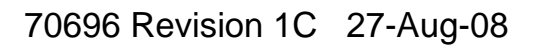

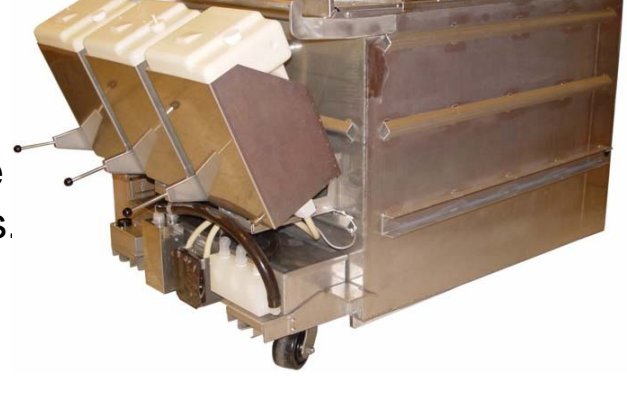

<span id="page-85-0"></span>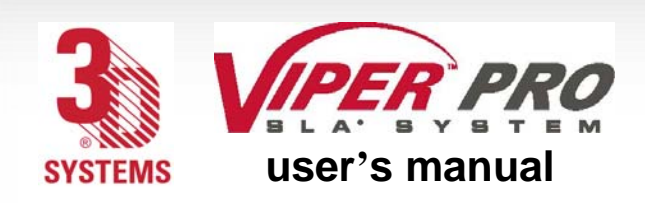

[r e c o a t e r s y s t e m](#page-0-0)

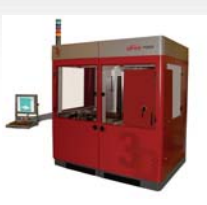

# Resin Delivery Module Temperature Control

The Viper Pro SLA system offers offline and online heating. When the power cord from the machine is connected, the system has online heating; when the power from a wall outlet is connected, the system has offline heating. The RDM can be heated either outside the Viper Pro SLA system's enclosure, via the stand-by mode, or in the enclosure. Resin can be heated from a room temperature of 20 0C to 28 0C, or as needed. Typical time for heating is two to three hours, but cold resin can take considerably longer.

# Auto Resin Refill System

The auto resin refill system is located on the RDM. This system adds resin to the RDM from the resin container(s) placed within the refill slots (slot 1 and 2). If the resin level is too low, the auto resin refill system will display the message, "Resin Autofill in Progress," and will add resin from one of the containers. The build starts after resin is at the correct build level. If the resin refill containers are empty, the system will alert the user to replace them with full containers.

# Resin Container Removal

When the resin container is empty and needs additional resin, or if a partially full container needs to be replaced with a full container, perform the following procedure. It is important to verify the type of resin currently in the RDM before proceeding with these steps. While wearing protective clothing, disposable nitrile gloves, and goggles, perform the following steps:

1. Open the front machine door that corresponds to the resin's build zone.

2. Place the vent cap on the vent hole and screw tightly to prevent the resin from spilling.

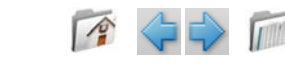

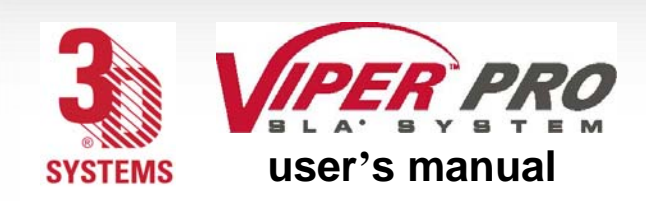

[r e c o a t e r s y s t e m](#page-0-0)

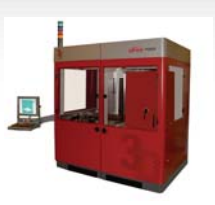

### Release Lever

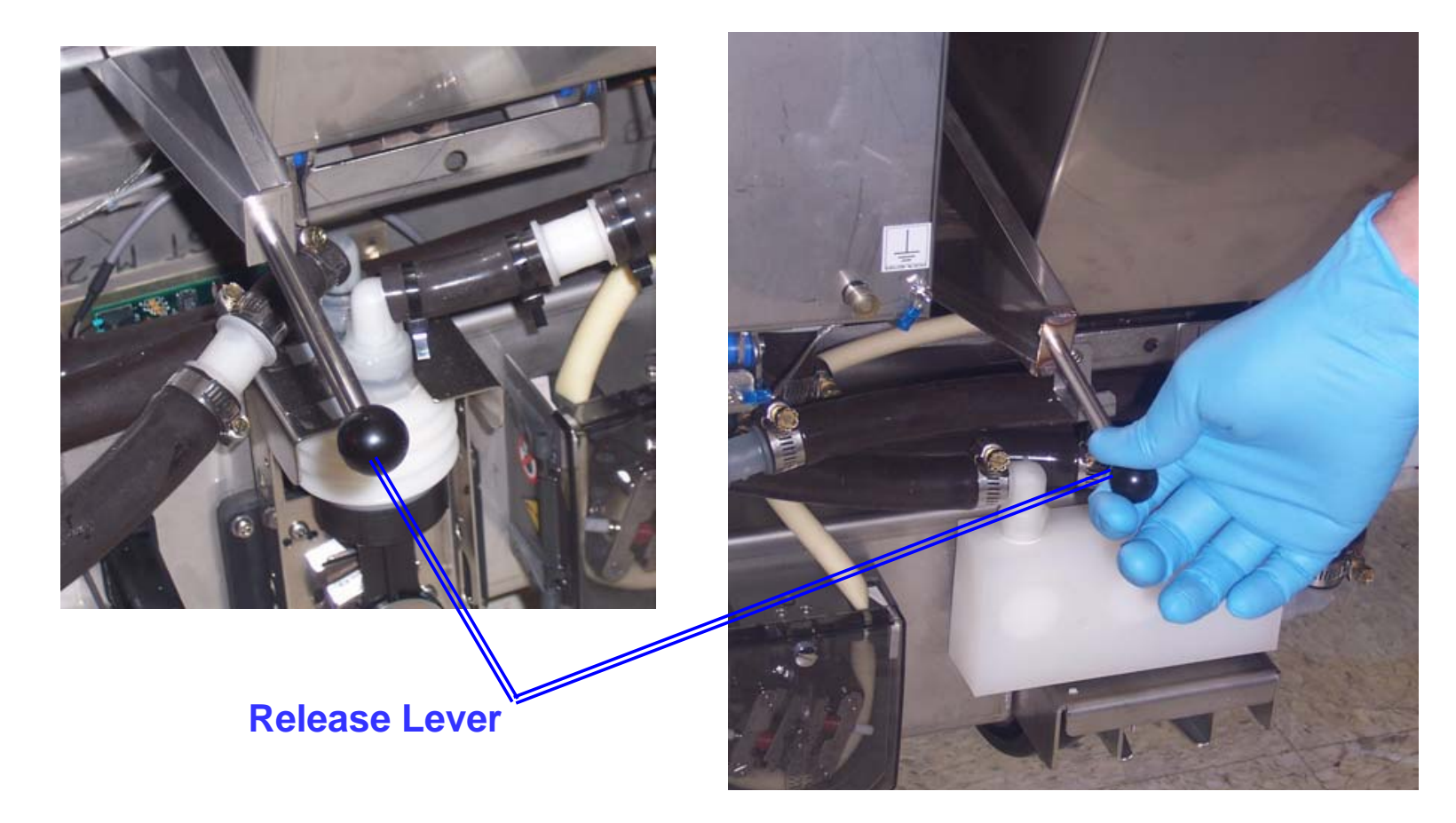

3. Pull the RDM release lever, located to the left of the resin bin toward you.

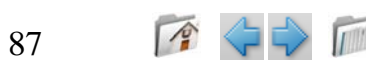

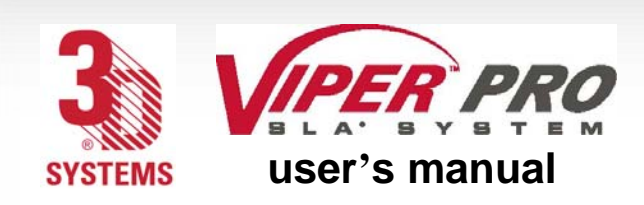

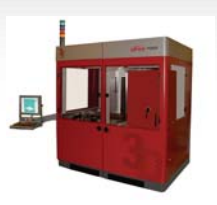

## Container Release Button

4. Push the container release button, located on the lower right corner of the resin bin.

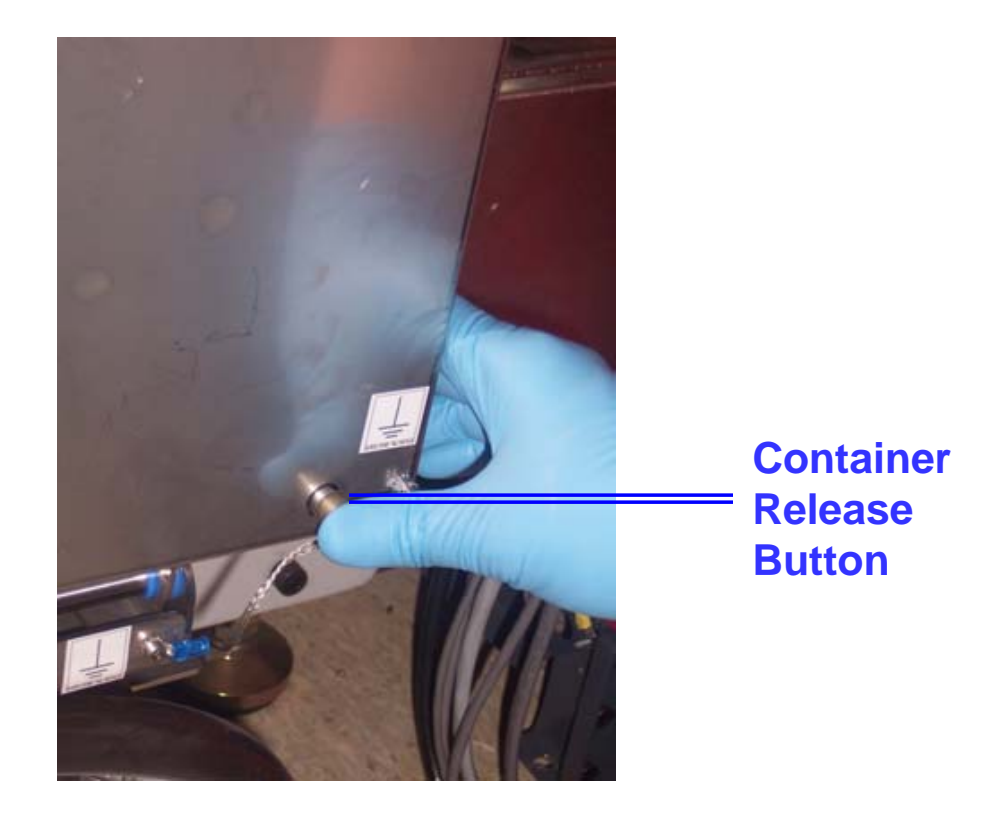

- 5. Lift out the resin container.
- 6. Using a disposable paper towel, wipe all resin from the container seal assembly.
- 7. To remove the container, carefully lift it from the container slot and, if empty, dispose of the container according to local regulations.

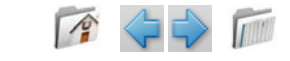

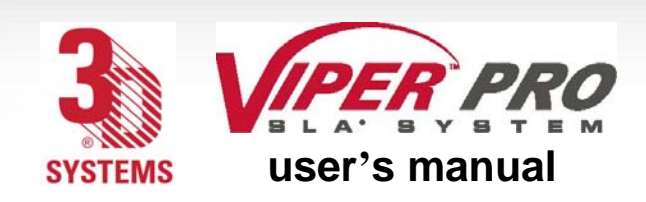

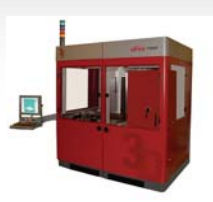

### Resin Containers

Before adding a new container, make sure that the container slot is empty. If a container is present, refer to the previous section, "[Resin Container Removal](#page-85-0)," before continuing.

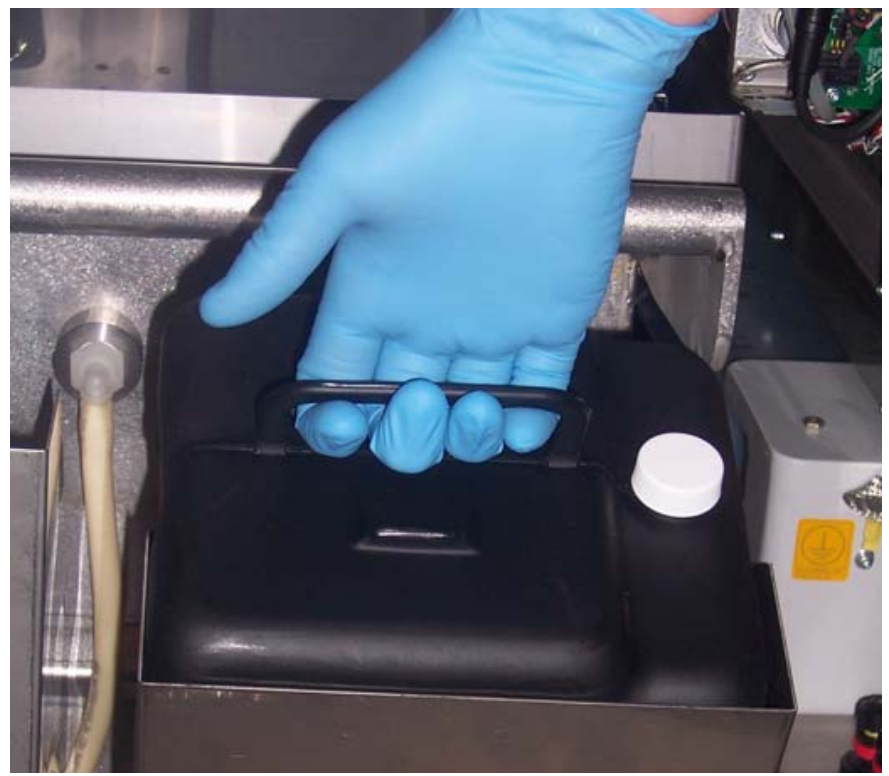

**Container Lifted**

While wearing protective clothing, disposable nitrile gloves, and goggles, perform the following steps:

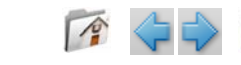

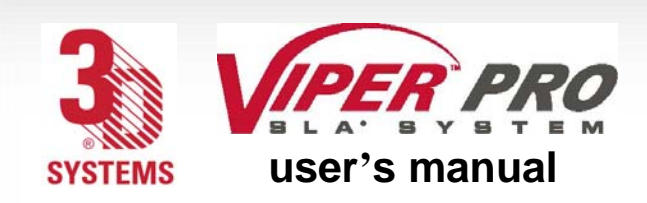

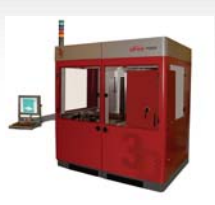

1. Open the RDM door.

2. Obtain the resin container that is compatible with the resin that is in the RDM.

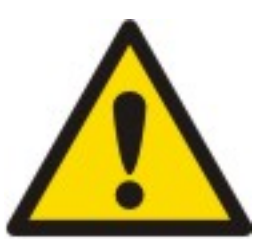

### **Caution!**

Make sure that you have selected the correct resin container. Selecting a container that is incompatible with the resin type in the RDM can damage the machine.

3. Remove the vent cap and puncture the small hole on the container.

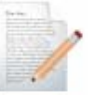

- **Note: All containers have a depression in the areas to be punctured. Unless the vent has been previously punctured, and you are very certain of this, puncture the vent.**
- 4. Pull the release lever of the slot in which you wish to install the container.
- 5. Insert the container into the supply container slot.
- 6. Look at the status on the user interface.
- 7. If the status is okay, push the container until the RFID cap is fully seated.
- 8. If the bottle is new, puncture the vent; otherwise go directly to Step 9.
- 9. Close the RDM door firmly, until it latches securely.
- 10. Close the resin container door firmly until it latches securely.

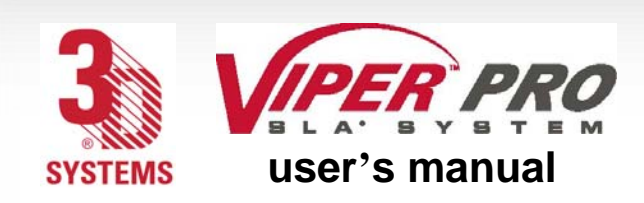

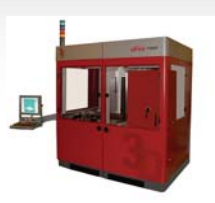

# **Troubleshooting**

# Power Outages

If you are present when a power outage occurs, or if you discover that the main power is off, complete the following steps:

- 1. Switch the power OFF at the Viper Pro SLA system's electronic cabinet so that it does not automatically start when the power is restored; doing so prevents damage from power flickers and surges.
- 2. When the power is restored and stable, switch the Viper Pro SLA system power ON at the cabinet.

# Viper Pro SLA System Shutdown

If you do not plan on operating the Viper Pro SLA system on a regular basis and want to shut it down for an extended period of time, shut down Windows and turn off the main disconnect. See "[Electrical Cabinet: Closed Door](#page-29-0)".

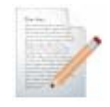

**Note: It takes a substantial amount of time for the Viper Pro SLA system to warm up after a full shutdown/power off. See** [Resin Delivery Module Temperature Control](#page-85-0).

# Error Symptoms and Other Problems

"[Error Symptoms](#page-91-0)" contain problems that can occur with your Viper Pro SLA system. Please consult the table if you have any problems.

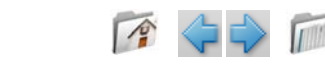

<span id="page-91-0"></span>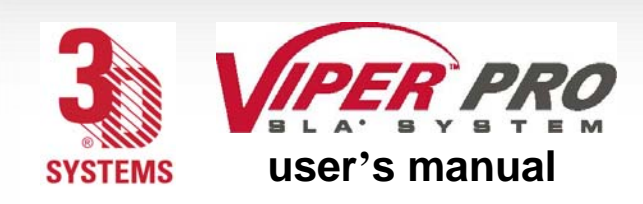

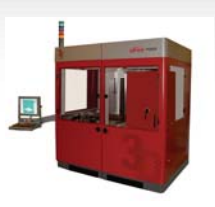

# **Table 3: Error Symptoms**

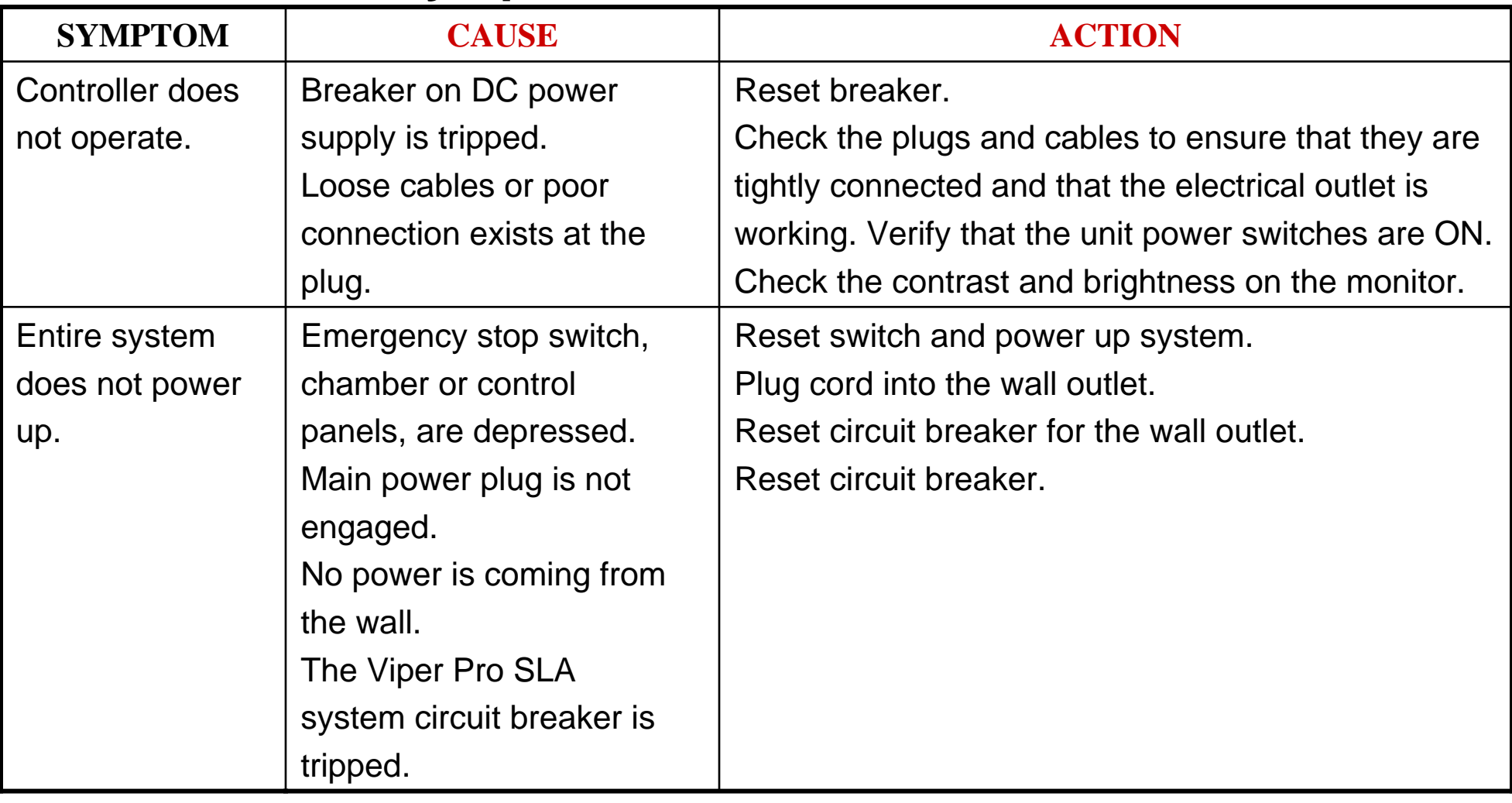

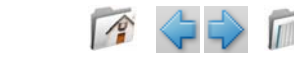

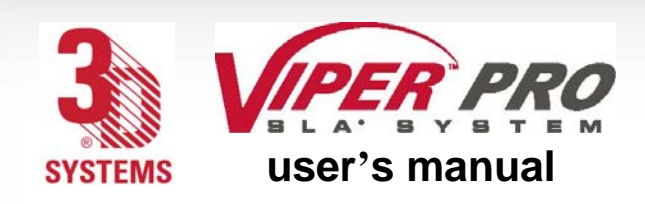

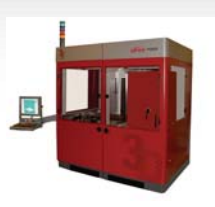

#### **Table 3: Error Symptoms (continued) SYMPTOM CAUSE ACTION** The laser doesnot operate. The laser is not turnedon.Laser interlock noton the laser.

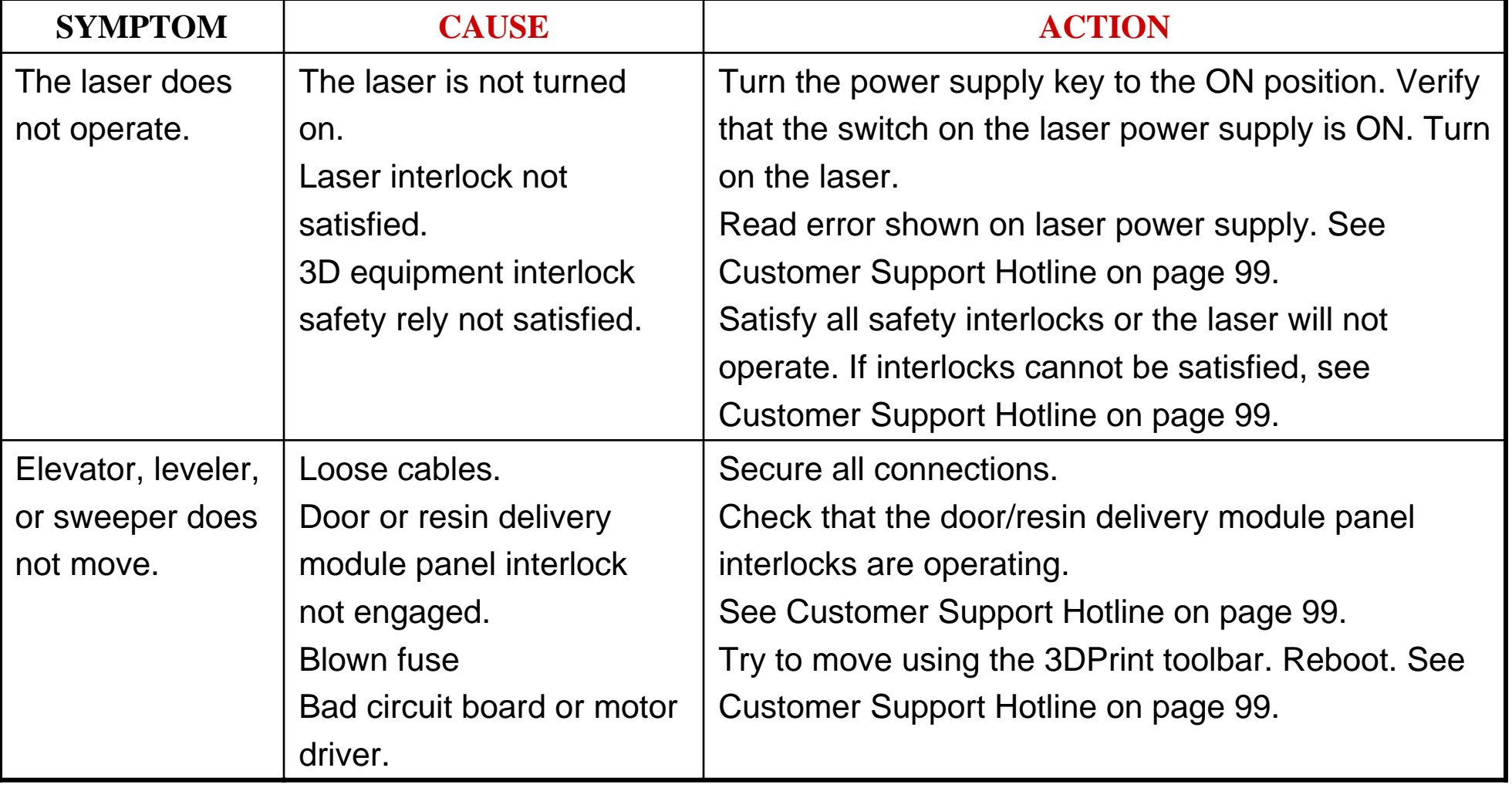

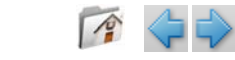

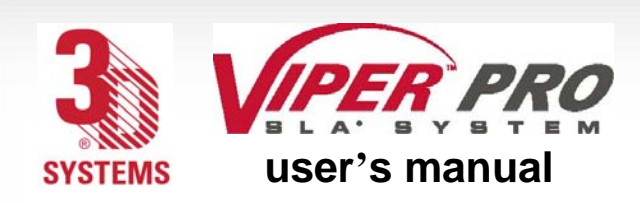

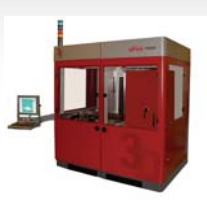

Customer Support<br>If you receive an unrecoverable error message, or if you need to contact us for another problem, you may contact our Customer Support Hotline. Before you call Customer Support with a problem or question, please make sure that you have the following information:

- The serial number of the Viper Pro SLA system (located on the rear panel)
- A brief description of the problem, including the exact error message
- When the problem occurred; for example, when you submitted a job, during the beginning or the end of a build, or after power off recovery

# Customer Support Hotline

Please contact your Customer Support Hotline at one of the following numbers:

- In North America, call 1-800-793-3669
- In Asia and the Pacific Rim, call +852 2923 5077
- In Germany, call +49-6151-357 357
- In the United Kingdom, call +44 1442 282665
- In France, call (+33) 01 60 87 88 77
- •In Italy, call +49 (0) 6151 357 357
- •In Switzerland, call +41-26-439 95 90
- •In Japan, call (+81) 3 5451 1690

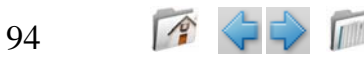

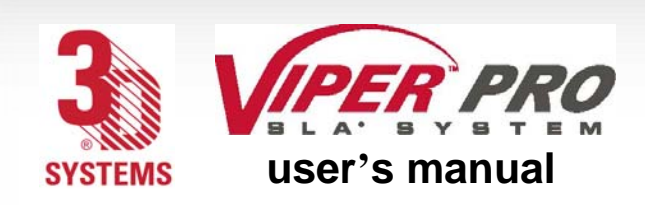

s e r v i c e

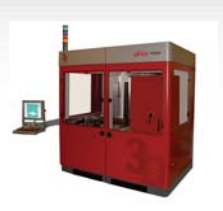

# **Service**

### **General**

SLA system service procedures must be performed only by a 3D Systems-certified service technician unless this guide explicitly states otherwise.

If your SLA system needs service, contact 3D Systems Technical Support at the following numbers:

- In the United States or Canada, call 800-793-3669
- In Europe, call +49-6151-357357

You can also contact your local 3D Systems representative. For material safety data sheets and other technical support information, go to this 3D Systems' Web site address: http://www.3dsystems.com/techsupport/index.asp

### Laser

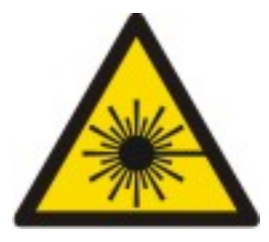

### UV Radiation

SLA system laser service procedures must be performed only by 3D Systems certified service technicians. Attempts by non-certified personnel to perform laser service procedures can result in serious eye damage. All SLA system users must observe the guidelines and warnings in "[Laser Safety](#page-13-0)".

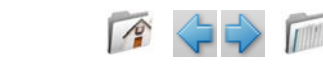

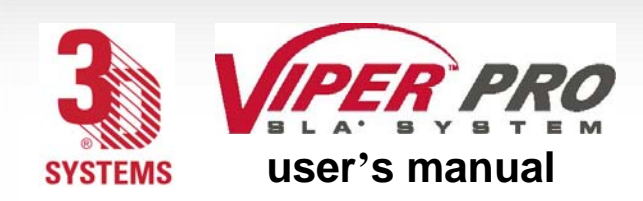

s e r v i c e

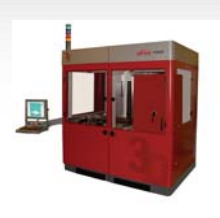

The SLA system conforms to applicable requirements of 21 CFR Subchapter J at the date of manufacture. It is designated a Class I Laser Device by the Center for Devices and Radiological Health (CDRH). In normal operation, the laser beam is completely confined and the viewing windows in the Process Module block the UV laser radiation. However, if the laser cover, doors, or windows, are removed for any reason, the unit becomes a dangerous Class IV laser device. Direct or reflected laser power from a Class IV laser device can cause eye damage. See [Laser Safety](#page-13-0) for more information.

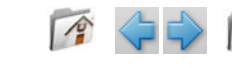

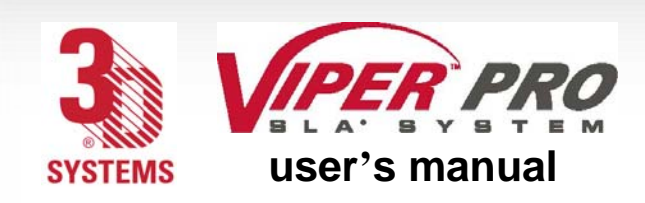

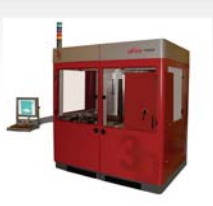

### **Maintenance**

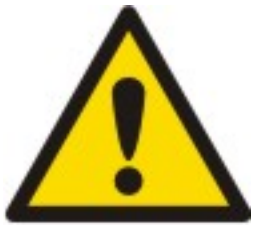

### **Damage**

If the equipment is used in a manner not specified by the manufacturer, the protection provided by the equipment may be impaired.

# Viper Pro SLA System Cleaning and Decontamination

Clean the Viper Pro's inner and outer surfaces and windows periodically as described in the following paragraphs.

# Viper Pro SLA System Surfaces

Clean the Viper Pro SLA system's outer surfaces as needed following these guidelines:

### Dust Removal

Remove dust from the outer surfaces of the Viper Pro SLA system by wiping with a clean, dry, lint-free cloth.

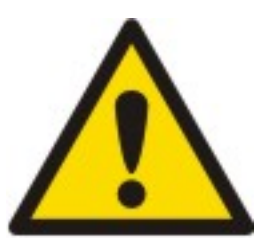

### **Damage**

Do not remove any outer panels when cleaning the Viper Pro SLA system. Panels must be removed only by a qualified 3D Systems Customer Support Representative.

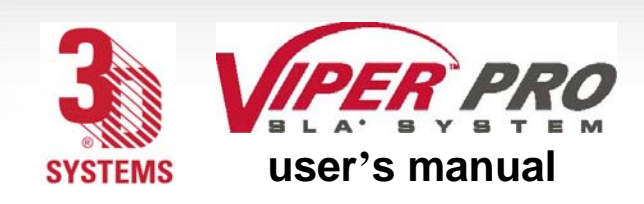

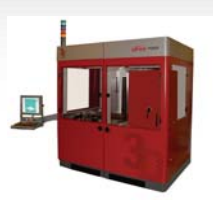

### Preventive Maintenance

Your Viper Pro SLA system must have preventive maintenance (PM) performed by a qualified 3D Systems Customer Support Representative. Contact 3D Systems after one year of build time.

### Gel Filtering

Resin life is adversely affected by partially-polymerized material in the RDM, both in debris, such as broken supports and crash remains, and in gel. In order to maintain the longest possible resin life, the user should remove as much debris as possible, either continuously or periodically. Gel should be kept apart from neighboring gel, to avoid viscosity increase. Gel continually forms, both in the bulk of the RDM, and around debris that has settled to the bottom of the RDM. Gel may cluster into larger masses, may gradually increase in molecular weight because of chain growth, and may or may not settle to the bottom of the RDM, depending on the specific resin and the state of the gel. Debris removal prevents some gel formation, although not all gel is related to larger debris. Gel can be very difficult to actually remove, as it isn't easily separated from viscous resin, is slippery, and can clog filters and sieves.

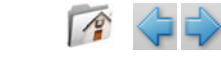

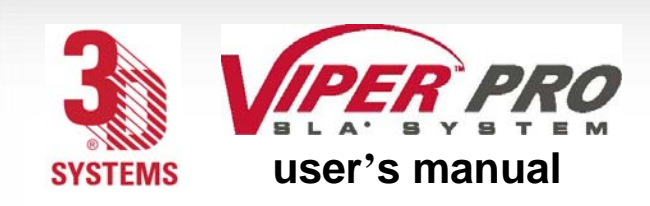

[m a i n t e n a n c e](#page-0-0)

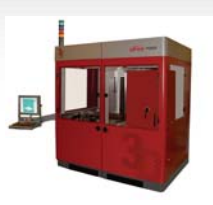

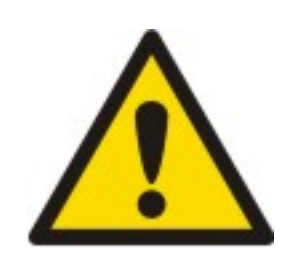

#### **Damage**

Do not leave debris in the machine and do not allow debris to bypass the debriscatching device.

Gel must be kept apart from its neighboring gel, which requires continuous resin movement in the RDM. When installed in the RDM, the resin should circulate when not building. When offline the material does not circulate, nor does it need to. Circulation while online allows the resin to take up oxygen from the RDM surface, improving resin life by keeping the RDM temperature uniform.

### Debris Filtering

Debris is removed periodically, as a maintenance-like action. At least once per month, use the debris removal tray. This removal process may be repeated more than once each month, if the user desires. This process involves a tray that has two filters. As the tray is lifted, the fluid goes through the filter and the debris are removed.

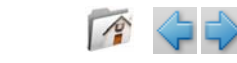

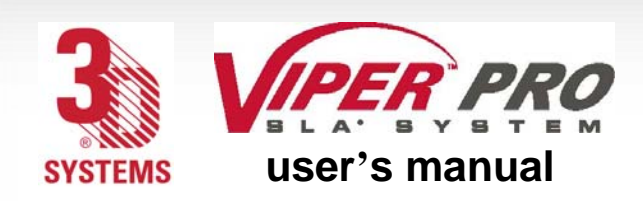

s y s [t e m b l o c k d i a g r a m](#page-0-0)

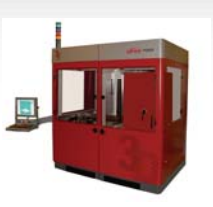

# **System Block Diagram (single build area)**

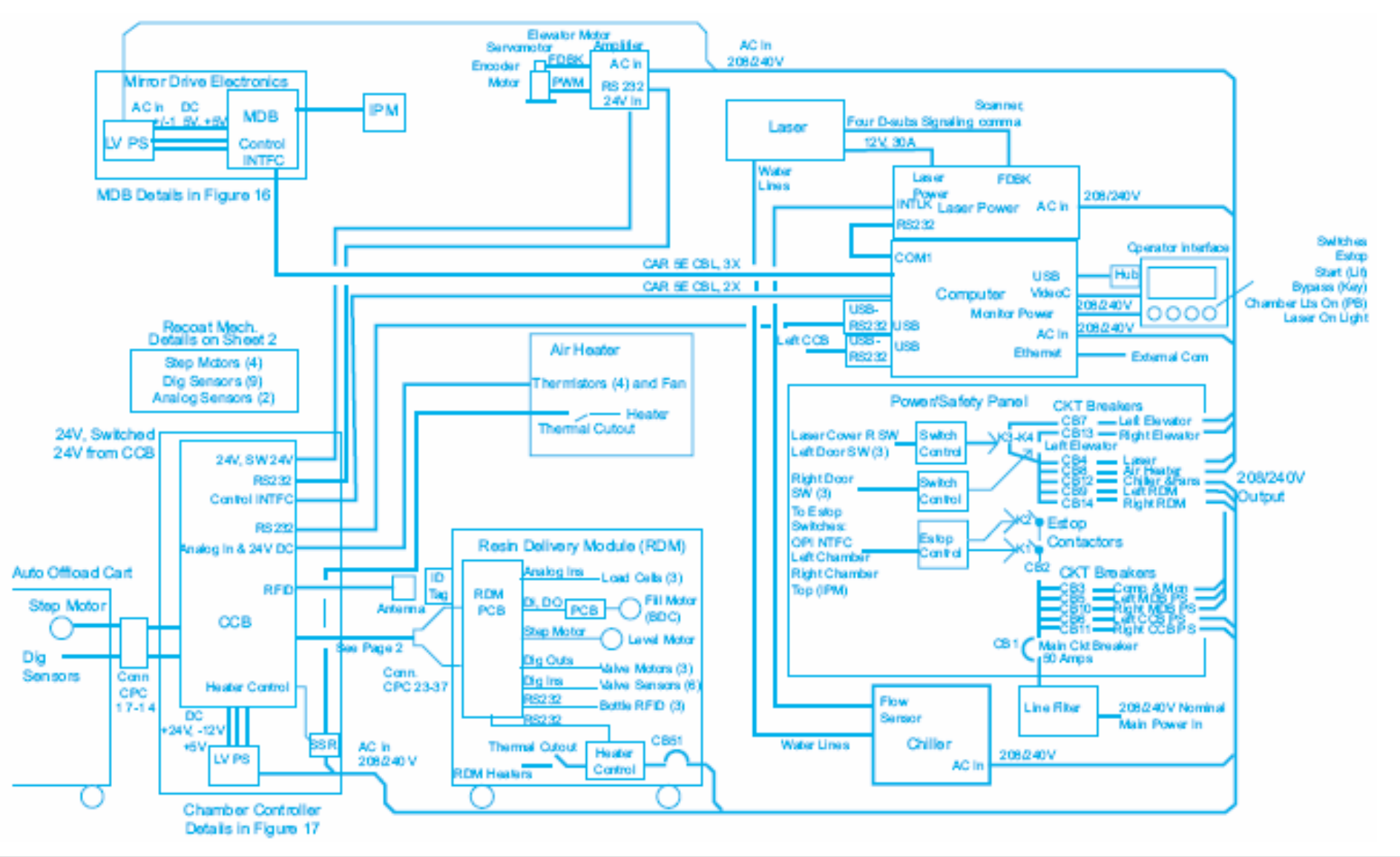

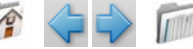

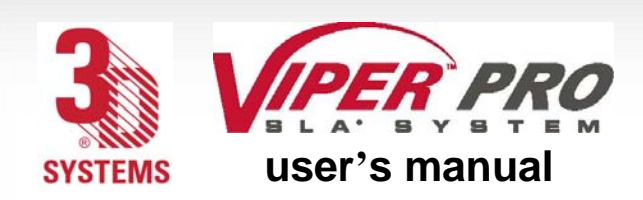

e l e c tronic chassis diagram

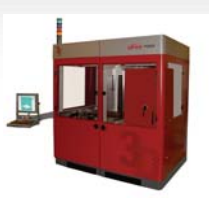

### **Electronic Chassis Diagram**

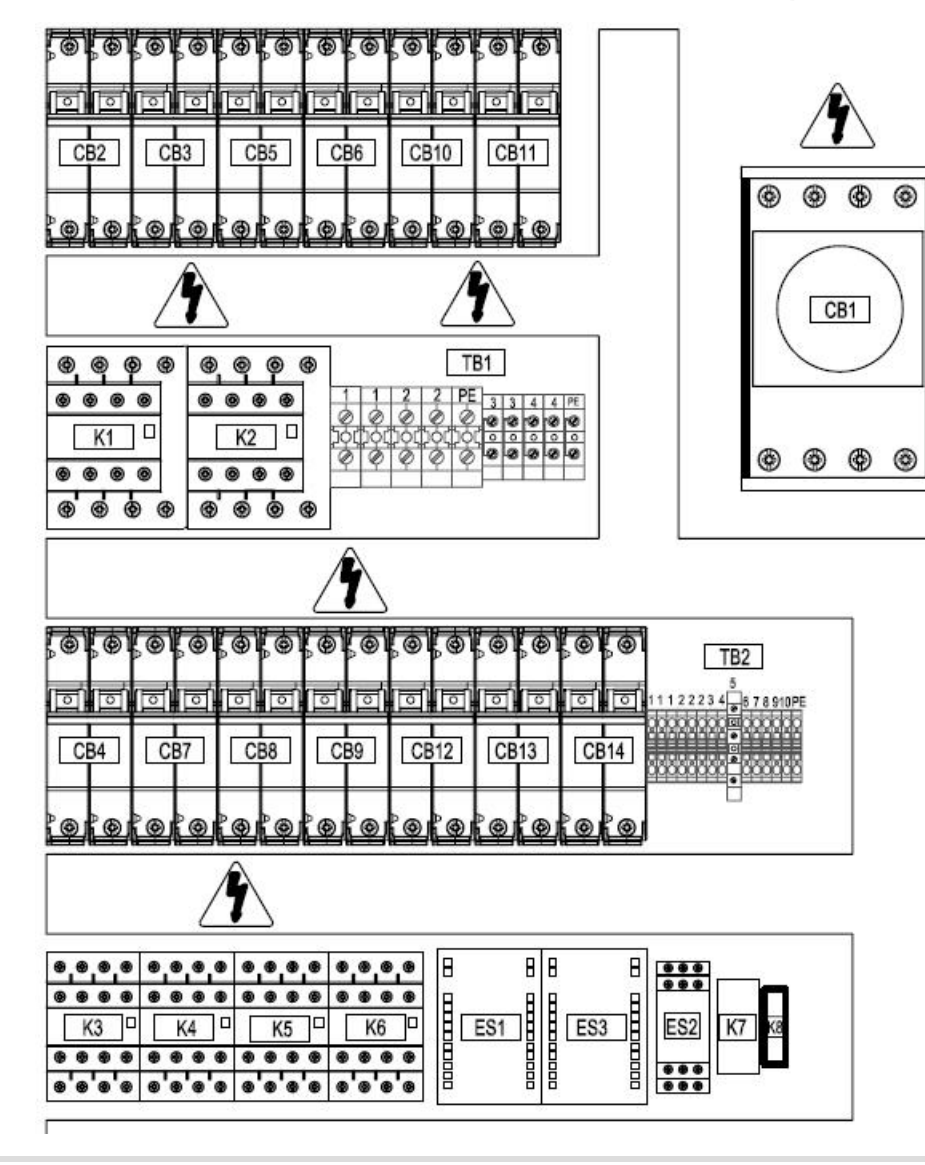

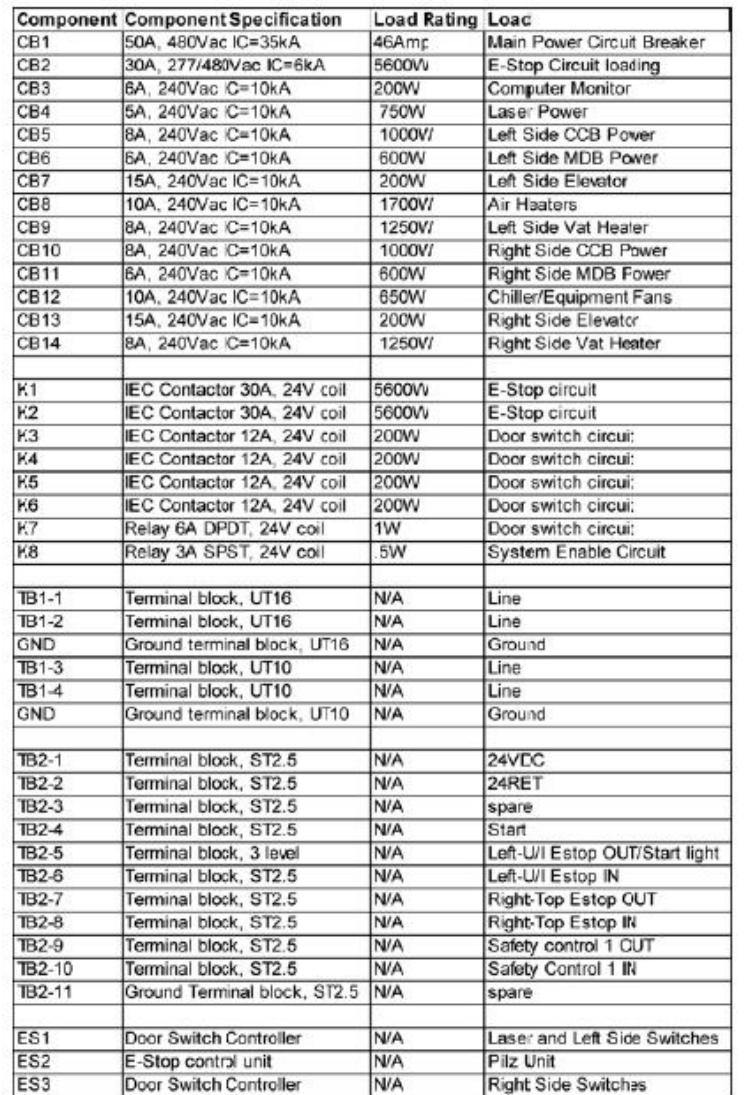

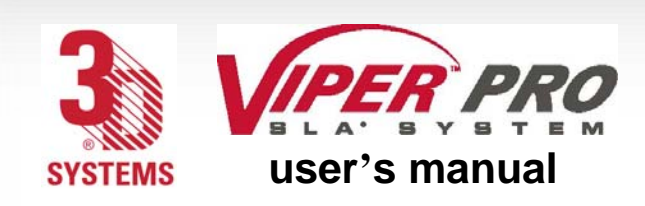

legal notices

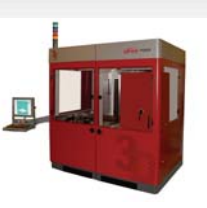

# **Legal Notices**

### Copyright and Corporate Identity

Copyright 3D Systems, Inc. All rights reserved. Subject to change without notice. This document is copyrighted and contains proprietary information that is the property of 3D Systems, Inc. The licensed user, in the name of whom this document is registered (the "Licensed User") does not have the right to copy, reproduce, or translate this document in any way or to any media without the prior written consent of 3D Systems, Inc. No copies of the document may be sold or given to any person or other entity.

### Improvements

3D Systems may (but shall not be obligated to) make improvements to this document from time to time. However, the Licensed User acknowledges that at any time after the expiration of the date of issuance, 3D Systems may institute a periodic charge or fee payable by the Licensed User in return for ongoing receipt of improvements. It is the responsibility of the Licensed User to provide 3D Systems with current information as to its name and address. The Licensed User also undertakes to notify 3D Systems promptly in the event that it considers any of the data contained in this document to be incomplete or erroneous in any respect, in connection with Licensed User's particular use or generally.

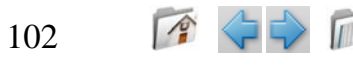

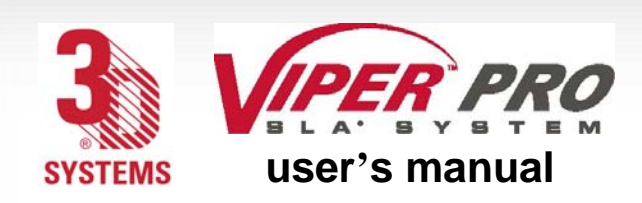

legal notices

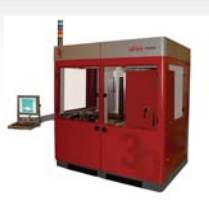

# FCC Notice

This equipment has been tested and found to comply with the limits for a class A digital device, pursuant to Part 15 of the FCC Rules. These limits are designed to provide reasonable protection against harmful interference when the equipment is operated in a commercial environment. This equipment generates, uses, and can radiate radio frequency energy and, if not installed and used in accordance with the instruction manual, may cause harmful interference to radio communications. Operation of this equipment in a residential area is likely to cause harmful interference in which case, the user will be required to correct the interference at his own expense.

Changes or modifications not expressly approved by 3D Systems could void your authority to operate equipment.

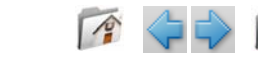

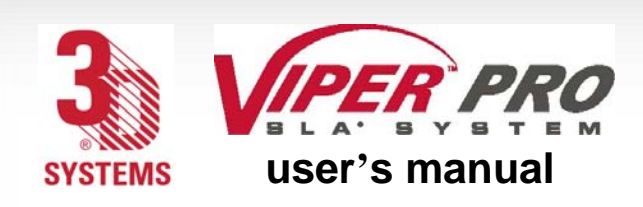

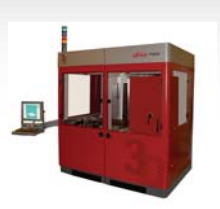

# **Glossary**

### **Acoustical Optical Modulator (AOM)**

An electronic device which diffracts laser light to interrupt the laser beam as an on/off switch.

### **Analog-to-Digital Conversion (ADC)**

Converts an analog signal to a digital signal.

#### **Beam profile**

A pattern of circles or numbers representing the spatial distribution of laser beam power. This power distribution automatically calculates drawing speeds to determine whether the laser should be adjusted or replaced, and to indicate whether the optics should be adjusted, replaced, or cleaned.

#### **Beam profiler**

A UV-sensitive detector over which the laser beam is moved to generate beam profiles. Two beam profilers are mounted in the process chamber.

#### **Border**

A vector that defines the perimeter of a layer. Hatch and fill vectors are drawn between borders.

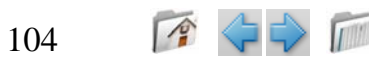

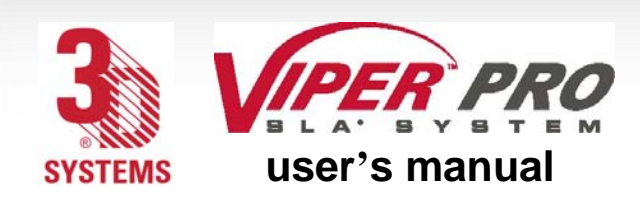

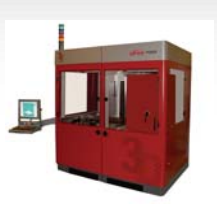

#### **Build computer**

See Control computer.

### **Build file(s)**

The data file(s) produced by the *3DManage™ Software* and used by the controller to build parts.

### **3DPrint Control Software**

Controller software which controls the building of stereolithography parts on an SLA system.

### **Build style**

A template file that defines slicing and part building parameters.

### **Bullet**

The characteristic shape of the solid plastic created by a stationary laser beam on the surface of photocurable resin.

### **CAD**

Computer Aided Design. The process of designing products by interaction with a computer rather than by the traditional method of hand drawing on paper.

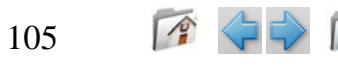

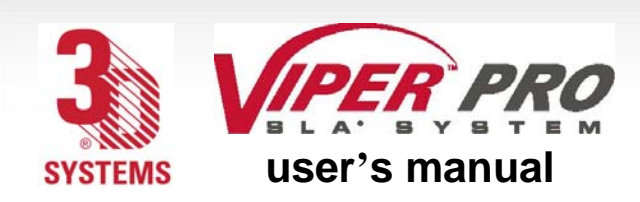

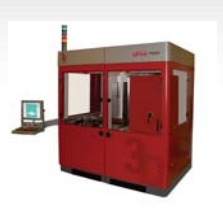

#### **CAD resolution**

The internal approximation of surfaces within a CAD model.

### **CAD units**

Units of measurement used to construct the CAD model, such as millimeters or inches.

### **CAE**

Computer Aided Engineering. The process of solving engineering problems by interaction with a computer. Computer Aided Design is a subset of CAE.

#### **CAM**

Computer Aided Manufacturing. Managing and directing manufacturing operations with the assistance of computers.

### **CDRH**

Center for Devices and Radiological Health.

### **CFR**

Code of Federal Regulations.

#### **Chamber temperature**

The controlled temperature in the process chamber.

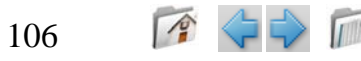

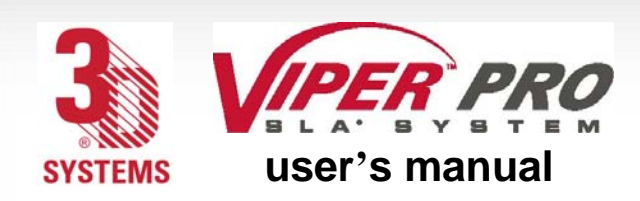

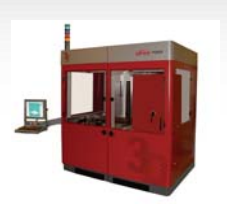

#### **Control computer**

The controller mounted in the Viper Pro SLA system cabinet that controls the building of stereolithographic parts.

#### **Controller**

See Control computer.

#### **Cure**

The process of turning liquid resin into a solid by exposure to UV light.

#### **Cure depth**

The thickness or depth of a line of cured resin. The cure depth of any line is determined by the laser beam power and distribution, laser draw speed, and resin characteristics.

#### **Curl**

A characteristic type of part deformation.

#### **Draining**

Enabling resin to drip from the finished part into the RDM when the elevator is at its top position.

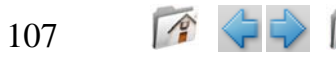

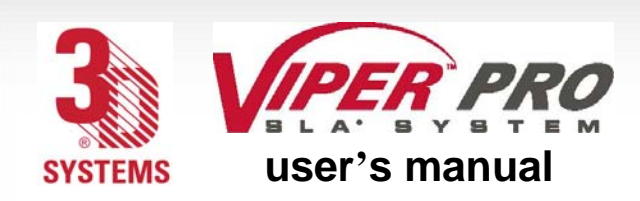

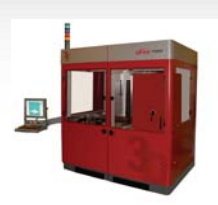

#### **Drawing speed**

The speed at which the laser traces over the surface of the resin to form solid plastic lines and surfaces. The laser drawing speed varies depending on the depth of solidification requested, laser beam power and distribution, and resin characteristics.

#### **Dynamic mirrors**

Motor driven scanning mirrors with encoder feedback that direct the laser beam to any point on the surface of the resin.

#### **Elevator**

The hardware components that raise and lower the platform and part in the vertical (Z) axis. Also called Z-stage.

#### **Exposure**

The total light energy absorbed by a point on the resin surface. Exposure increases with higher laser power and decreases with higher drawing speed.

#### **Fill vectors (skin fill)**

Overlapping parallel vectors that comprise the horizontal surfaces (skins) of stereolithographic parts.

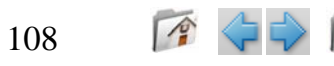
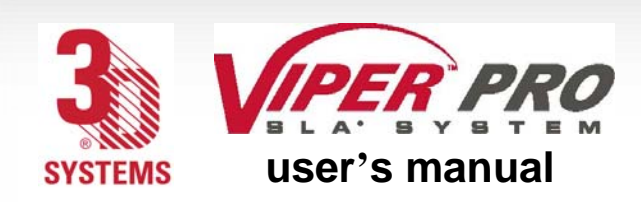

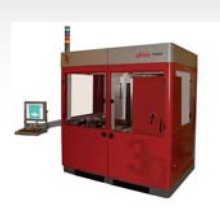

#### **Green part**

A stereolithographic part prior to UV post-curing, but after laser curing in the resin delivery module.

## **Hatch**

A vector that is drawn between layer borders and comprises the interior of the part.

### **Hatch spacing**

A parameter that specifies the perpendicular distance between adjacent hatch vectors.

#### **Laser**

Light Amplification by Stimulated Emission of Radiation. The device that generates the light energy required to polymerize photocurable resin.

#### **Layer**

Thin horizontal section of laser solidified resin.

### **Layer thickness**

The depth of a solidified layer of resin, as requested by the user.

## **Leveling**

109

The process whereby the surface of the resin is adjusted to the correct distance from the dynamic mirrors.

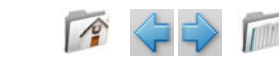

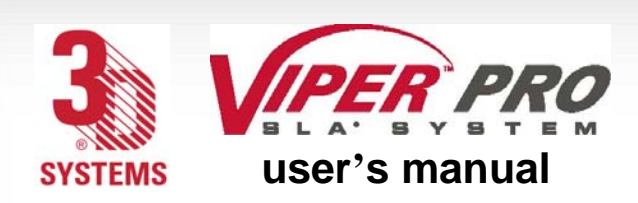

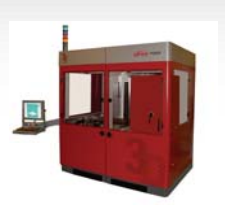

#### **Line**

A line of cured plastic generated by overlapping bullets. See also vector.

#### **Linewidth**

The horizontal width of a laser cured resin line.

#### **Monomer**

A low molecular weight chemical species, which is a building block of polymers.

## **MSDS**

Material Safety Data Sheet. Federal government mandated information about the chemical makeup of any chemical substance, such as resin. Usually includes identification of toxic substances and safe handling guidelines.

## **NIOSH**

National Institute for Occupational Safety and Health.

### **Photoinitiator**

A chemical in photopolymers that reacts with photons and catalyzes the polymerization process.

## **Photopolymer**

A chemical substance composed of photoinitiators and monomers that polymerizes when exposed to light energy.

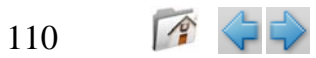

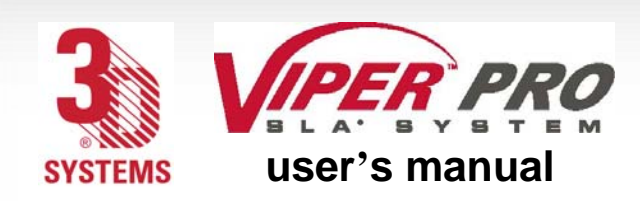

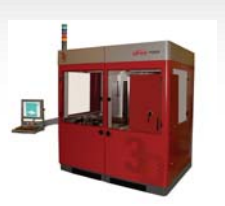

#### **Photopolymerization**

The process whereby light energy converts monomers into a polymer.

## **Platform**

The perforated base on which parts are built by the SLA system.

## **Platform locators**

Features that secure and position the edges of the platform.

## **Platform supports**

L-shaped brackets that support the platform and attach it to the elevator.

## **Polymer**

A material built up from a series of smaller units (monomers). The molecular size of the polymer helps to determine the mechanical properties of the plastic material.

## **Polymerization**

The process of linking small molecules (monomers) into larger molecules (polymers) comprised of many monomer units.

## **Post-Curing Apparatus (PCA) and ProCure equipment**

A device which generates ultraviolet energy used to cure green stereolithographic parts.

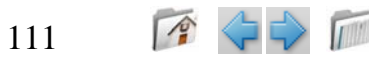

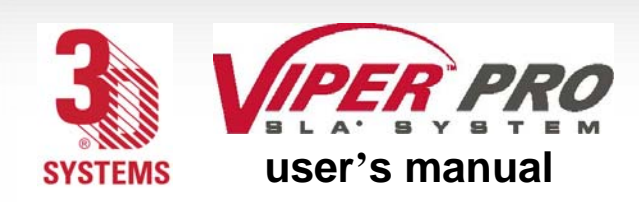

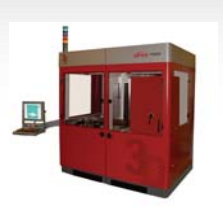

#### **Post-process**

The process of cleaning, curing, and finishing stereolithographic parts.

#### **Process chamber**

The chamber in which the RDM, elevator, and beam profilers are located.

## **Recoating**

The process of adding a layer of liquid resin with a user-specified thickness on top of the previously cured layer.

#### **Recoat style**

A style file that defines parameters associated with recoating during the stereolithographic process.

#### **Recoater assembly**

The assembly of an SLA system that either applies resin to, or removes excess resin from, the part as the recoater blade moves across the RDM.

### **Recoater blade**

The part of the recoater assembly that contacts the resin.

## **Resin**

Another name for the photopolymer chemical used in stereolithography.

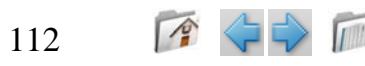

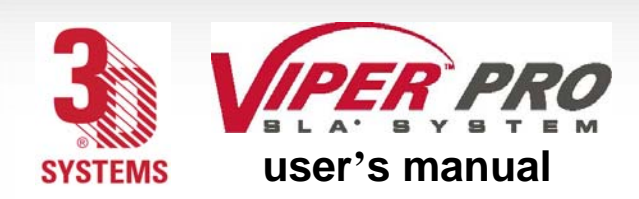

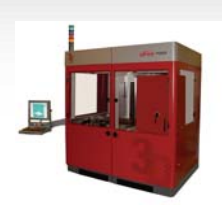

#### **Resin Delivery Module (RDM)**

The metal container inside the process chamber in the SLA system that holds the resin in which the object is formed. On older SLA systems, the RDM is referred to as the vat.

#### **Safety shutter**

A mechanical device that blocks the laser beam when an interlock switch is activated or when closed via the computer user interface.

#### **Scan speed**

See Draw speed.

#### **Sensitization**

An allergic response to a chemical stimulus, such as resin, generally resulting from repeated skin contact.

## **Skin (skin fill)**

See Fill vectors.

## **SLA system**

See Stereolithography apparatus.

#### **Stereolithography apparatus**

The equipment used to produce stereolithographic parts.

113

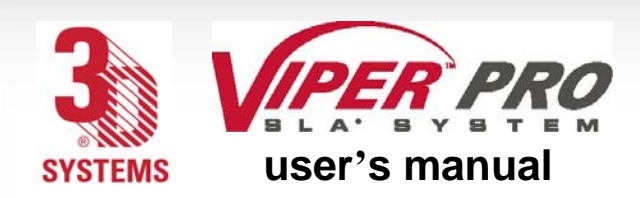

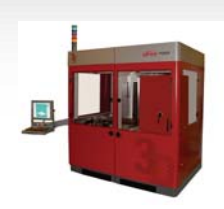

#### **Slice resolution**

A slice parameter that specifies the number of slice units assigned to each CAD unit of measure.

#### **SmartSweep recoating process**

A feature used to reduce the build times by sweeping only over that portion of the RDM where a part is being built instead of sweeping the full area of the resin delivery module. See Sweep.

#### **Stereolithography**

A three-dimensional imaging process that forms plastic objects by solidifying successive layers of photocurable resin.

### **Stereolithography file (STL)**

The tessellated (triangulated) CAD input file.

### **Supports**

Structures designed on the CAD system or by *3DManage File Preparation Software* to support a part above the elevator platform, provide a rigid foundation on which the object may be built, and attach and support layer sections.

## **Sweep**

A pass of the recoater blade from the front of the resin delivery module to the rear or from rear to front. The act of removing excess resin from the upper surface of the part or adding a layer of fresh resin during the recoat process. See Recoating and also see SmartSweep recoating process.

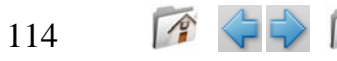

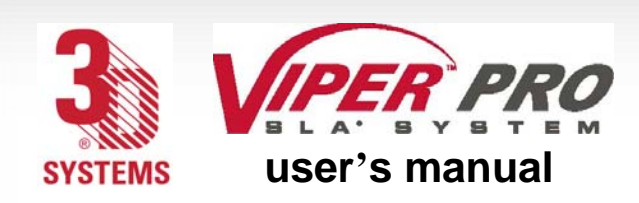

g [l o s s a r y](#page-0-0)

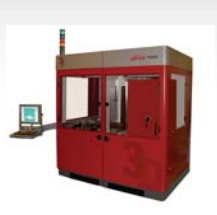

#### **Tessellate**

To represent CAD surfaces in polygonal format.

#### **Trapped Volume**

During building, a volume of resin within the part that cannot flow out to the surrounding liquid.

## **Triangle normal**

A line perpendicular to a triangle starting at its center and pointing away from the mass of the part. Triangle normals are used to differentiate between inside and outside surfaces of a solid.

## **Ultraviolet (UV)**

Electromagnetic radiation having a wavelength shorter than visible light, (i.e., below 390 nanometers).

#### **Vat**

On older SLA systems, the metal container inside the process chamber in the SLA system that holds the resin in which the object is formed. On the Viper Pro SLA system, this container is called the RDM.

#### **Vector**

A directed line segment represented by starting and ending coordinates as defined in a stereolithography slice or build file.

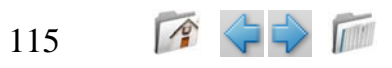

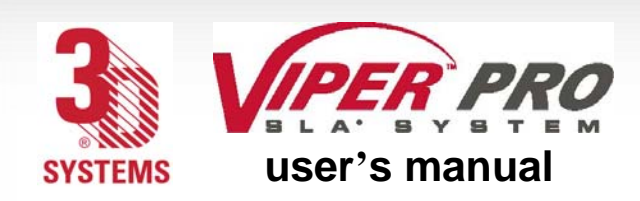

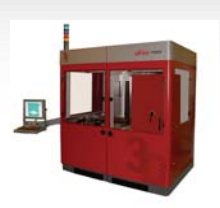

#### **Workstation**

The high powered personal computer with graphics capabilities, running the *3D Lightyear File Preparation Software* which creates the build files.

## **Zephyr ™ Recoating System**

A recoater blade system that uses an internal vacuum cavity to deposit resin on the part, improving trapped volume recoating effectiveness.

## **Z-Stage**

See Elevator.

#### **3DManage™ File Preparation Software**

Software used to verify STL files, orient parts, select build style parameters, generate supports, and create the files that are used for building on the SLA system.

#### **3dverify software**

A function in *3DManage File Preparation Software* that verifies and fixes STL files.

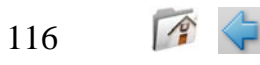

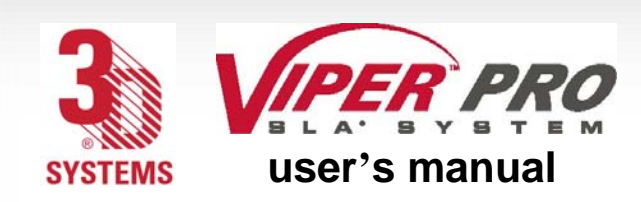

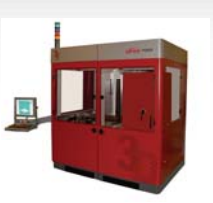

# **Specifications**

## **Technical Data**

For a complete **Viper™ Pro SLA® system** datasheet that includes *FEATURES, APPLICATIONS, BENEFITS, and TECHNICAL DATA,* refer to: **[SLA Datasheets](http://www.3dsystems.com/products/sla/index.asp)** 

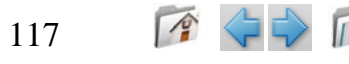

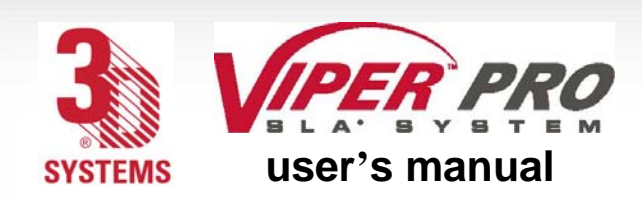

i n d e x

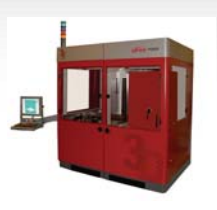

## **Index**

**A**[AC power](#page-31-0) [ADC](#page-62-0) [altitude](#page-22-0) [automatic offload cart](#page-33-0)

## **B**

beam

[Intro](#page-1-0) [IPM](#page-7-0) **[Safety](#page-13-0)** [To FAD](#page-58-0)[Scanner](#page-59-0) [Sensor](#page-61-0) [Profile](#page-66-0) [Service](#page-94-0)

#### build

[draw](#page-75-0)[envelope](#page-35-0) [history](#page-48-0)

build (cont.) [layer](#page-43-0) [object](#page-35-0) [plane](#page-43-0) [preview](#page-48-0) [recoat](#page-73-0) [status](#page-71-0)[volume](#page-43-0) [zone](#page-6-0) [build start position](#page-79-0) [build zone A](#page-26-0) [build zone B](#page-26-0) [build, view](#page-35-0)

## **C**

[changing resin](#page-4-0) [circuit breaker](#page-14-0) [circuit breaker Error](#page-91-0) [circuits](#page-31-0) [computer \(Controller\)](#page-31-0) cooling system [laser](#page-31-0)

**D**

[debris, straining](#page-4-0) [dip distance](#page-73-0) disconnect[main power](#page-29-0) [RDM](#page-84-0)[Electric Cabinet](#page-29-0) drain**E**[electrical cabinet](#page-24-0) [elevator start](#page-51-0) [elevator, manual](#page-49-0) [environmental conditions](#page-22-0) [extra large resin delivery module](#page-6-0) [platform](#page-79-0) [automatic](#page-66-0) [setting for automatic](#page-70-0) [dual resin delivery module](#page-6-0)

[FAD](#page-58-0)[power reading](#page-58-0)

**F**

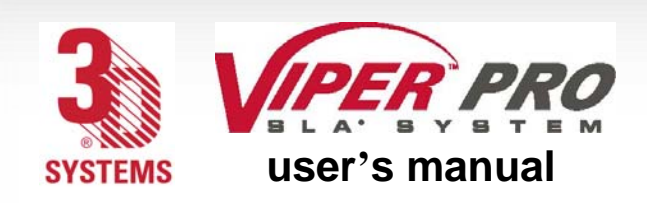

**H**home button[humidity](#page-22-0) **[Elevator](#page-51-0)** [Recoater](#page-53-0)

[I/O connector](#page-28-0) [intelligent resin container](#page-6-0)

**K**[keyboard](#page-25-0)

**L**

[large spot](#page-58-0) [laser](#page-58-0) [laser cooling system](#page-31-0) [laser on](#page-25-0)[laser power](#page-58-0) [laser power supply](#page-30-0) [layer, build](#page-43-0) [leveler](#page-49-0) [leveler, manual](#page-55-0) [leveling containers](#page-80-0)

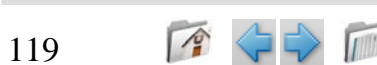

**M**machine[options](#page-66-0) [scale](#page-68-0)[settings](#page-67-0) [status](#page-65-0) [main power disconnect](#page-29-0) [manual](#page-49-0) [adjustments](#page-49-0) [elevator](#page-51-0) [leveler](#page-55-0) [operations](#page-49-0) [recoater](#page-53-0) [manual offload cart](#page-32-0) [maximum sweep distance](#page-73-0) [mode, stand-by](#page-5-0) [modify parameters](#page-48-0) [monitor](#page-25-0) **[MSDSs](#page-9-0)** 

i n d e x

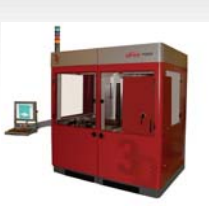

**O**[offline RDM warm-up](#page-4-0)

[opening a file](#page-48-0)

**P**

[parameters, modify](#page-48-0) [parts list](#page-77-0) [pausing a build](#page-48-0) [percent blade gap](#page-73-0) [plane, build](#page-43-0) [position](#page-51-0) [power distribution](#page-31-0) [preview, build](#page-48-0) pump

[circulation](#page-28-0) [gross fill](#page-28-0)

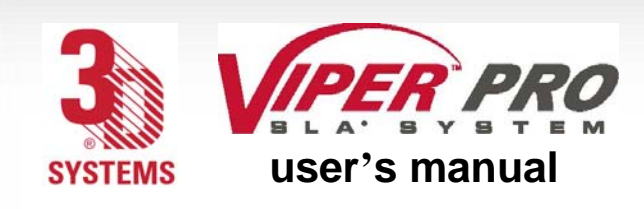

## **R**

[RDM removal](#page-4-0) [recirculate](#page-55-0) [recoater blade](#page-7-0) [recoater blade sweeps](#page-73-0) [recoater stall](#page-78-0) [recoater, manual](#page-53-0) [recoating module](#page-7-0) [refill containers](#page-80-0) [resin](#page-65-0) [resin delivery module](#page-4-0) [dual](#page-6-0) [extra large](#page-6-0) [single](#page-6-0) [size](#page-65-0) [temperature](#page-65-0) [resin level](#page-65-0) [resin viscosity](#page-4-0) [resin, changing](#page-4-0) [rotate view port](#page-35-0)

## **S**

[safety shutter](#page-58-0) scanner[buttons](#page-59-0) [operations](#page-48-0)  [toolbar](#page-48-0) [window](#page-57-0) [scanning system](#page-7-0) [sensors](#page-61-0) [single resin delivery module](#page-6-0) [small spot](#page-58-0) [stall, recoater](#page-78-0) start[elevator](#page-51-0) [starting a build](#page-48-0) [stopping a build](#page-48-0) [straining debris](#page-4-0) [sweep distance](#page-74-0) [sweep velocity](#page-73-0) [system requirements](#page-24-0) [system secure](#page-25-0) [system status lights](#page-23-0)

i n d e x

**T**

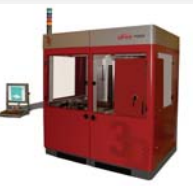

[temperature](#page-22-0) [toolbar](#page-48-0) [tools, for changing resin](#page-4-0) **U**[user interface](#page-24-0) **V**

[vat](#page-4-0) view[port](#page-35-0) view port [rotate](#page-35-0) [zoom](#page-35-0)[view, orthographic](#page-43-0) [view, perspective](#page-43-0) [viewing the build](#page-35-0) [viscosity, resin](#page-4-0) [volume, build](#page-43-0)

120

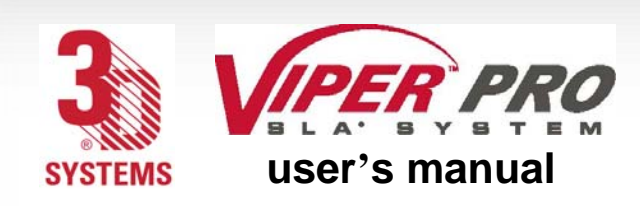

i n d e x

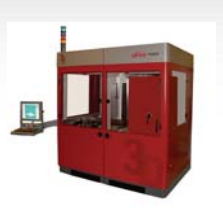

## **Z**

[Zephyr recoater blade](#page-7-0) [zoom view port](#page-35-0) [zoom, in or out](#page-36-0)

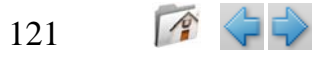